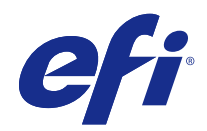

# Fiery 排版调整应用程序 v4.7

© 2015 Electronics For Imaging. 此产品的《法律声明》适用于本出版物中的所有信息。

2015 年 3 月 6 日

目录

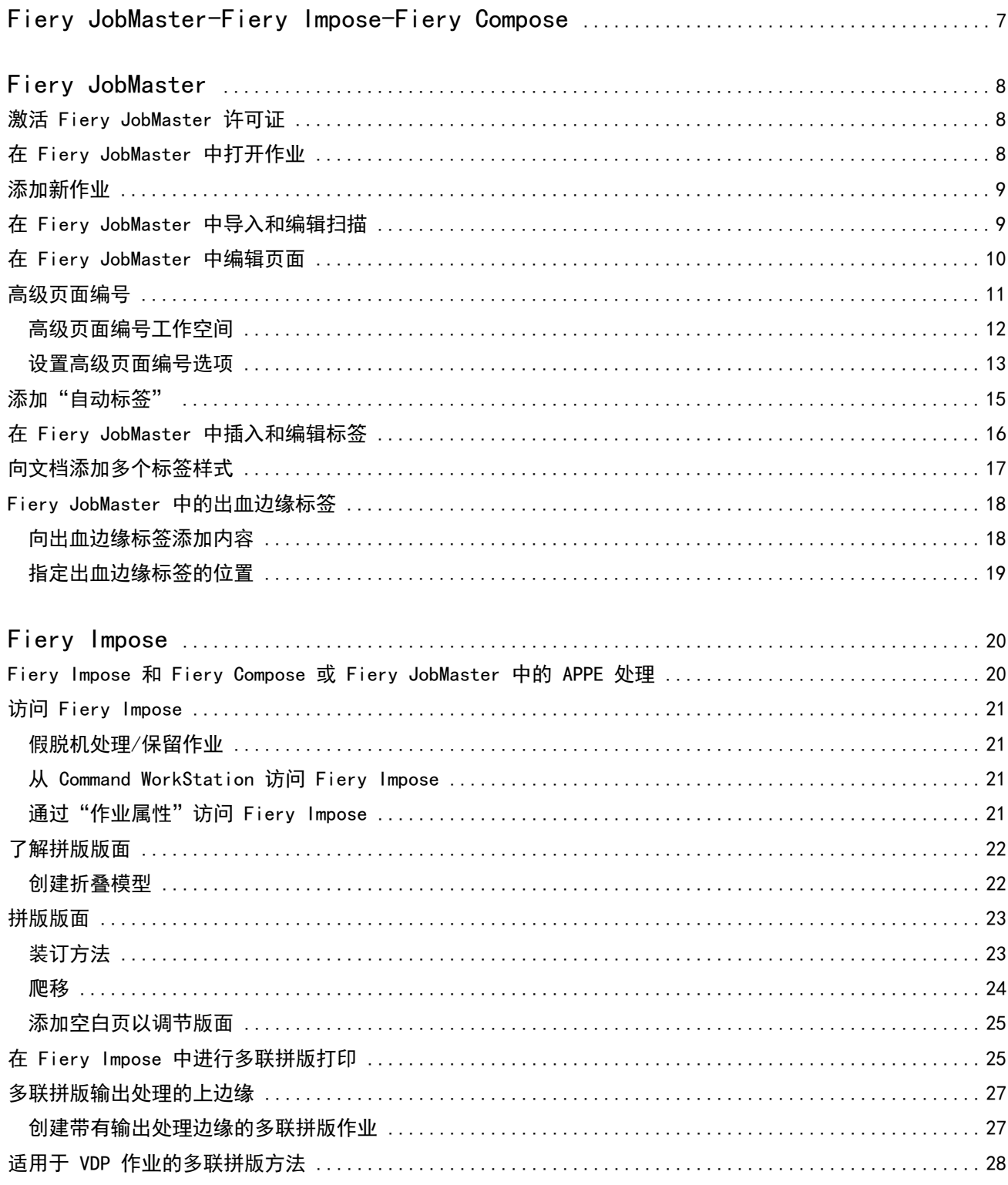

#### Fiery 排版调整应用程序 v4.7 | 4 目录

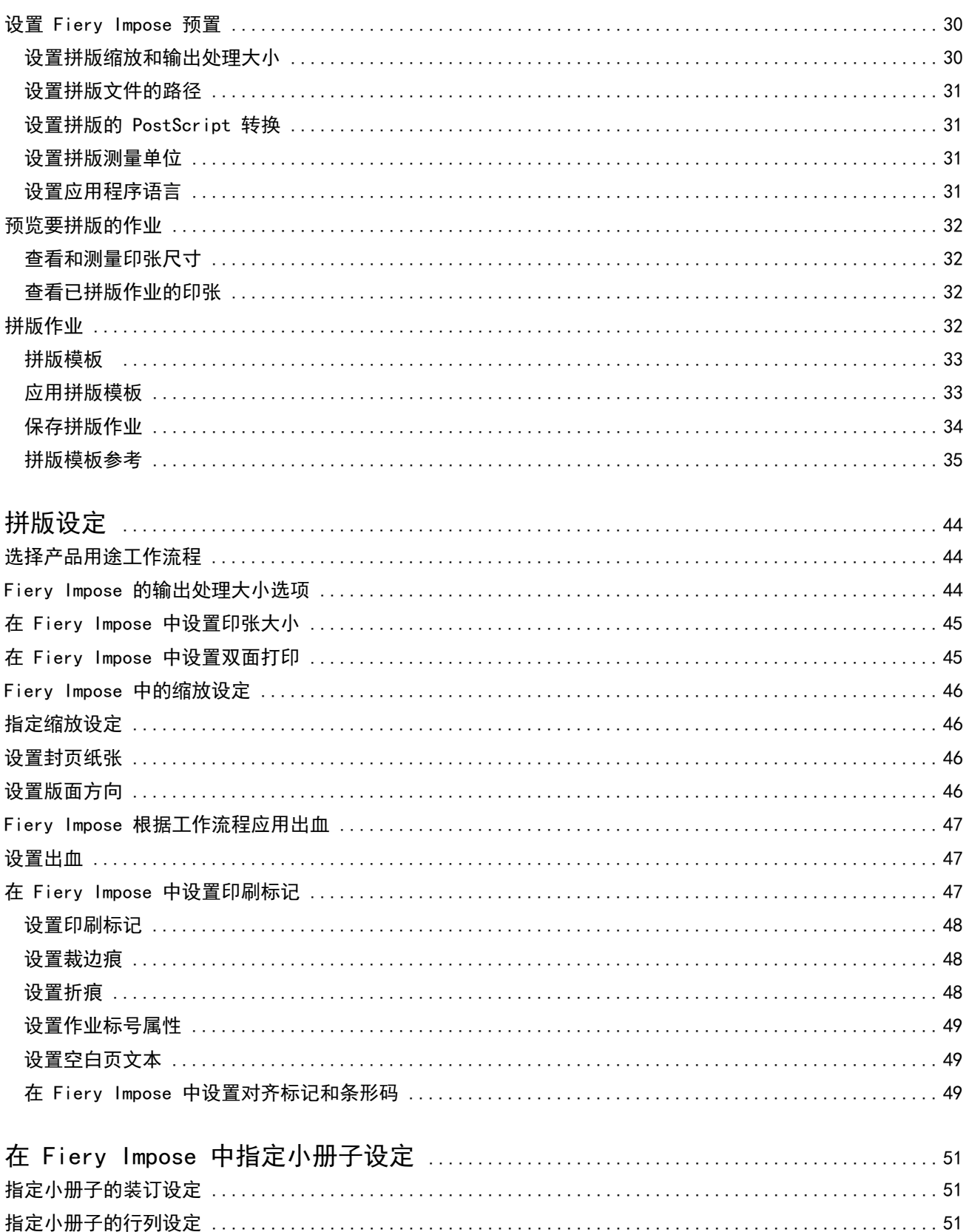

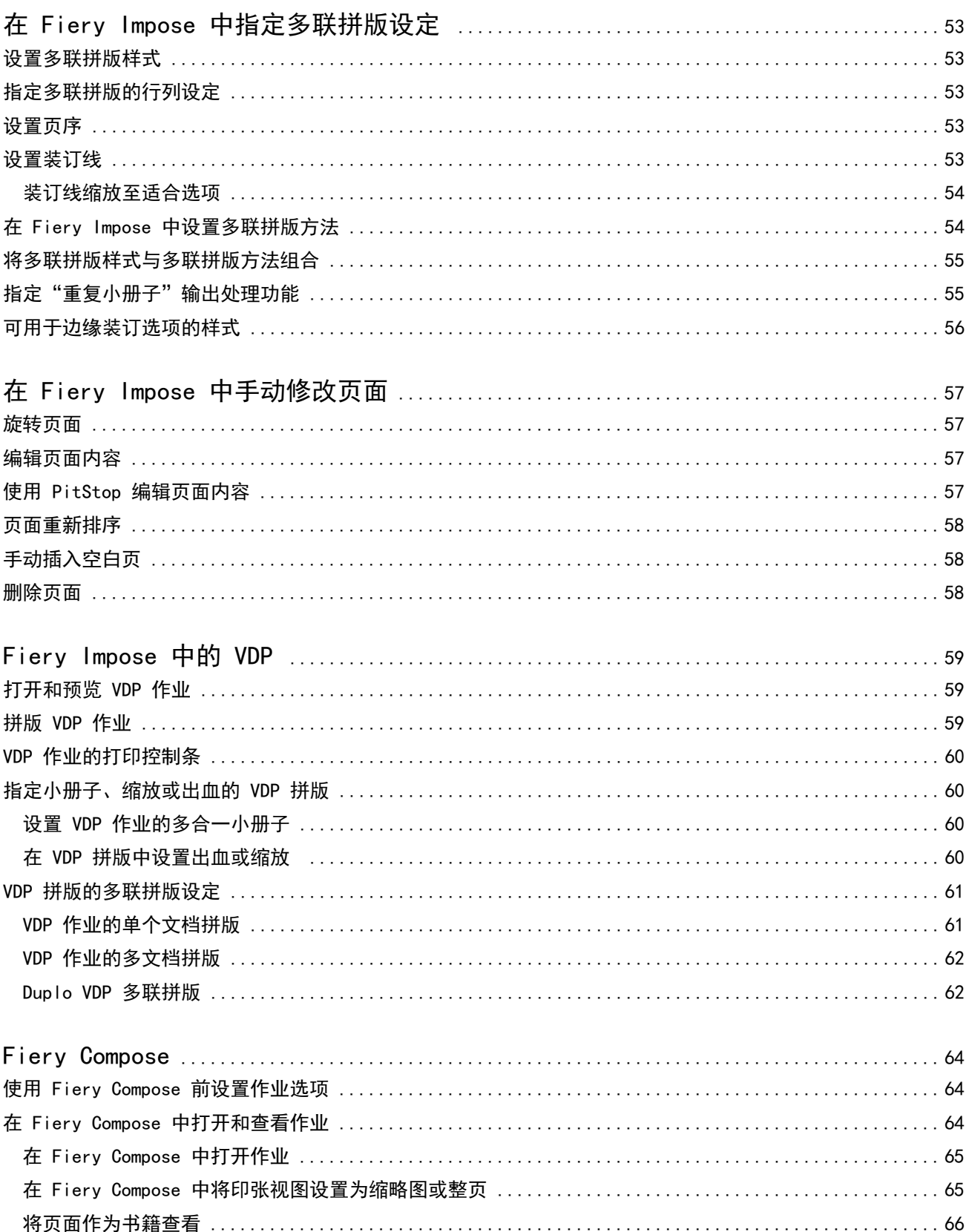

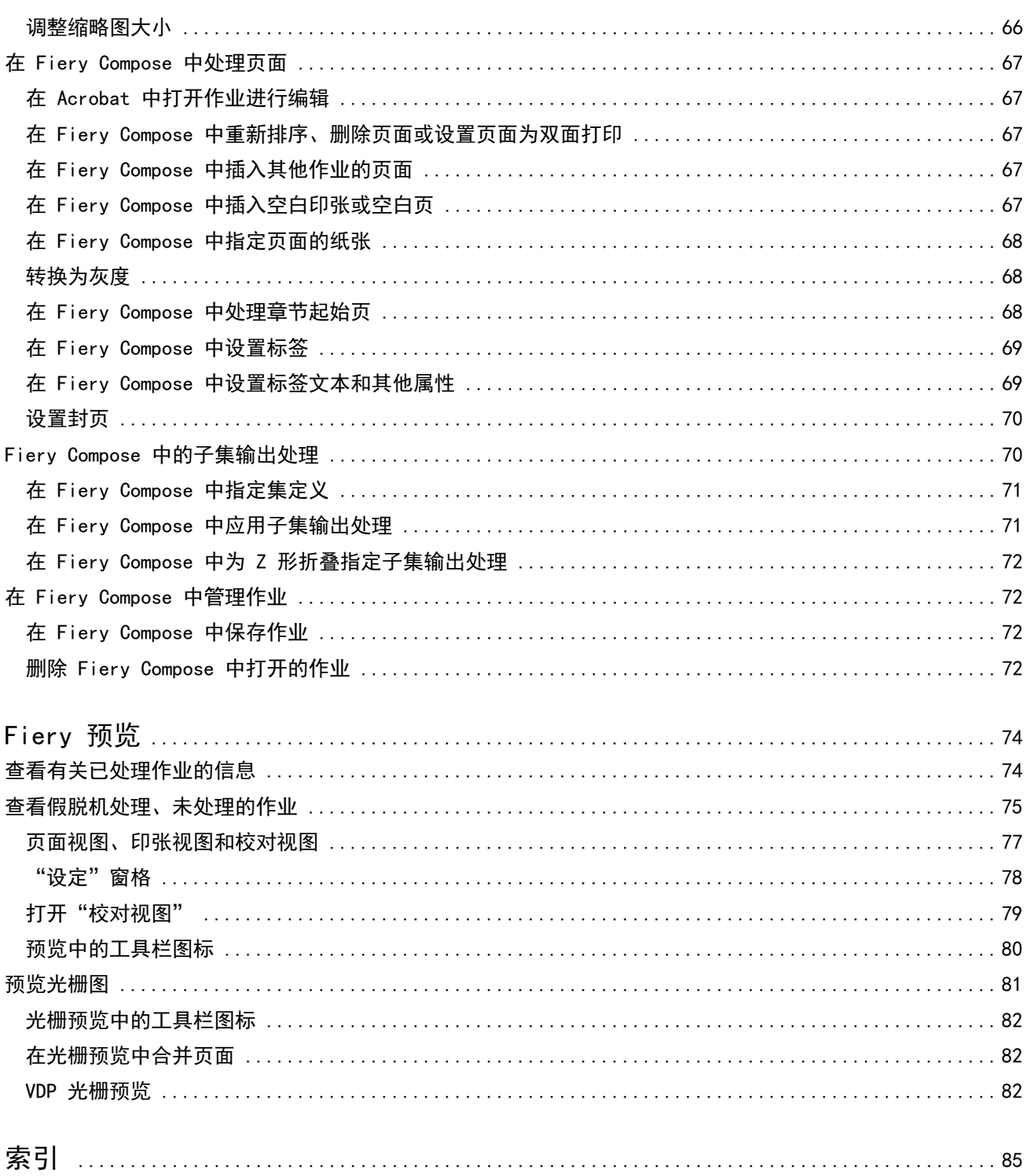

7

## <span id="page-6-0"></span>Fiery JobMaster-Fiery Impose-Fiery **Compose**

Fiery 排版调整软件的可视界面中集成了用于完成纸张级别和页面级别的大量文档准备活动的工具。 这些集成作业准备工具根据可用的客户端许可证提供以下模式:

- **•** Fiery JobMaster 提供基于 PDF 的高级作业准备工具,适合用于扫描、创建和插入标签、页面编号、创建 章节和后期编辑。它包括 Fiery Compose 的所有功能。
- **•** Fiery Impose 将拼版版面应用于作业中,以便进行自定义打印、装订和裁切。Fiery Impose 还对可变数据 作业应用拼版并将拼版的作业另存为 PDF 文件。
- **•** Fiery Compose 允许您定义打印作业的各个章节、将不同的页范围打印在不同类型的纸张上、在页之间插入 空白纸张和插入包含文本标签的标签纸张(如果支持标签打印)。
- **•** 预览在处理作业前提供作业预览,它是 Command WorkStation 的标准功能。用户可以在处理作业之前对作 业的每个印张表面进行软校样。可视界面动态更改以显示在准备文档中作出的任何更改,以便进行打印。

Windows 和 Mac OS 计算机都支持 Fiery 排版调整应用程序。有关系统要求的信息,请参阅 Fiery Server 的 《配置和设置》。

## <span id="page-7-0"></span>Fiery JobMaster

Fiery JobMaster 是一款基于 PDF 的高级作业准备解决方案,旨在帮助操作者处理复杂任务,例如插入标签、 扫描、创建章节、页面编号和后期编辑。与 Fiery Impose 及 Fiery Compose 一样,Fiery JobMaster 是一款 Fiery 排版调整应用程序。

注释: 要使用 Fiery JobMaster (或 Fiery Impose 或 Fiery Compose), 您必须在客户端计算机上激活许可 证。您需要有许可证激活代码 (LAC);如果您没有,请联系您的 Fiery 经销商或打印机制造商。

虽然 Fiery Compose 也可作为独立的许可选项提供, 但 Fiery JobMaster 包括 Fiery Compose 的选项。

Fiery JobMaster 可通过 Command WorkStation 访问,并会在 Fiery JobMaster 窗口中打开。

Fiery JobMaster 套件中提供了 Adobe Acrobat 和 Enfocus PitStop。Adobe Acrobat 和 PitStop 允许在 Acrobat 中从 Fiery JobMaster 进行编辑,并且在某些情况下可用于将 PostScript 文件转换为 PDF 供 Fiery JobMaster 使用。有关安装 Acrobat 和 PitStop 的详细信息,请参阅用户文档集的《实用程序》部 分。

有关本版本的 Fiery JobMaster 的重要信息,请参阅 <http://help.efi.com/fea> 上的发行说明。

## 激活 Fiery JobMaster 许可证

要激活 Fiery JobMaster 许可证, 必须拥有许可证激活代码 (LAC)。如果您的计算机已连接至 Internet, 则 可自动激活许可证;否则需要手动激活。

- **1** 在 Command WorkStation 中右键单击某个作业,然后选择"JobMaster",如果未显示"JobMaster",则 选择"预览"。
	- **•** 如果选择"JobMaster"并且询问您是否激活该选项,请单击"是"。
	- **•** 如果选择"预览",在"Fiery 预览"窗口中选择"帮助" > "管理许可证"。
- **2** 在"许可证激活"窗口中,单击"帮助"图标,然后按照说明操作。

## 在 Fiery JobMaster 中打开作业

将许可证激活后,便可开始使用 Fiery JobMaster。在 Command WorkStation 中打开 PostScript 或 Adobe PDF 文件。作业必须处于已假脱机处理/保留状态。

如果选择已处理/保留的作业,选择"操作" > "预览",作业将在"光栅预览"窗口中打开。要在 Fiery JobMaster 中编辑已处理的作业, 必须先删除该作业中的光栅。在"保留"列表中选择作业, 然后选择"操 作" > "删除光栅"。

**1** 在 Command WorkStation 的"保留"列表中选择已假脱机处理/保留的作业。

- <span id="page-8-0"></span>**2** 选择"操作" > "JobMaster"。
- **3** 在"印张视图"窗格中"按住 Option 键单击"(Mac OS) 或"按住 Alt 键单击"(Windows) 某个页面,以 在"页面视图"窗格选择同一页面。

现在, 您可获取扫描, 对其进行编辑, 并可将其置于作业中; 编辑页面和添加页码; 插入标签, 对标签和标签 文本进行编辑。

## 添加新作业

您可以在 Fiery JobMaster(或 Fiery Impose/Fiery Compose)中创建空白的新作业。

您的计算机上必须获得 Fiery JobMaster(或 Fiery Impose/Fiery Compose)许可才能创建新作业。您无法在 Fiery Impose 演示版本中创建新作业。

您可以完全在 Fiery JobMaster 中创建作业,包括标签和扫描作业。如果您没有在 Fiery Server 上存储任何 数字内容,这将非常有用。

- **1** 单击 Command WorkStation 工具栏中的"新建作业"图标。 如果在工具栏中看不到"新建作业"图标,使用 Command WorkStation 功能中的"自定义"功能添加该图 标。有关详细信息,请参阅《Command WorkStation 帮助》。 新的作业将以一张空白页在 Fiery JobMaster 中打开,并且默认页面大小已在 Command WorkStation"预 设"中设置。
- **2** 根据需要应用设定。
- **3** 如果需要,插入现有作业中的页面。 您只能插入来源 PDF 文档的页面。您无法在该作业中插入先前作为插入标签的页面。

## 在 Fiery JobMaster 中导入和编辑扫描

如果您的计算机中安装有 Fiery Remote Scan TWAIN 插件, 则可以用它导入扫描。然后, 您可以调整扫描的各 个方面,例如大小、亮度和祛斑。

只有在执行扫描操作过程中才能访问"扫描预览和编辑"窗口中的功能。您无法将这些功能应用于已经是 Fiery JobMaster-Fiery Impose 作业一部分的页面。

- **1** 在 Command WorkStation"作业中心"中右键单击某个保留的作业,然后选择"JobMaster"。
- **2** 在"Fiery JobMaster"窗口中,选择"操作" > "插入页面",也可以选择"插入" > "插入页面"。
- 3 在"插入页面"窗口中选择"扫描"。
- **4** 如果未选择,则从扫描仪列表中选择"Fiery Remote Scan 6",然后单击"扫描"。 您可选择不同的扫描仪(如果您的计算机中安装有该扫描仪的 TWAIN 插件)。
- **5** 选择要连接的 Fiery Server。

有关如何使用 Fiery Remote Scan 的说明, 请在"Fiery Remote Scan"窗口中单击"帮助"图标。

**6** 选择"从邮箱"或"扫描",并遵照《Fiery Remote Scan 帮助》中的说明操作。

- <span id="page-9-0"></span>7 要编辑扫描,请使用"扫描预览和编辑"窗口中的选项。以下选项适用于打印作业的单个页面,如选中"应 用到全部"按钮,则适用于扫描作业的所有页面。
	- "获取" < + 获取来自邮箱或打印机的扫描。
	- **"选择" → "移动" → 在查看器中选择或移动扫描的图像。**
	- "缩放" <sup>@</sup> 放大和缩小。单击该图标, 使扫描的页面适合预览窗口。
	- **•** "抗歪斜" 拉直图像。
	- **•** "祛斑" 去除有时会出现在扫描图像中的小点或斑点。
	- **•** "纸张大小" 自动将页面大小列表中的最接近页面大小应用至扫描页面,如有需要会进行旋转。例如 8.48 x 10.98 英寸会使用 8.5 x 11 英寸纵向, 如图像旋转, 则使用 8.5 x 11 英寸横向。

注释: "扫描大小"将最终页面大小设置为原始扫描大小。"页面大小"定义了导入的文档页面大小。扫 描图像将重新调整为该页面大小。列出的页面大小取决于打印机驱动程序。

- **•** "宽度"/"高度" 取决于"纸张大小"和"方向"中的选项。
- "删除此页面" - 删除预览窗口中的所选页面。

注释: 也可扫描其他页面并添加到现有扫描作业。

- **8** 单击"导入"。
- **9** 在"插入页面"窗口中,选择所扫描页面,并将其拖至"Fiery JobMaster"窗口中的"页面视图"窗格 中。

### 在 Fiery JobMaster 中编辑页面

您可以使用 Fiery JobMaster 对作业的页面进行旋转、遮罩、裁切编辑。您还可以更改裁边大小或裁切框大 小。

- **1** 在 Command WorkStation 中右键单击某个已假脱机处理/保留的作业,然后选择"JobMaster"。
- 2 在"页面视图"窗格中, 选择一个或多个要编辑的页面, 然后选择"操作" > "编辑页面"。
- **3** 指定设定。完成后单击"确定"。
	- **•** "平移" 在预览窗口中移动扫描的图像。
	- "遮罩" <sup>1</sup> 一遮罩页面中一个或多个区域。单击后拖动要遮罩的区域。打开"编辑页面"窗口之前 要将同一遮罩区域应用至所有选定的页面。覆盖先前对这些页面所做的遮罩。
	- "缩放" <sup>©</sup> 放大和缩小。(单击图标, 使扫描的页面适合预览窗口。)
- <span id="page-10-0"></span>**•** "模式" - 您可通过"边距"调整现有裁切框或裁边框。通过应用边距,您可定义新裁切/裁边框与原始 框的大小差值。您可通过"偏移"(结合"大小"选项)定义裁切/裁边框的全新尺寸,并且可将新的裁 切/裁边大小直接应用至现有内容。同时还会启用"裁切框"的"预定义裁切大小"菜单。
- **•** "裁切框"、"裁边框" 要启用,单击"禁用"按钮。请参阅"模式"。

## 高级页面编号

高级页面编号功能可用于添加作业各部分的自定义编号,例如页面范围或特定章节。

您可以为文档的不同部分指定不同的样式,例如为前言和附录指定罗马数字,为文档的正文指定阿拉伯数字。 或者,您可以指定没有打印页码但包含在计数中的页面。

以下是使用高级页面编号功能的可能示例:

- **•** 在每页都计数的五页作业中,页面的编号为 1, 2, 3, 4, 5。
- **•** 在每页都计数并且起始编号为 10 的五页作业中,页面的编号为 10, 11, 12, 13, 14。
- **•** 在每页都计数并且递增值为 2 的五页作业中,页面的编号为 1, 3, 5, 7, 9。
- **•** 在只有最后一页计数的五页作业中,页面的编号为 x, x, x, x, 1,其中"x"表示没有打印编号的页面。
- **•** 在跳过前两页的五页作业中,页面的编号为 x, x, 3, 4, 5,其中"x"表示没有打印编号的页面。
- **•** 在设置为章节(每个章节有两个页面,总共五个章节)的 10 页作业中,页面编号为 [1, 2], [1, 2], [1, 2], [1, 2], [1, 2],其中 [] 显示每个章节。

有关可用于高级页面编号功能的控件和如何使用它们的信息,请参阅(第 12 页[\)高级页面编号工作空间](#page-11-0)和 (第 13 页[\)设置高级页面编号选项](#page-12-0)。

#### 类型与范围

添加页面或章节范围,或者整个文档,使高级页面编号选项可用。"类型"与"范围"对话框的可用设定如下 所示:

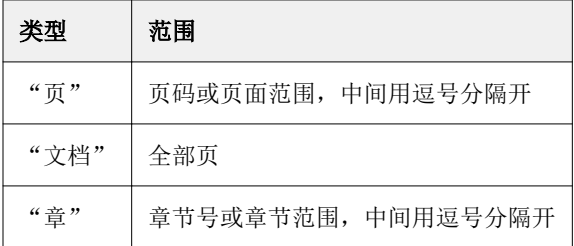

#### 编号属性

添加每个范围的编号属性。选项包括:

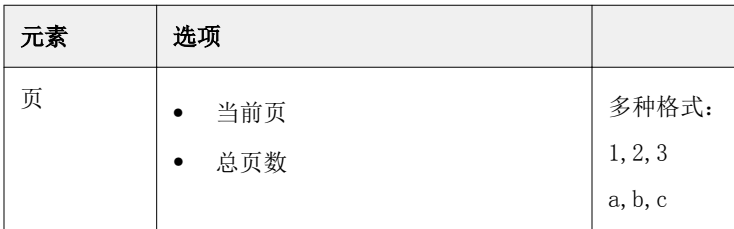

<span id="page-11-0"></span>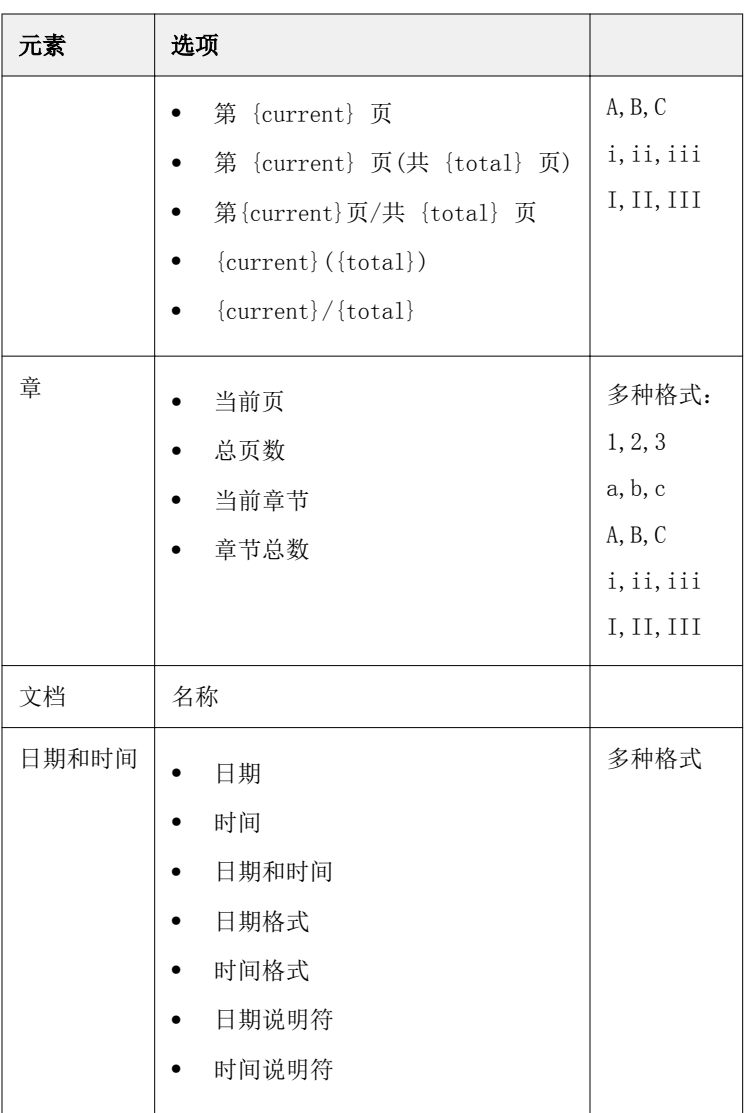

## 高级页面编号工作空间

"页码和印记"窗口提供高级页面编号的工作空间。

单击"Fiery JobMaster"窗口的"页面视图"窗格中的"编辑编号",即可访问作业的"页码和印记"窗口。

<span id="page-12-0"></span>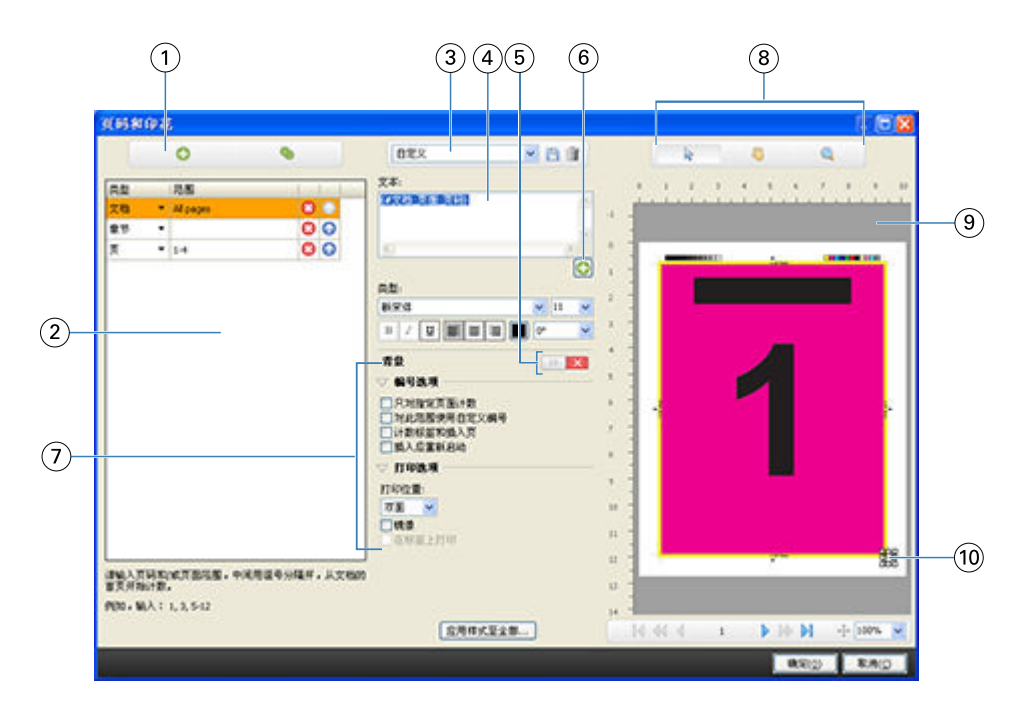

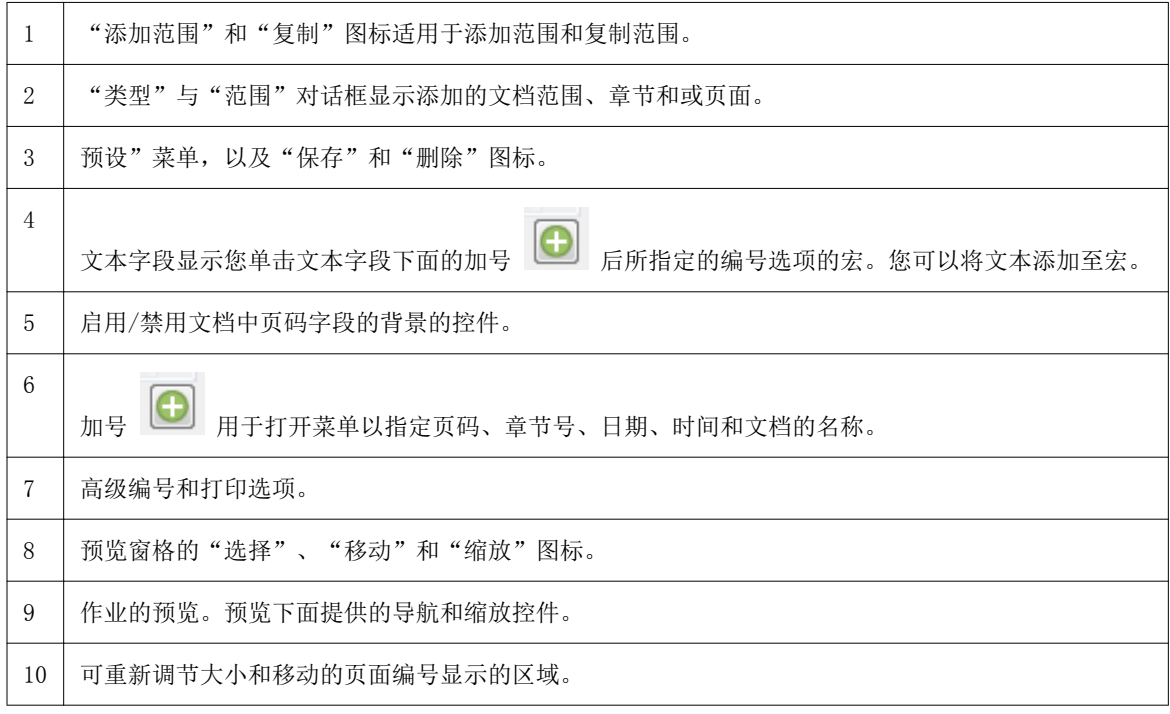

## 设置高级页面编号选项

- 在 Command WorkStation 中右键单击某个已假脱机处理/保留的作业,然后选择"JobMaster"。
- 在"页面视图"窗格中,选择一个或多个页面,然后选择"操作" > "编辑编号"。 注释: 如果要向作业添加章节起始位置, 则执行此操作后再选择"编辑编号"。

**3**

在"页码和印记"窗口中,单击"类型"与"范围"对话框上面的"添加范围"图标 ● a) 从"类型"菜单中选择范围的类型。

b) 在"范围"字段中输入范围。

c) 要复制某个范围, 则选中它并单击 。

d) 要将范围的顺序上移,单击

e) 要删除范围,单击 8

有关可能的设定的信息,请参阅(第 11 页)[高级页面编号](#page-10-0)中的"类型和范围"部分。

**4**

要添加编号属性,单击"文本"字段框下面的 1 有关可能的设定的信息,请参阅(第 11 页)[高级页面编号](#page-10-0)中的"编号属性"部分。 编号选择显示在预览窗格的页面中,宏显示在"文本"字段中。

**5** 要更改页码字段的大小并将其移至页面的其他位置,使用预览窗格顶部的"选择" A 图标。

"移动" 图标用于在预览窗格放大时移动其中的图像。

**6** 要自定义选择的编号属性,可以在"文本"字段中进行更改。

注释:如果向范围添加多个编号元素(例如页码、章节号和日期或时间),宏将按照您从菜单中选择元素的 顺序添加至"文本"字段,宏之间没有空格。

- **•** 要在编号元素之间添加空格,则在宏之间插入空格。
- **•** 要在页码显示中创建多个行,使用"Enter"/"Return"键在宏之间插入回车。
- **•** 要删除编号元素选择,删除"文本"字段中的宏。
- **•** 要将某种静态文本添加至编号元素,根据宏在所需的位置输入文本。
- **•** 要用零、星号或空格填补页码,输入填补字符,然后输入指示页码应包含的字符数量的数字,最后输入冒 号。例如,要添加零以填补数字至 7 个字符,则通过以下方式修改页码文本: {#07:DOCUMENT\_PAGE\_NUMBER}。如果页码为 6,最后的输出为:"0000006"。

7 要为编号字段添加背景,单击 ||| | X | 对页码字段选择背景的颜色和不透明度。 图标变为 】 || |。

- **8** 选择"类型"设定,例如字体、颜色、大小、样式和角度。
- **9** 从"编号选项"中选择。
	- **•** 仅对指定的页面计数 选择此选项可指定仅统计所选范围内的页面。
	- **•** 对此范围使用自定义编号
		- **•** 要跳过的页面 如果已跳过某个页面,该页面将包含在计数中,但不会显示页码。
		- **•** 起始编号 文档以您输入的编号作为起始编号。如果选择该选项以仅统计范围内的指定页面,则该部 分将从您输入的数字开始编号。
		- **•** 递增 对于文档或范围内的每个页面,页码将从上一页面开始以您输入的值递增。
- <span id="page-14-0"></span>**•** 统计标签和插入页 - 当计算页码时,统计包括插入的标签或空白页。
- **•** 插入页后重新开始 根据您设置的起始页码在一个插入页之后重新开始页面编号。

**10** 选择"打印选项"。

- **•** 打印于 指定是在双面、仅正面或仅背面上打印页面编号。
- **•** 镜像 将页码置于对开页的镜像中。
- **•** 在标签上打印 如果在"编号选项"中选择了"统计标签和插入页",则在插入的标签上打印页码。
- **•** 将样式应用于全部 选择要应用于所有范围的样式。
- **11** 单击"确定"。

您可以在"Fiery JobMaster"窗口中的"印张视图"窗格中预览页面编号。您也可以将设定另存为预设菜

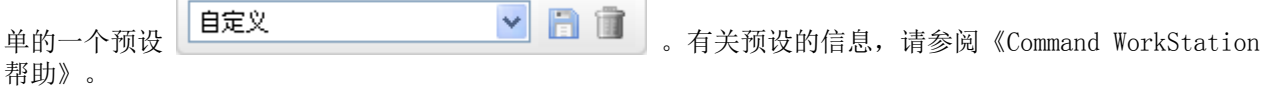

## 添加"自动标签"

在 PDF 书签位置或章节起始位置插入标签。

要在 PDF 书签位置插入标签,导入的作业必须是带有文档中已指定书签的 Acrobat PDF 文件。若要在章节起 始位置插入标签,在 Fiery JobMaster 中添加章节起始位置。您必须已激活 Fiery JobMaster 许可证。

- **1** 将 PDF 作业导入 Command WorkStation 的"保留"队列。
- 2 在"保留"列表中选择作业,然后从"操作"菜单中选择"TobMaster"。
- **3** 在"视图"菜单中,选择"显示书签"。 PDF 书签具有一个红色带。
- **4** 要为 PDF 文件添加章节起始位置,选择一个页面并从"操作"菜单中选择"章节起始位置"。 章节起始位置带有蓝色带。如果一个页面同时为书签和章节起始位置,则其具有一个蓝色和红色带。
- **5** 在"操作"菜单中,转至"自动标签"并选择下表中的一个(或多个)选项:

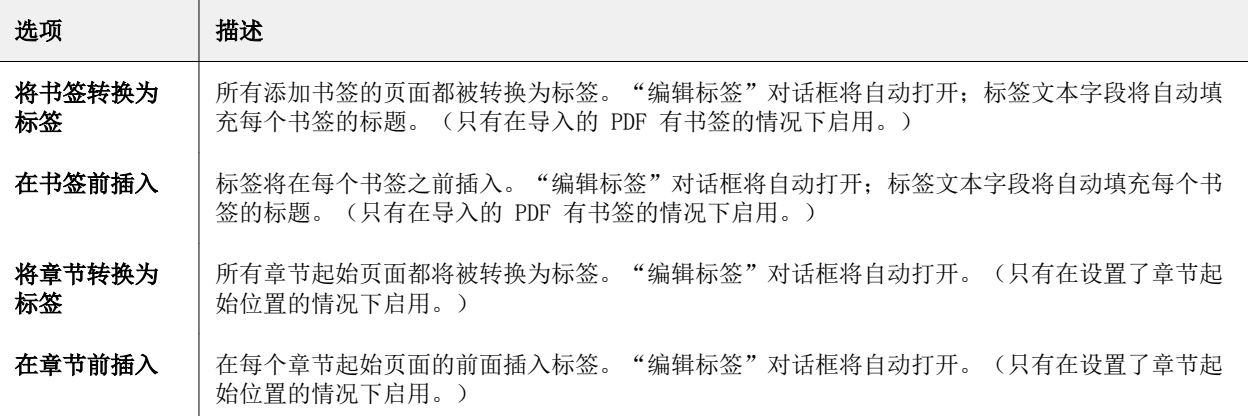

<span id="page-15-0"></span>注释:请注意以下事项:

- **•** 仅为"自动标签"提取 PDF 中的顶级书签。如果单个页面有两个或多个顶级书签,则使用第一个书签。
- **•** 标签文本字段中无法完全显示的较长标签标题会从两端截断。
- **•** 如果 Fiery Server 支持多个标签集,则"自动标签"始终会被插入到第一个标签集。
- **•** 即使"自动标签"已插入,也可以使用"插入标签"功能插入标签。

在标签添加到文档之后,可使用"页面视图"工具栏中的"过滤标签"图标只显示带有标签的页面。

## 在 Fiery JobMaster 中插入和编辑标签

如果 Fiery Server 支持标签打印,则可以插入标签并为它们指定文本和纸张设定。在"标签纸张"窗口中, 可以将纸张设定另存为预设。您可定义自定义标签,这些设定会包含在预设中。

您可以在单个文档中指定两个标签样式。这样有助于您识别长文档中的章和节。请参阅(第 17 页)[向文档](#page-16-0) [添加多个标签样式。](#page-16-0)

"标签纸张"窗口会显示一张耳状标签及尺寸的图像。当您更改每个标签集中的标签数时,所示标签中显示的 尺寸会随之更改。您最多可为一个标签集指定 50 个标签。

要将普通标签转换为标签化页面,选择该页面的"转换为标签"选项。

注释: 早期版本的 Fiery Compose 已删除"转换为标签"选项。要在 Fiery Compose 中将文档的现有页面或 插入页面转换为标签,右键单击并选择"指定纸张",然后从列表中选择标签纸张。

- **1** 在 Command WorkStation 中右键单击某个已脱机处理/保留的作业,然后选择"JobMaster"。
- **2** 要插入标签,在"页面视图"窗格中选择一个或多个页面,然后单击"操作" > "插入标签"。
- 3 要编辑标签, 在"页面视图"或"印张视图"窗格中右键单击它, 然后单击"编辑标签"。
- **4** 在"编辑标签"窗口中指定设定。
	- **•** 文本 如果文档中有多个标签,请选择需要指定设定的标签。在向标签添加文本时,您可以选择下一个 或上一个标签,方法是按"Ctrl + 右箭头"(Windows) 或"Cmd + 右箭头"(Mac OS)。
	- **•** 背景色 单击"禁用"按钮可启用。
	- **•** 背景图像 背景图像可以为 BMP、JPEG (JPG)、PNG、TIFF (TIF) 或 GIF 文件。当您选择要放置在标签 中的背景图像时,可指定不透明度、缩放和旋转,并可根据标签大小设置边距。
- 5 要指定纸张设定,请单击"纸张预设"字段旁的"编辑"按钮,然后指定设定:
	- **•** 标签顺序 指示标签的打印顺序。
	- **•** 输出纸盘弹出未使用的标签 如果要打印的作业未使用标签集中所有标签,则可以使用此设定。例如, 如果只会使用五标签集中的三个标签,未使用的两个标签会输出到选定的纸盘。
	- **•** 标签转换(转换为标签) 用于从现有页面转换而来的标签。
- **6** (可选)要将纸张设定另存为预设,单击"纸张预设"菜单旁的"保存预设"图标并为预设命名。 预设会显示在"标签纸张"窗口和"编辑标签"窗口中。
- **7** 在"标签纸张"窗口中,单击"确定"。

<span id="page-16-0"></span>**8** 在"编辑标签"窗口中,单击"确定"。 在标签添加到文档之后,可使用"页面视图"工具栏中的"过滤标签"图标只显示带有标签的页面。

## 向文档添加多个标签样式

如果打印机支持添加多个标签样式功能,您可以在 Fiery JobMaster 中向文档添加多个标签样式。如果打印机 支持嵌套不同的标签样式功能,您也可以嵌套不同的标签样式。

将假脱机处理的作业导入 Fiery JobMaster。

您可以创建多个标签样式,然后插入标签或将现有页面转换为单个作业的标签,然后指定标签样式。

- **1** 在"页面视图"窗格中执行以下操作之一:
	- **•** 要转换文档中的现有页面,右键单击并选择"转换为标签"。
	- **•** 要插入新标签,右键单击页面并选择"插入标签"。在下列情况之前插入标签作为页面。

如果打印机支持多个标签样式,将列出可用的标签样式。如果"创建新样式"选项可用,您也可以单击该选 项创建新的标签样式。

- **2** 选择一个标签样式替换已选标签样式。
- **3** 继续添加标签并选择一个可用的样式。此外,您还可以执行以下任务:
	- **•** 要更改标签纸张,右键单击标签页,然后选择"更改标签纸张"。
	- **•** 右键单击标签页,然后选择"编辑标签"以更改标签样式。请参阅(第 16 页)[在 Fiery JobMaster 中](#page-15-0) [插入和编辑标签。](#page-15-0)
	- 通过在"编辑标签"窗口中选择"嵌套多个标签集",选择嵌套多个标签集。

注释:如果不选择此选项,无论标签样式在作业中的位置如何,都将按顺序指定每个标签样式。请参阅下 面的示例。

- **4** 要查看为特定页面选择的标签样式的相关信息,请单击标签页。 标签样式信息使用以下术语:
	- **•** 耳状标签 从纸张边缘突出的单个耳状标签
	- **•** 标签组 通常贯穿张边缘的一个系列的耳状标签
	- **•** 标签纸 标签在标签组中的位置
	- **•** 标签集 多个具有相同标签样式的标签组构成一个标签集
	- **•** 标签样式 标签集的纸张属性(耳状标签的数量、首个标偏移、阅读顺序)

<span id="page-17-0"></span>当您选择在单个作业中嵌套多个标签样式时,使用所选的第二个标签 样式的标签会嵌套在第一个标签样式的标签组内。例如,您可以将带 有 3 个标签集的标签组 1 指定到作业的前两个标签。例如,您可以 将带有 5 标签集的标签组 2 指定到作业的第三个和第四个标签。当 您将作业中的第五个标签指定到标签组 1 时,该标签在组中的位置编 号为 3。如果您将作业中的第六个标签指定到标签组 2 时, 该标签在 组中的位置编号为 1。如果将标签组 2 的第一个标签移到作业中标签 组 1 的第一个标签之前,标签 2 将变为主要样式,标签组 1 将嵌套 在标签组 2 内。标签组中未使用的标签将使用"标签纸张"窗口中的 "输出纸盘弹出未使用的标签"选项。

如果选择在单个作业中嵌套多个标签样式,则会在作业中按序指定每 个标签样式的标签。以上述标签组 1 和标签组 2 为例,作业中已分 配到标签组 2 的第六个标签在标签组中的位置编号将为 3。

## Fiery JobMaster 中的出血边缘标签

出血边缘标签在页面自身而非标签上打印。根据裁切框,标签将超出指定的页面边缘出血 1/8 英寸。您可以在 任何位置放置出血边缘标签并为每个标签集指定不同的内容。

出血边缘标签适用于文档中的页面。如果在带有出血边缘标签的页面之前添加或删除页面,出血边缘标签"列 表"视图中的页面范围将更新,以反映作业中原始页面的新位置。在出血边缘标签页面范围中列出的页面之间 插入或从中删除页面时,页面范围将改变以反映更改的页面。

出血边缘标签无法添加到作业中以下类型的页面:

- **•** 插入的印张
- **•** 插入的标签
- **•** 隐式空白页
- **•** 转换为标签的页面

向作业添加出血边缘标签时,首先需要指定出血边缘标签的内容,然后指定标签的位置。您可以预览内容和位 置的设定。

#### 出血边缘标签"窗口中的工具

"出血边缘标签"窗口提供多种工具,包括:

- **•** 用于选择图像。
- **•** ■■ - 用干移动图像。
- **•**  $\div$  100%  $\vee$ - 用于选择缩放百分比,或者单击该图标使页面适合预览窗口。

您也可以使用导航箭头或在页面文本字段中输入页码浏览页面。

#### 向出血边缘标签添加内容

在 Fiery JobMaster 中,您可以定义出血边缘标签集,添加样式化的文本,以及添加背景颜色和图像。

- <span id="page-18-0"></span>**1** 在 Command WorkStation"保留"列表中选择一个作业,然后选择"操作" > "JobMaster"。
- **2** 在"页面视图"窗格中选择作业的任一个页面,然后选择"操作" > "编辑出血边缘标签"。 当您在"出血边缘标签"窗口中指定设定时,可以单击"预览"来预览设定。
- **3** 在"出血边缘标签"窗口中,选择"内容"选项卡,然后选择"列表"。
- **4** 在"从"和"至"字段中输入页码,指定出血边缘标签的范围。按"Enter"键,为下一个标签集创建一个 行。 页面范围必须是顺序的,不能重叠。对于章节开头,您可以跳过某些页面。要删除某个页面范围,选择该页 面范围并按窗口底部的减号按钮。
- **5** 要指定所有出血边缘标签的范围,选择一个范围并在"类型"文本字段中输入文本。指定字体和方向等文本 设定。
- **6** 要添加背景填充色,则选择颜色和不透明度百分比。 要启用"背景"洗项,单击"禁用"按钮。
- **7** 要为所有标签添加图像,单击"禁用"按钮以启用"图像"区域,然后浏览以选择图像。 图像格式可以为 BMP、JPEG、TIFF、TIF、GIF 或 PNG。您也可以指定不透明度等设定,以及相对于标签大 小设置边距。
- 8 单击"应用样式到全部"按钮,指定哪些样式要应用到哪些标签集。

默认情况下,样式仅应用于当前章节中的标签。选中"应用样式到同一位置的标签"也会将选中的项目应用 到同一标签位置内的所有标签部分。

#### 指定出血边缘标签的位置

在 Fiery JobMaster"出血边缘标签"窗口中,您可以在最终的输出中指定出血标签的位置。您指定的位置将 应用于作业中的所有标签。

- **1** 在 Command WorkStation"保留"列表中选择一个作业,然后选择"操作" > "JobMaster"。
- **2** 在"页面视图"窗格中选择作业的任一个页面,然后选择"操作" > "编辑出血边缘标签"。
- **3** 在"出血边缘标签"窗口中,选择"位置"选项卡。
- **4** 指定设定。要预览设定,可随时单击"预览"。
	- **•** "标签数" 最多可指定 99 个标签。
	- **•** "纸张大小" 更改输出的纸张大小,以及更改预览。

注释: 根据原始 PDF 文件或"编辑页面"功能中的裁切框设定中的定义,裁切框指定出血边缘标签沿着 裁切框靠文档一侧放置。

- **•** "打印区域" 使用"自动"选项来作为纸张大小上的标签耳突高度和宽度、标签数量和标签间距离。 使用"自定义"指定不同的高度和宽度。
- **•** "重复样式" 更改标签在页面上放置的方式。

## <span id="page-19-0"></span>Fiery Impose

与 Fiery JobMaster 及 Fiery Compose 一样,Fiery Impose 是一款 Fiery 排版调整应用程序,可为特殊打 印和装订需求应用拼版版面。您还可以使用 Fiery Impose 拼版可变数据印刷作业。

Fiery Impose 可用于:

- **•** 指定页面中有多少行和列映像到印张上。您可以为将预定义版面用于常用拼版或创建自定义版面。
- **•** 设置页面在印张上的位置;Fiery Impose 版面会使用印刷标记指定折叠、裁切和其他元素的位置。 Fiery Impose 可用于在单个印张上映像多个页面。
- **•** 使用 Fiery JobMaster(如果启用的话)将高级作业准备任务应用于同一工作流程中的作业。
- **•** 如果已启用 Fiery Compose,将混合纸张设定应用于同一工作流程中的作业作为拼版设定。

注释:Fiery Compose 功能包含在 Fiery JobMaster 中。

Fiery Impose 需要 Enfocus PitStop 和 Adobe Acrobat。我们建议您使用套件中提供的 Acrobat 版本。

您可从 Command WorkStation 访问 Fiery Impose、Fiery JobMaster 和 Fiery Compose,然后在 Fiery 预 览"窗口中打开它们。

有关安装 Acrobat 和 PitStop 的详细信息,请参阅用户文档集的《实用程序》部分。

#### Fiery Impose 许可证

您的工作站必须有激活的 Fiery Impose 许可证才能使用 Impose 的全部功能。如果没有激活的许可证,Fiery Impose 将以"演示"模式运行,在这种情况下:

- **•** 可将水印应用于打印作业
- **•** 可将拼版作业以 .dbp 格式保存到 Fiery Server
- **•** 切勿将拼版的作业以 Adobe PDF 格式保存到硬盘驱动器或 Fiery Server

## Fiery Impose 和 Fiery Compose 或 Fiery JobMaster 中的 APPE 处理

Fiery Impose 和 Fiery Compose 或 Fiery JobMaster 支持 APPE(Adobe PDF 打印引擎),这是一种不需要 将 PDF 作业转换为 PostScript 即可直接对其处理的基于 PDF 的处理器。

您可以在 Command WorkStation 的"配置"中打开 APPE, 但也能在"作业属性"中为每个作业关闭 APPE。 如果设定了下列选项,作业将通过 CPSI(可配置的 PostScript 解释器)而不是 APPE 进行处理:

- **•** 在"普通"产品用途中为作业加标签
- **•** "印张大小"通过"普通"、"小册子"和"多联拼版"产品用途中的"混合纸张"指定。

注释: 支持在"Compose"产品用途中更改的"印张大小"。

<span id="page-20-0"></span>以下限制适用于"作业属性"中的已拼版作业:

- **•** 使用"打印边框"选项的多合一作业。
- **•** "小册子"版面选项内的一合一胶装作业。

若作业使用不受支持的功能,其将通过 PostScript 解释器进行处理。

## 访问 Fiery Impose

对于选定的作业,您可以直接从 Command WorkStation 或"作业属性"对话框访问 Fiery Impose。

注释: 您可以打开 PostScript、Adobe PDF (可移植文档格式)或 VDP 文件, 但该文件的状态必须为已假脱机 处理/保留状态。

#### 假脱机处理/保留作业

作业必须为假脱机处理/保留作业才能在 Fiery Impose 中打开。

- **•** 执行下列一项操作:
	- 对于已处理/保留的作业,在"保留"列表中选择该作业并单击"操作" > "删除光栅"。 如果选择已处理/保留的作业,选择"操作" > "预览",作业将在"光栅预览"窗口中打开。
	- 对于打印的作业, 在"己打印"列表中选择作业并单击"操作" > "保留"。

#### 从 Command WorkStation 访问 Fiery Impose

您可以从 Command WorkStation 直接在 Fiery Impose 中打开作业。

- **1** 在 Command WorkStation 的"保留"列表中选择已假脱机处理/保留的作业。
- **2** 选择"操作" > "拼版"。

### 通过"作业属性"访问 Fiery Impose

在 Fiery Impose 窗口中从"作业属性"打开作业时, 作业会以线框视图方式显示在"印张视图"窗格中。 "设定"窗格中的 Compose 设定和产品用途控件不可用。

- **1** 执行下列一项操作:
	- **•** 单击"保留"列表中的一个已假脱机处理/保留作业。
	- **•** 对于某个热文件夹,在"Fiery Hot Folders Console"中单击该热文件夹。

**2** 单击"操作" > "属性"。

**3** 单击"版面"选项卡,然后单击"拼版"。

<span id="page-21-0"></span>**4** 单击"单击拼版模板"。

## 了解拼版版面

Fiery Impose 以正确的打印顺序和方向排列应用程序特定文件的页面,以及各种装订样式生成装订的书。

商用胶印机和卷筒纸印刷机使用宽的卷筒纸和大型印刷板,可在一张纸上复制大量页面。打印机最多可以在一 张印纸上复制 32 个全尺寸图像,这个过程比一次打印一个页面要快。Fiery Impose 可以将多个页面复制到一 张纸上,但它支持的输出设备是数字复印机而不是传统的印刷机。用于复制作业的纸张称为印张。

打印出来的印张会折叠成类似于带有相连页面的小册子。然后,折叠的印张(称为书帖)被裁切为最终尺寸。

要使页面在最终小册子中以正常阅读顺序和布置显示,页面在印张中的顺序和布置必须不用于正常的书本阅读 顺序。某些页面必须倒转打印在纸张上才能在最终小册子中显示为正面朝上;此外,要使页面在最终小册子中 按正确的数字顺序显示,还必须在纸张上打印出数字顺序。

#### 创建折叠模型

您可以创建书帖的折叠模式,以显示页面在印张上的布局和如何裁切和折叠印张。

- **1** 水平对折一张标准大小的纸张,使纸张的上边缘与下边缘对齐。
- **2** 再次垂直折叠该纸张,使纸张的左边缘与右边缘对齐。
- **3** 沿着垂直折叠的左边缘和水平折叠的上边缘定位书帖。

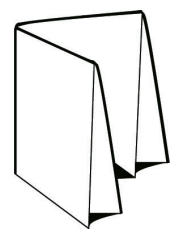

- **4** 页面通过折叠的书帖,就如您读的书一样。 a) 按顺序在正面和背面对每页编号,正面从第 1 页(封面)开始,背面从第 8 页(封底)开始。 b) 为每个编号加下划线, 突出显示页面方向。
- **5** 展开纸张。

下图显示了纸张的两面。

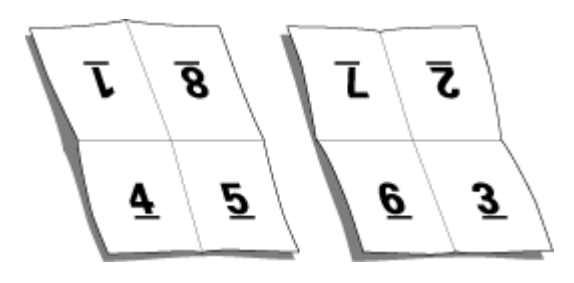

<span id="page-22-0"></span>获得结果为一个 8 页书帖的布局模式。请注意以下事项:

- **•** 折线将印张细分为代表最终小册子中页面的区域。
- **•** 页码不按阅读顺序显示。
- **•** 某些页码倒转。

## 拼版版面

对于小册子和手册等常见拼版形式,Fiery Impose 提供了预定义版面。您也可以创建并保存自定义版面。

Fiery Impose 支持每个印张多达 100 个页面的版面,使用 10 行 x 10 列的矩阵(200 个双面打印的页 面)。"多联拼版"打印方法支持各种形式的行列版面。装订方法("鞍式"、"套叠式鞍式"和"胶装") 仅支持 1 x 2、2 x 1 和 2 x 2 版面。

以下所有项目都会影响作业的版面。

#### 双面打印

并非所有打印机都支持双面打印,支持双面打印的打印机的实施方式各有不同。Fiery Impose 支持对应于打印 机的打印选项的双面打印。

请参阅(第 45 页[\)在 Fiery Impose 中设置双面打印](#page-44-0)。

#### 装订线大小

Fiery Impose 根据决定作业拼版形式的版面和印张大小来定义装订线的位置。例如,胶装作业需要的装订线通 常大于鞍式作业,以便能提供空间在装订书本时裁切书脊并将书帖胶合在一起。

请参阅(第 54 页[\)设置装订线](#page-53-0)。

#### 设置边距

边距(一组拼版页面的外边缘与印张的边缘之间的区域)的大小和位置取决于与作业关联的打印机。您无法设 置自定义边距。但是,您可以使用"缩放至适合"来重新调整页面中内容的大小。另外, "输出处理大小"设 定提供不同的选项来根据裁切大小设置内容。

#### 装订方法

书籍版面还指定印张的装订方法。三个标准装订方法为:鞍式装订、无线胶装和套叠式装订。

装订方法会影响页面在印张中放置的顺序。您的拼版设定必须指定已输出处理作业的装订方法,以获得正确的 版面和输出处理的打印品。

**•** 鞍式装订:书帖折叠在一起作为一组,然后沿着中心折叠处装订,这便形成小册子的书脊。

<span id="page-23-0"></span>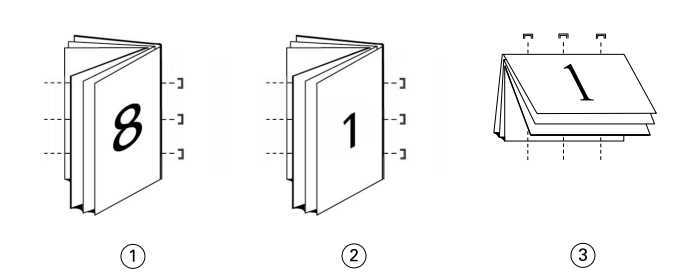

## 插图编号 表示

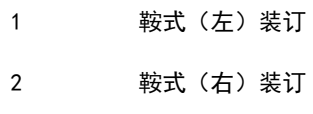

- 3 鞍式(上)装订
- **•** 套叠式鞍式:组合鞍式装订方法和无线胶装方法。书帖成组折叠在一起。每个组构成一个子集。对于无线胶 装,子集将堆叠在另一个的上部并粘贴在一起。在 Fiery Impose 中为小册子指定套叠式鞍式装订时,印 张/子集设定可用于指定组(子集)中折叠印张的数量。封面通常作为独立的作业打印,因为封面是打印在 不同的纸张上,而且具有不同的拼版版面和印张大小。

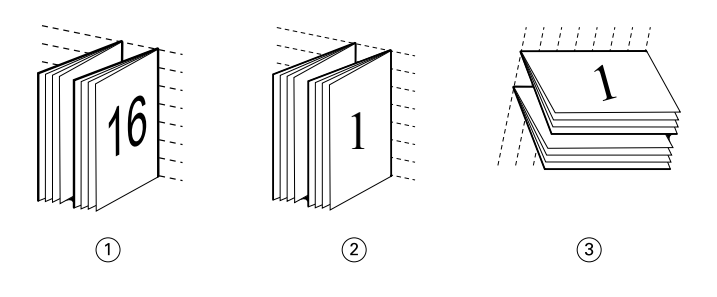

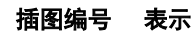

- 1 套叠式鞍式(左)装订
- 2 套叠式鞍式(右)装订
- 3 套叠式鞍式(上)装订
- **•** 无线胶装:单独的折叠页面以小册子顺序打印和堆叠。输出处理的页面被裁切,然粘贴到临近的另一个页 面。封面通常作为独立的作业打印,因为封面是打印在不同的纸张上,而且具有不同的拼版版面和印张大 小。

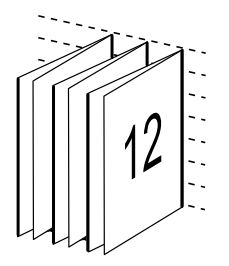

#### <span id="page-24-0"></span>爬移

爬移是指鞍式装订中页面的移位。爬移会将内部页面从书脊移开。

所有书本和手册都使用折叠的印张来创建单独的页面区域。由于印张本身有厚度,因此,每次折叠都会使每个 页面的边缘相互之间出现非常微小的增量移位。如此一来,离鞍式小册子最里面的折线最远的页面边缘似乎会 脱离最靠近该折线的页面边缘。随着鞍式小册子的页数不断增加,这种移位会变得越来越明显。为了消除这种 移位的影响,装订厂会将印好的书的边缘裁切为公共边缘。

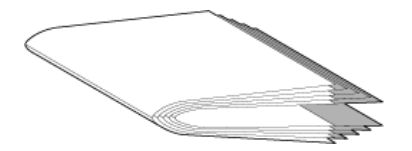

但是,裁切装订页面只能解决移位问题的一部分,因为随着页面边缘的移动,页面的内容区域也会移动。由于 多次折叠同一张纸而导致的内容区域的明显移位称为爬移或装订爬移。爬移造成的影响是,比较靠近鞍式小册 子最里面的折线的页面内容区域似乎会移向页面的外边距。

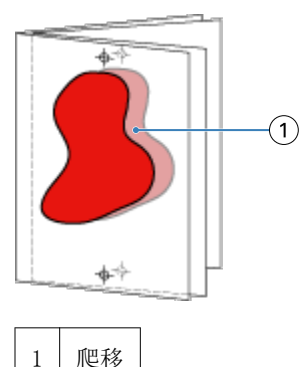

随着鞍式小册子的印张数不断增加,爬移现象会变得越来越明显,对离鞍式小册子的中心折线最远的页面影响 最大。鉴于此,书籍版面还必须指定每个鞍式小册子的印张数,因为每个鞍式小册子中的印张数会影响需要补 偿的爬移量。

#### 添加空白页以调节版面

Fiery Impose 和 Fiery Compose 可用于添加空白页,以及在所选拼版版面的必要位置自动插入空白页。

书籍版面必须根据作业中的总页数调整页面的布置。如果总页数不是版面中页数的偶数倍,则可能需要设置书 帖(通常使用空白页)来调节差异。

自动插入的空白页称为隐式空白页。由于隐式空白页不是原始工作文档的一部分,因此可以选择是否显示隐式 空白页。

• 要显示隐式空白页, 从 Fiery Compose 的"视图"菜单中选择"显示隐式空白页"。

根据"行"和"列"设定,最多可创建 7 个空白页。(例如,可以为 2X2 版面创建 7 个空白页)。

## <span id="page-25-0"></span>在 Fiery Impose 中进行多联拼版打印

Fiery Impose 提供"多联拼版重复"、"多联拼版唯一"和"按裁切顺序排序"版面。

Fiery Impose 还为在 Duplo 脱机输出处理机(带有装订功能,如折叠、切割、裁切和压痕)上进行输出处理 的拼版作业提供"Duplo 长边送纸"和"Duplo 短边送纸"。

#### "多联拼版重复"

"重复"选项支持"连晒"打印。打印多份单个文档时连晒最常用。

#### "多联拼版唯一"

"多联拼版唯一"打印方法的页面布置方式通常更适合打印一个作业的单个副本。此打印方法本身不能进行完 全校订(需要手动校订),但可以优化印张尺寸并同时限制单个副本的版长。

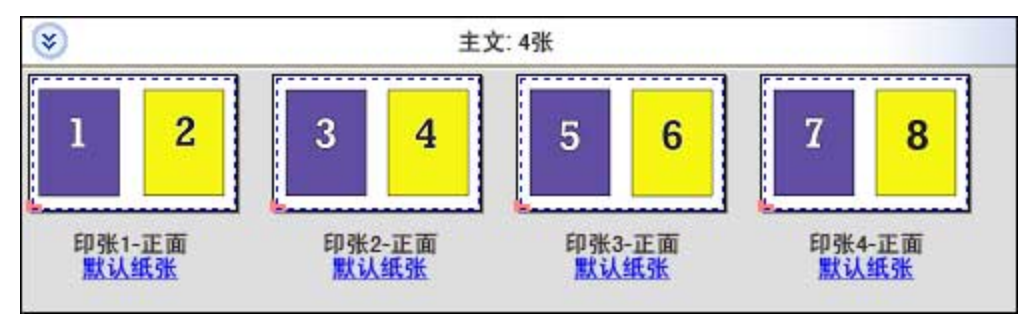

#### "按裁切顺序排序"

"按裁切顺序排序"是指按特定方式布置页面,以便在堆叠和裁切印张时页面能以正确顺序显示。这种打印方 法最大程度地降低了对手动校订的需要,最适合用于打印一个文档的单个副本。

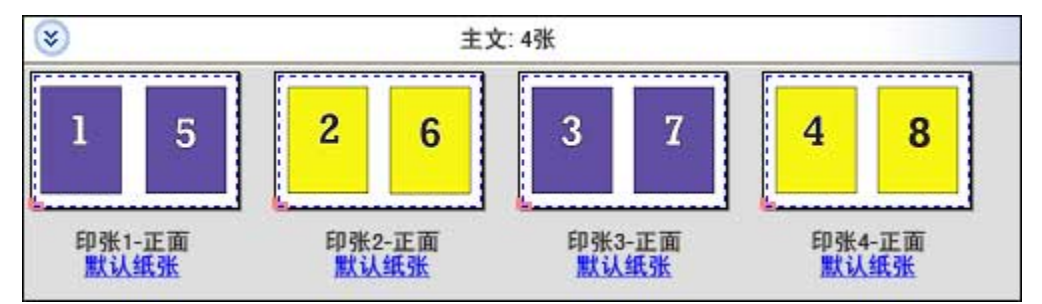

#### "Duplo - 短边送纸"

"Duplo - 短边送纸"设置一个分页方向,支持从最终印张的短边将该印张送入 Duplo 输出处理机。列或行以 与印张最短边垂直的方向排列。

VDP 和非 VDP PDF 及 PostScript 作业可使用 Duplo 输出处理。Duplo 脱机输出处理机可通过读取印张上打 印的简单条形码自动配置。该输出处理机通过读取印张上的对齐标记并相对于标记定位印张(在印张通过机器 送纸时)。在为多联拼版版面指定 Duplo 时,您可以在打印机标记对话框中指定对齐标记和条形码。

#### "Duplo - 长边送纸"

为多联拼版版面设置"Duplo 长边送纸"可创建一个分页方向,支持从最终印张的长边将该印张送入到 Duplo 输出处理机。列或行以与印张最长边垂直的方向排列。

<span id="page-26-0"></span>您可将 Duplo 输出处理用于 VDP 和非 VDP PDF 以及 PostScript 作业。读取印张上打印的简单条形码可自动 配置 Duplo 脱机输出处理机。该输出处理机通过读取印张上打印的对齐标记并相对于标记定位印张(在印张通 过机器送纸时)补偿堆叠漂移和图像移位。

在为多联拼版版面指定 Duplo 时, 您可以在打印机标记对话框中指定对齐标记和条形码。

## 多联拼版输出处理的上边缘

多联拼版输出处理的上边缘可用于自动将印张背面单个"插槽"(页面)旋转 180 度, 以便上边缘装订双面作 业。

多联拼版输出处理的上边缘(插槽旋转)使用 Fiery Impose 中现有的版面样式。您可以设置插槽旋转模板, 它们然后可用于 Hot Folders 和虚拟打印机。

多联拼版输出处理的上边缘可用于以下多联拼版样式:

- **•** 重复
- **•** 按裁切顺序排序
- **•** Duplo

下表显示多联拼版输出处理的上边缘所需的设定。

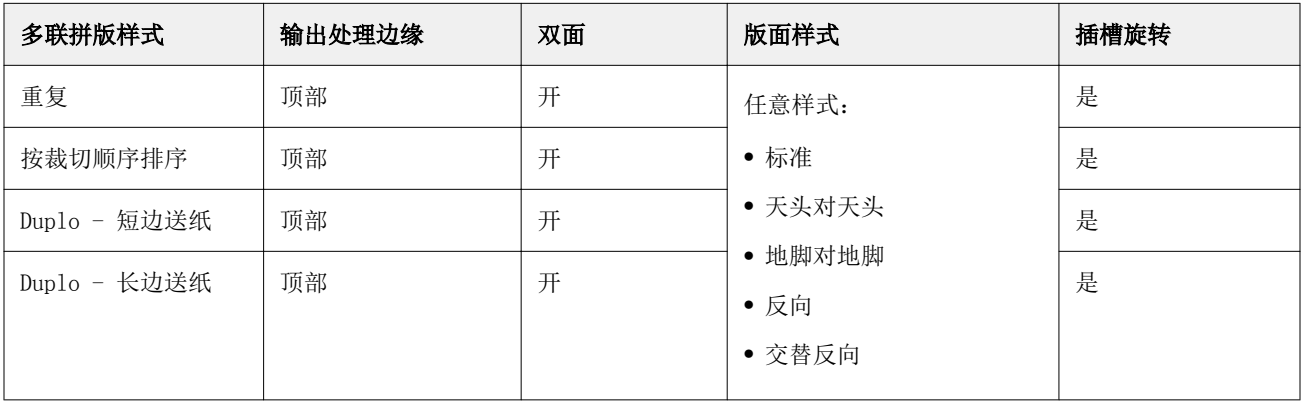

#### 创建带有输出处理边缘的多联拼版作业

- **1** 将作业导入 Command WorkStation 的"保留"队列。
- 2 选择作业并从"操作"菜单或右键单击菜单中选择"拼版"。
- **3** 在 "Fiery Impose" 窗口中的"设定"窗格中选择"多联拼版",以及以下一个样式:
	- **•** 重复
	- **•** 按裁切顺序排序
	- **•** Duplo
- <span id="page-27-0"></span>**4** 指定如下所述的设定:
	- **•** 输出处理边缘:顶部
	- **•** 双面:开
	- **•** 版面样式:任意

注释:上述字段为必填字段。您可指定所需的其他设定。 选择的结果即会显示在"印张视图"窗格中。

## 适用于 VDP 作业的多联拼版方法

对于可变数据印刷 (VDP) 作业, 可以使用单文档或多文档拼版方法。

- **•** "单文档拼版"可以使用"多联拼版连晒"、"多联拼版唯一"或"按裁切顺序排序"。请参阅 (第 26 页) 在 Fiery Impose 中进行多联拼版打印。
- **•** "多文档拼版"可使用"多文档排序"、"裁切和堆叠"或"堆叠大小"。

#### "多文档排序"

"多文档排序"是指将不同文档中的页面按顺序放置在印张面上。会将各个文档的第一页置于印张面上,直到 所有文档放置好。然后使用新的印张,将各个文档的第二页置于该印张上,直到所有文档放置好。不断重复这 个过程,直到将所有页面都放置好。

以下预览显示一个的 2x2 单面"多文档排序"版面,该版面应用于包含 4 个文档的 VDP 作业。每个文档包含 4 个页面。"R"代表文档, "P"代表页面。例如, "R1 P1"是指文档 1 的第 1 页。

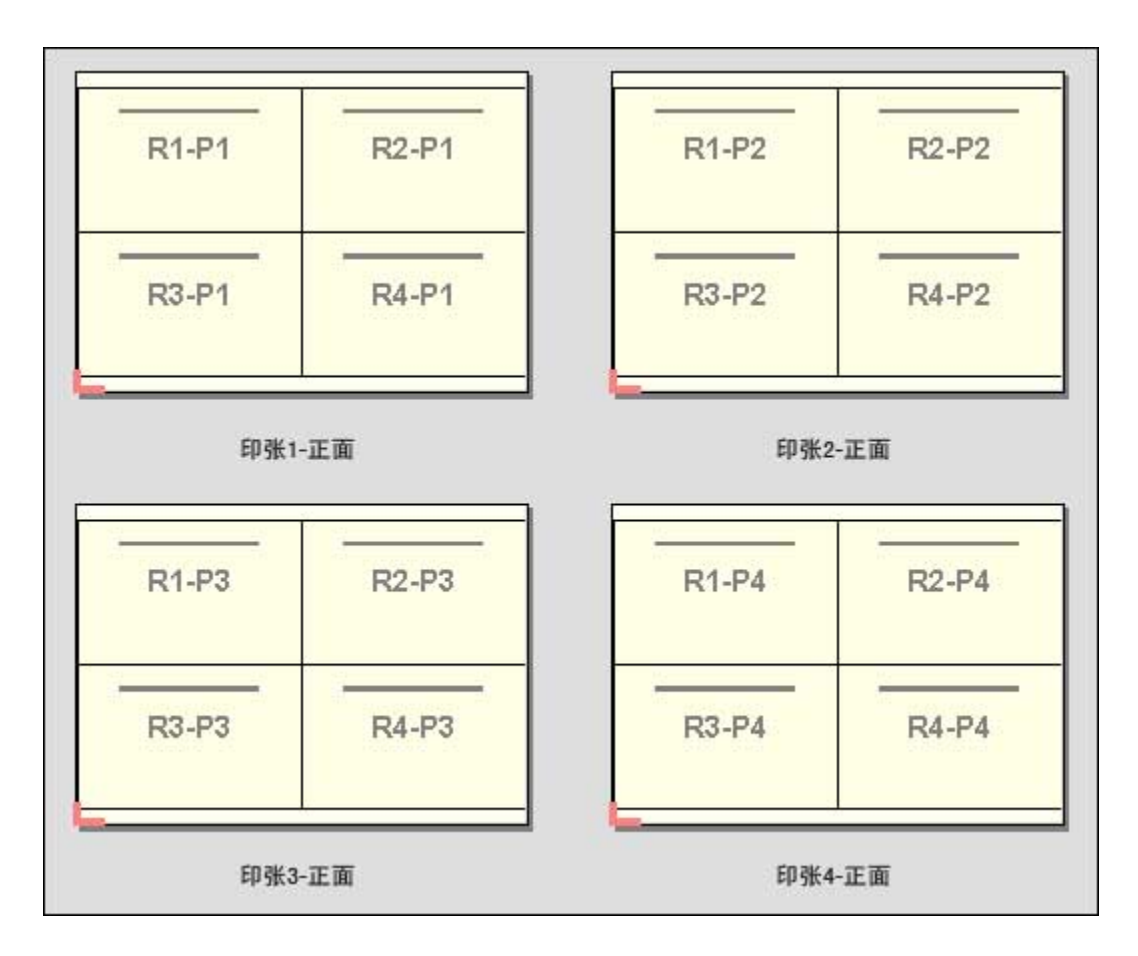

#### "裁切和堆叠"

"裁切和堆叠"是指以特定方式在印张面上布置页面,以便能够堆叠并裁切印张,然后堆叠经过裁切的印张 堆,而无需进行任何其他排序。"裁切和堆叠"版面可以与"堆叠大小"选项配合使用。

以下示例显示一个 2x2 单面"裁切和堆叠"版面,该版面应用于包含 100 个文档的 VDP 作业。每个文档包含 一个页面。对印张进行堆叠、裁切、再堆叠后,各个文档便会按顺序排列。

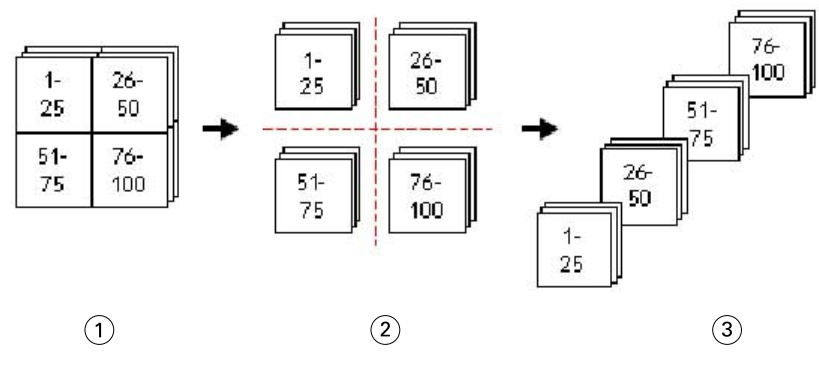

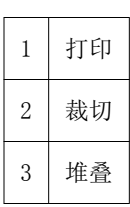

#### <span id="page-29-0"></span>"堆叠大小"

"堆叠大小"选项将大型的 VDP 作业划分为较小的批, 以简化"裁切和堆叠"工作流程。这样您可以将堆叠的 印张数限制为标准裁切机器支持的数量。每批作业使用"裁切和堆叠"版面独立拼版,并在批与批之间插入分 隔页。(只有选择了"裁切和堆叠"版面,才可使用"堆叠大小"选项。)

以下示例显示一个 2x2 的单面"裁切和堆叠"版面,该版面应用于包含 12000 个文档(每个文档由一个页面 组成)的 VDP 作业。这将会打印出 3000 个印张。"堆叠大小"选项设置为每批作业 1500 个印张。生成的版 面包含两批作业,可以一前一后地进行裁切、排序、堆叠和打包。

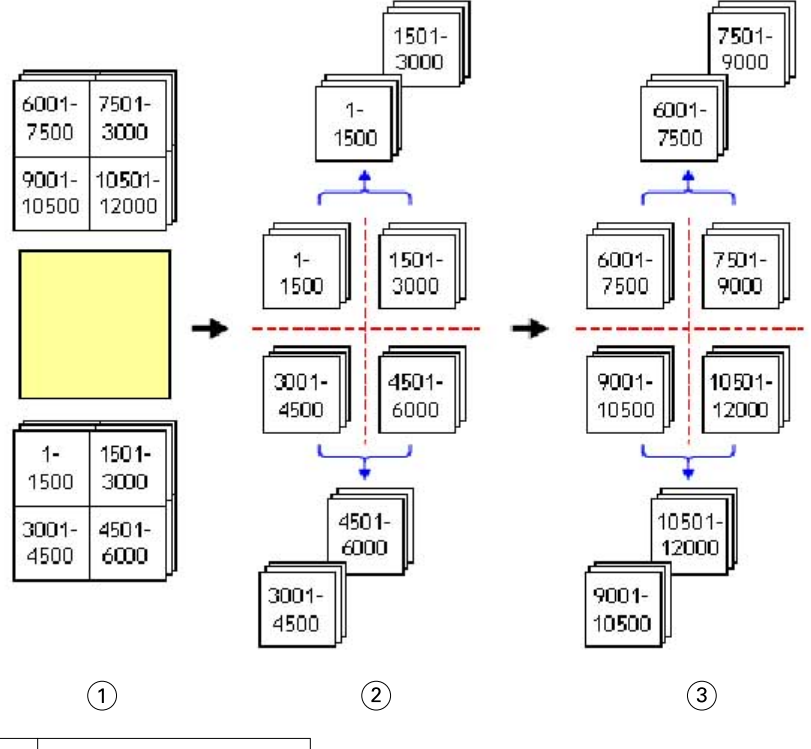

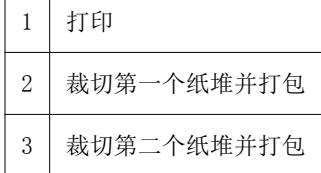

## 设置 Fiery Impose 预置

您可通过"预置"对话框设置临时文件的路径,转换 PostScript 至 PDF 的默认值、测量单位、应用程序语 言、缩放和已拼版作业的默认输出处理大小。

您可在 "Command WorkStation" > "编辑" > "预置"中设置 Fiery Impose 预置。

#### <span id="page-30-0"></span>设置拼版缩放和输出处理大小

在"预置"中,当 Fiery Impose 启动时, "缩放"设置默认缩放系数。"输出处理大小"以 PDF 裁切框或裁 边框设定为基础。(并非所有 Fiery Server 都支持"输出处理大小"设定。)

- **1** 单击"大小"。
- **2** 对于"缩放",单击"100%"或"缩放至适合"。
- 3 对于输出处理大小,单击"基于裁切框"或"用户定义"。
	- **•** "基于裁切框"是默认和旧的 Fiery Impose 工作流程,并且取决于 PDF 裁切框。
	- **•** "用户定义"设定允许 Impose 检测裁边框设定(在文档内存在时),并将这些设定用作默认输出处理大 小。它并不取决于文档大小和裁切框。

#### 设置拼版文件的路径

您可通过"预置"对话框中的"路径"窗格设置临时文件和预设模板默认位置的路径。

- **1** 单击"路径"。
- **2** 设置以下各项:
	- **•** 对于"临时路径",设置临时文件的默认位置。
	- **•** 对于"拼版模板路径", 指定用于存储预设模板文件的文件夹。

#### 设置拼版的 PostScript 转换

在"预置"中,您可以设置默认值将 PostScript 转换为 PDF。VDP 拼版作业不支持 PostScript 转换为 Adobe PDF。

- **1** 单击"路径"。
- **2** 在"PS 至 PDF 转换"窗格中,从"默认设定"菜单中选择默认设定。 您可在 Acrobat Distiller 中定义其他作业设定,并将它们添加到可用选择列表。
- **3** 如果需要,选择"用户服务器转换(如支持)"。

#### 设置拼版测量单位

您可以设置 Fiery Impose 窗口所使用的测量单位。此设定不会影响预定义的页面大小值。

- **1** 单击"区域设定"。
- **2** 如果要设置所有字段的默认测量单位,在"单位"菜单中单击测量单位。
- **3** 若要为任何需要输入数据的字段设置测量单位,在该字段中输入一个值。您可以为英寸输入 i、in 或英寸 符号("); 为毫米输入 mm; 或为点输入 pt 或 pts。

#### <span id="page-31-0"></span>设置应用程序语言

使用"区域设定"设置应用程序语言。

- **1** 单击"区域设定"。
- **2** 对于"应用程序语言",设置 Command WorkStation 使用的语言。

## 预览要拼版的作业

在 Command WorkStation"预览"窗口中,您可以显示印张尺寸并在已拼版作业的印张中导航。

在 Command WorkStation 中选择作业进行拼版时,所选作业会在"预览"窗口中打开。作业在"印张视图"窗 格中显示为印张的缩略图,缩略图显示内容或呈现为线框视图。在其中的一个视图中选择页面不会使另一个视 图中的对应页面被选定。

有关在 Command WorkStation 中预览作业的详细信息,请参阅(第 74 页)[Fiery 预览。](#page-73-0)

#### 查看和测量印张尺寸

使用"测量"工具可显示基本印张尺寸、确定原点到页面及印张的特定角或边缘的距离,以及更改原点(参考 点)。

- **1** 单击"测量"工具图标。
- **2** 在页面中移动光标,使预定义的热点出现。 热点以水平或垂直的红色虚线表示。
- **3** 按"Ctrl"键 (Windows) 或"Cmd"键 (Mac OS X),然后指向并单击以选择某个页面。 出现可能适用于该页面的 9 个参考点。
- **4** 指向并单击选择所需的参考点。选择之后,参考点将显示为红色方块。

#### 查看已拼版作业的印张

您可以通过拖动或印张编号查看和导航拼版作业的印张。

- **•** 执行下列一项操作:
	- **•** 使用"拖动"工具拖动以滚动查看作业的印张。
	- 单击显示在"印张"视图底部的"印张"编号,然后在"转至印张"对话框中输入印张编号。

## 拼版作业

要拼版作业,需要在"预览"窗口中打开作业并应用模板。

<span id="page-32-0"></span>您可以通过 Fiery Impose 选择预定义的模板,也可以通过更改并保存拼版设定创建自定义模板。您可以在 "印张视图"窗格中的线框视图或缩略图内容视图中进行拼版。

另外,您还可以导入自己的模板或指定拼版设定。

如果您要指定拼版设定,首先要选择四个工作流程(产品用途)之一。

- **•** Compose 用于在打印之前指定 Fiery Compose 中的设定。这适用于处理由打印机驱动程序和源应用程序 定义纸张大小的文档。您可以用 Fiery Compose 功能构建作业。
- **•** 普通 适用于可能需要裁切和印刷标记的一合一拼版。
- **•** 小册子 适用于创建各种类型的小册子。
- **•** 多联拼版 适用于创建各种多联拼版分页模式。

Fiery Server 系统页面仅用于管理和参考用途。您不能拼版配置、校准、测试页、Postflight 报告以及 PANTONE 书籍和图表等页面。

#### Fiery Impose 中的 Booklet Maker 设定

您可以使用 Fiery Impose 打开具有"Booklet Maker"设定的作业,然后预览或修改拼版版面。Fiery Impose 会转换所有"Booklet Maker"设定并映射至 Fiery Impose 命令。请参阅《Command WorkStation 帮助》中的 《Booklet Maker 帮助》。

人 重要提示: 您在 Fiery Impose 中编辑作业之后, 无法再在"Booklet Maker"中对其进行编辑。

#### 拼版模板

Fiery Impose 提供预定义的模板。您也可以创建自定义模板。

预定义模板为"普通"、"小册子"和"多联拼版":

- **•** "普通"包括"默认模板"和"一合一整页出血"。
- **•** "小册子"包括"二合一胶装"、"二合一鞍式"和"四合一头对头"。
- **•** "多联拼版"包括"三合一三折小册子"、"四合一对开折叠"和"四合一 Z 形折叠"。

注释:默认预定义拼版模板使用"基于裁切框"输出处理大小设定。

您可以通过在预定义模板中更改设定创建自定义模板。选择模板、进行更改和用新名称保存模板。(可能并非 所有设定都适用于自定义模板。)会立即应用新设置。

在"预置"对话框中,您可以设置文件夹的路径或自定义模板的存储目录。

如果您有 Fiery Impose 许可证, 也可在 Hot Folders 中编辑拼版模板。自定义拼版模板现在支持"用户定 义"输出处理大小工作流程(使用针对原始 PDF 作业设定的裁切尺寸)。

注释:"用户定义"输出处理工作流程需要 PDF 源文件。不支持 PostScript 文件。

#### 应用拼版模板

应用自定义模板的方式与应用预定义模板相同。

- **1** 要打开"模板"浏览器,请单击"设定"窗格顶部的"模板"字段右侧的箭头。
- **2** 单击模板的图标。

<span id="page-33-0"></span>选择模板时会立即应用这些新设定。

#### 保存自定义拼版模板

如果您有许可版本的 Fiery Impose,则可以保存自定义模板。最好是将为自定义模板起一个描述性的名称。

- **1** 创建自定义模板。
- **2** 单击"保存"图标。
- **3** 在"保存模板"对话框中为设定文件输入一个名称。

#### 删除自定义模板

您可以删除自定义模板。但是,当前选定的作业保留删除的模板设定,直到您选择其他模板或指定新的拼版设 定。

- **1** 从"模板"菜单中选择要删除的模板。
- **2** 单击"删除"图标。

#### 保存拼版作业

您可以将拼版的作业在 Fiery Server 或本地磁盘上另存为常规拼版作业或"拼合"的 PDF。

将作业另存为"拼合"PDF 允许您在没有处理器拼版功能的其他打印机上打印作业或文件。拼合的 PDF 可轻松 发送给客户以进行远程书帖级校样。

注释: Impose 无法以 Adobe PDF 格式保存 VDP 拼版作业。

#### 将作业另存为常规拼版作业

当您将作业另存为常规拼版作业时,可以使用扩展名,dbp 和作业标记将作业保存到 Fiery Server。然后, 您 可以重新打开作业并进行更改。

- **1** 在"文件"菜单中选择"保存"。
- **2** 选择"另存为常规拼版作业"并根据需要修改"作业名称"。

#### 将作业另存为拼合的 PDF

另存为拼合的 PDF 作业/文件时,您可以保存回 Fiery Server 或本地磁盘,并归档拼版的 PDF 以便未来重新 打印。

/1 重要提示: 另存为拼合 PDF 时,Fiery Impose 会添加扩展名 .dbp 以避免覆盖源文件。要使用不同的扩 展名并且不覆盖源文件,则为该作业起一个新文件名。

- <span id="page-34-0"></span>**1** 在"文件"菜单中选择"保存"。
- **2** 选择"另存为拼合的 PDF 作业/文件"并单击"设定"。
- **3** 为"旋转"和"安全性"设置以下任一项。
	- **•** "旋转" 适用于书帖的正面和反面
	- **•** "安全性" 适用于 Adobe PDF
- **4** 选择以下选项之一:
	- **•** 如果要将作业另存为拼合的 PDF 文件重新保存到 Fiery Server,请选择"作业名称"。
	- 如果要将作业作为拼合的 PDF 文件保存到本地磁盘, 请选择"文件名"。

#### 拼版模板参考

Fiery Impose 提供预定义的模板。模板包含的设定因特定模板而异。

#### "一合一整页出血"模板

"一合一整页出血"版面用于在每个印张上打印一个页面。"印刷标记"指明纸张的裁切位置,使彩色内容超 出纸张边缘。以下设定适用于这种版面:

- **•** "出血"
- **•** "印刷标记"
- **•** "缩放至适合"
- **•** "多联拼版唯一"

"一合一整页出血"版面没有页码限制。

#### "二合一胶装"模板

"二合一胶装"模板用于创建胶装书籍的书帖,每个印张折叠一次,一个接一个向上堆叠。以下设定适用于这 种版面:

- **•** "双面"
- **•** "出血"
- **•** "印刷标记"
- **•** "缩放至适合"
- **•** "胶装"

"二合一胶装"版面适用于页数是 4 的倍数的作业,但也可用于页数是任意数的作业。Fiery Impose 会根据 需要添加额外的空白页。页面按每 4 页一组排序,以便折叠后每个印张有 4 个按顺序显示的页面。

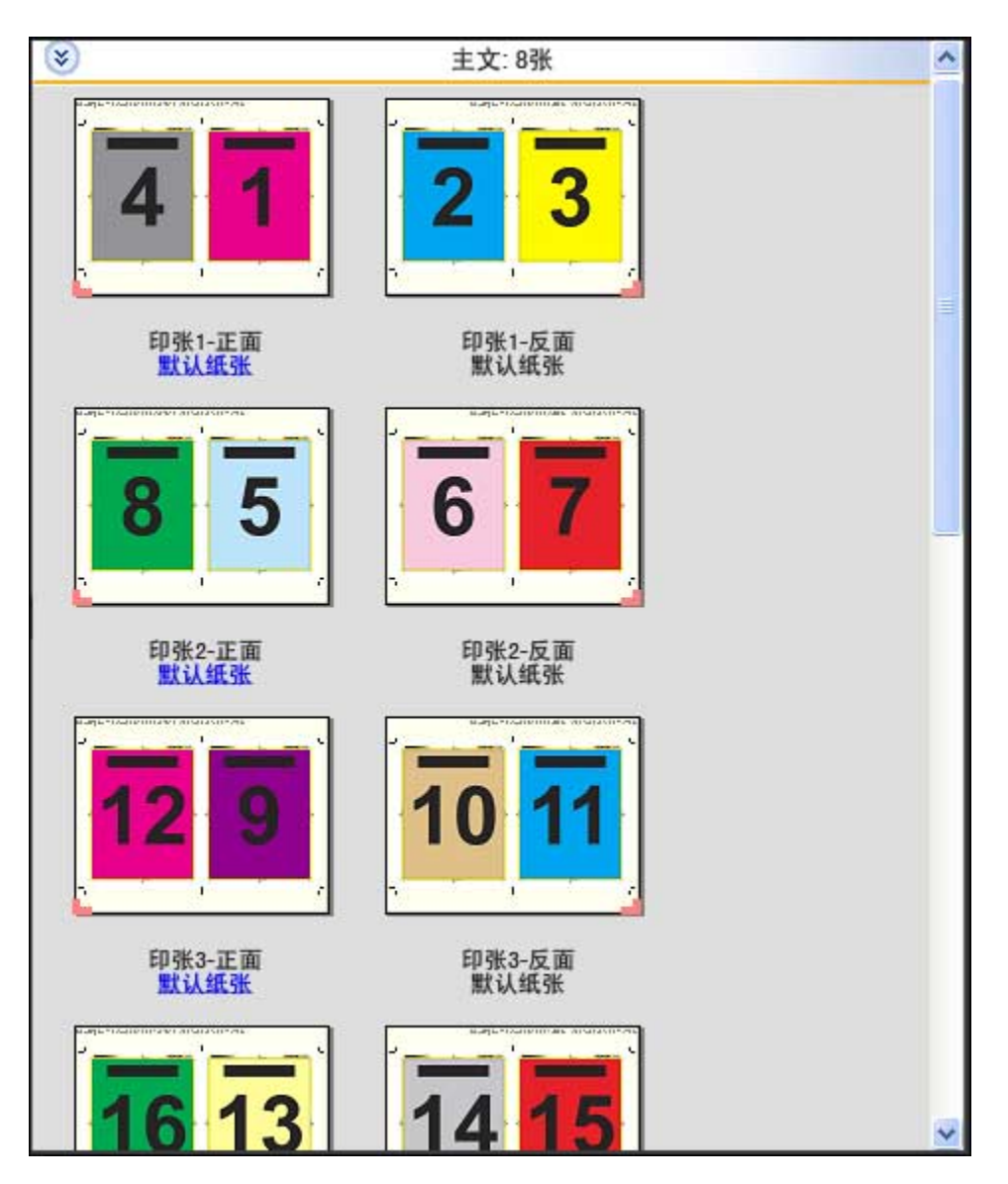

注释: "爬移调整"选项对此模板没有影响。

#### "二合一鞍式装订"模板

"二合一鞍式装订"版面可为鞍式装订书籍创建印张。所有印张折叠在一起,层层相套。以下设定适用于这种 版面:

- **•** "双面"
- **•** "出血"
- **•** "印刷标记"
- **•** "缩放至适合"
- **•** "鞍式装订"

"二合一鞍式装订"版面适用于页数是 4 的倍数的作业,但也可用于页数是任意数的作业。Fiery Impose 会 根据需要添加额外的空白页。页面按顺序排列,以便在折叠印张并将其装订在一起后,页面按顺序显示。
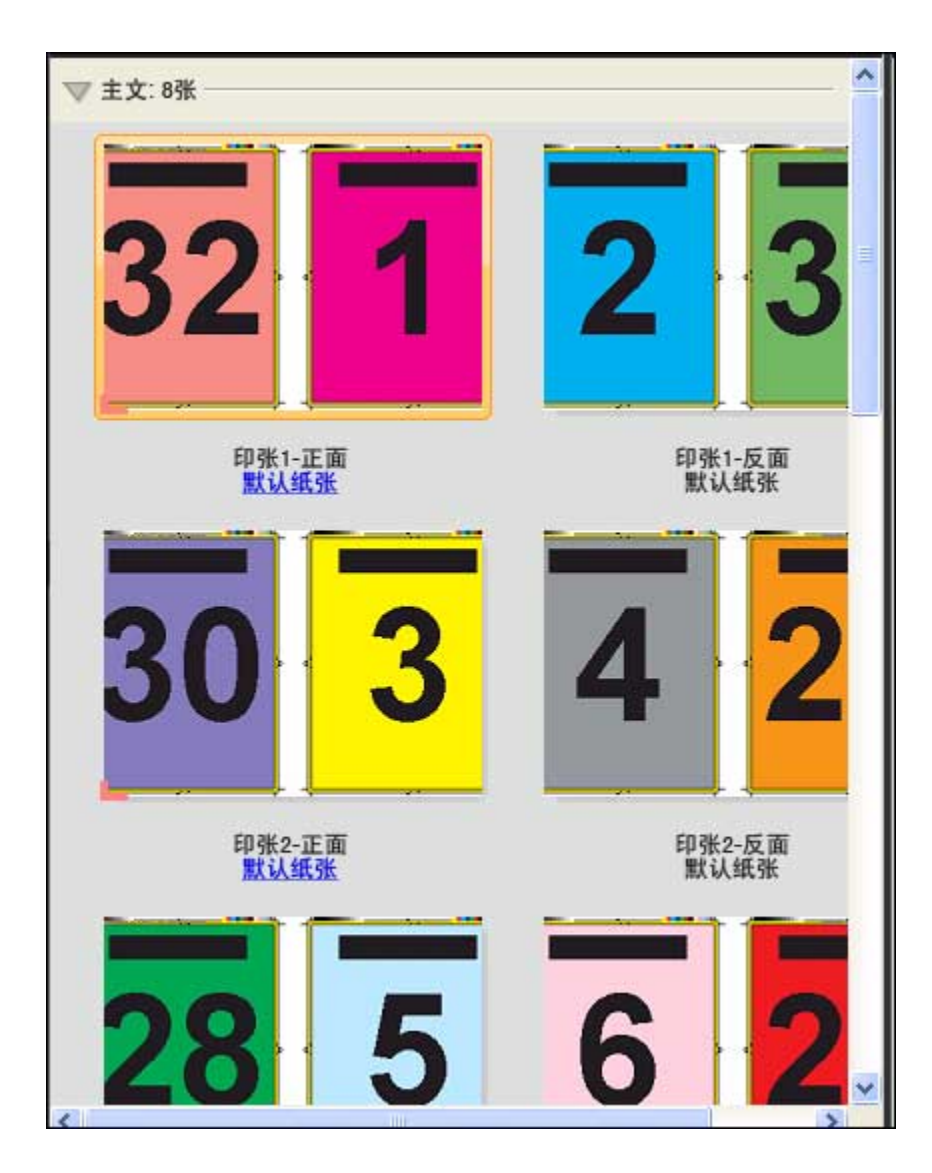

### "三合一三折小册子"模板

"三合一三折小册子"版面包含一个折叠成三部分的印张。虽然这三个部分的宽度相同,但每个部分之间的空 间不同,因此可以将最左边的面向其他两个面折叠。以下设定适用于这种版面:

- **•** "双面"
- **•** "印刷标记"
- **•** "缩放至适合"
- **•** "多联拼版唯一"

"三合一三折小册子"版面适用于页数是 6 或 6 的倍数的作业,但也可用于页数是任意数的作业。Fiery Impose 会根据需要添加额外的空白页。

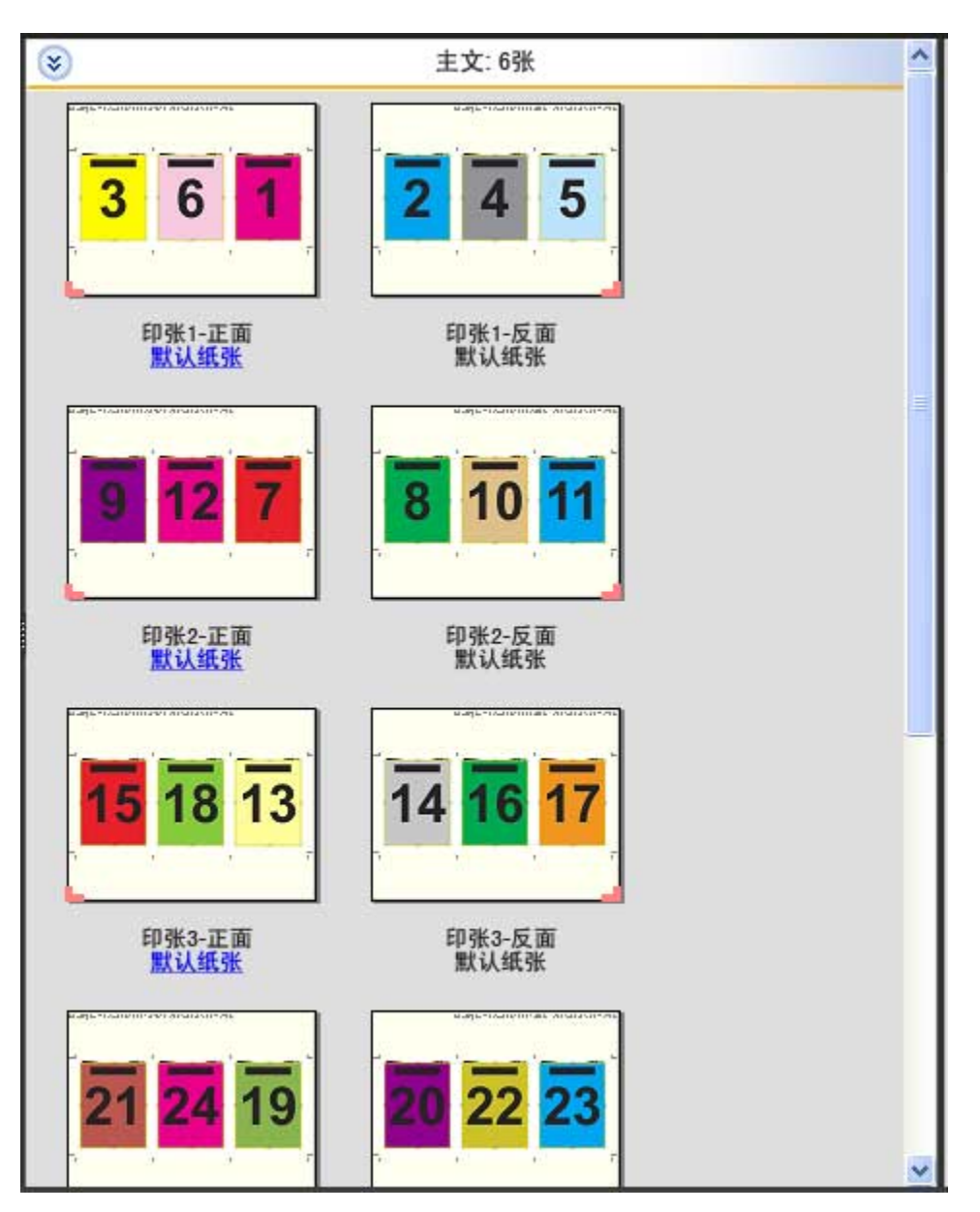

"三合一三折小册子"通常折叠成如下图所示。

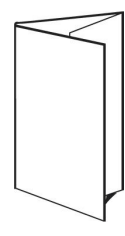

### "四合一对开折叠"模板

"四合一对开折叠"版面最常用于包含 4 面的小册子。经过输出处理的小册子展开一次为原始大小的两倍,然 后再展开,变为原始大小的四倍。以下设定适用于这种版面:

- **•** "双面"
- **•** "出血"
- **•** "印刷标记"
- **•** "缩放至适合"
- **•** "多联拼版唯一"

"四合一对开折叠"版面适用于页数是 8 的倍数的作业,但也可用于页数是任意数的作业。Impose 会根据需 要添加额外的空白页。

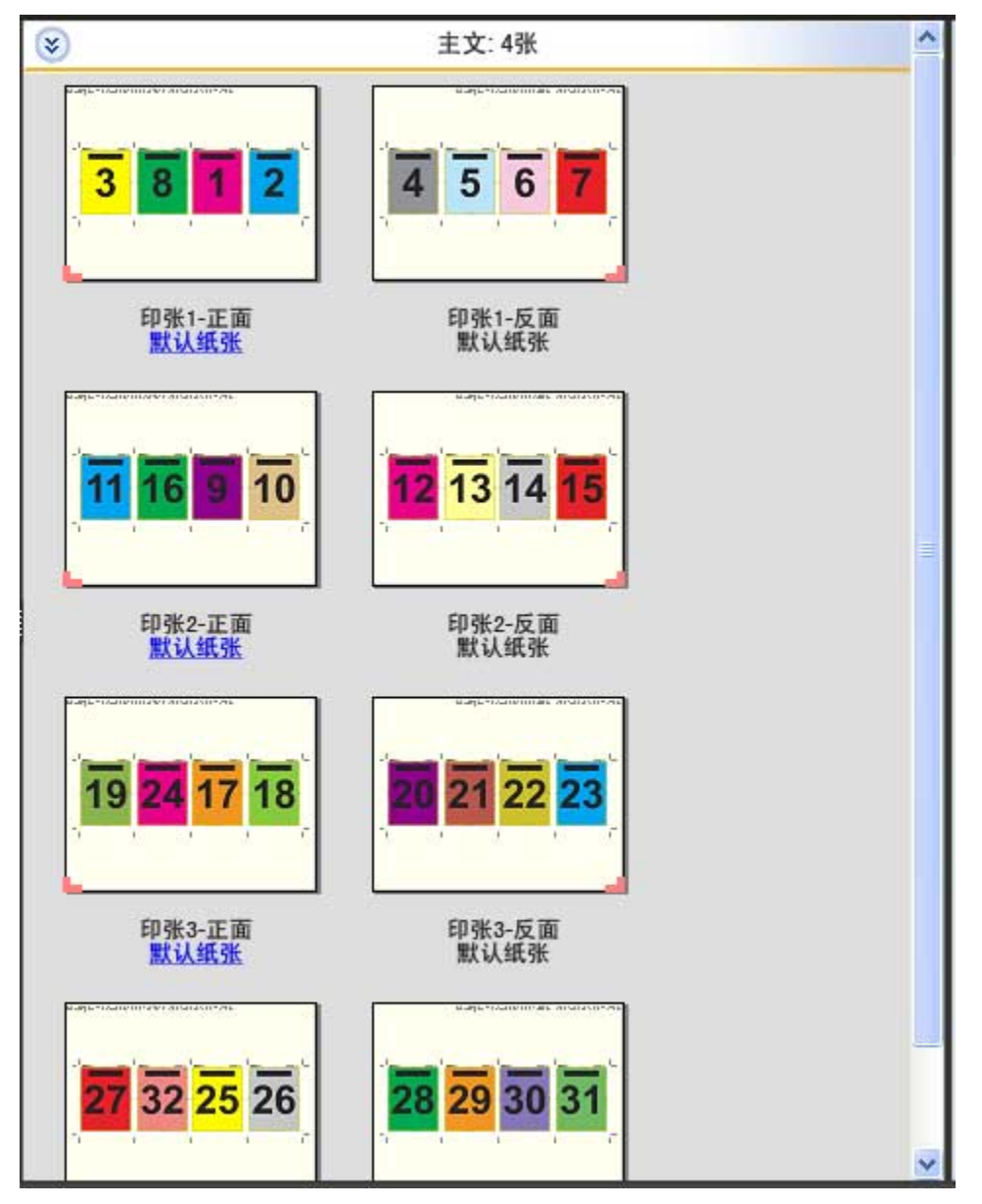

"四合一对开折叠"通常折叠成如下图所示。

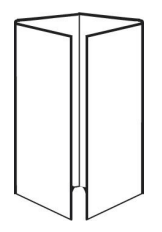

### "四合一头对头"模板

"四合一头对头"版面用于在印张的两面通过包含 4 个页面的版面创建的小册子。旋转最上面的两个页面,可 以水平和垂直地折叠书帖以及对书帖进行裁切。经过输出处理的小册子中的所有页面都按正确顺序排列并有适 当的旋度。

以下设定适用于这种版面:

- **•** "双面"
- **•** "出血"
- **•** "装订线"
- **•** "印刷标记"
- **•** "缩放至适合"
- **•** "鞍式装订"

"四合一头对头"版面适用于页数是 8 的倍数的作业,但也可用于页数是任意数的作业。Fiery Impose 会根 据需要添加额外的空白页。页面按顺序排列,以便在两次以 90 度折叠印张然后对其进行裁切并装订成书帖之 后,页面会按顺序显示。

注释:虽然这种版面要求进行两次折叠,但只会在书脊折叠处应用一条折痕。例如:

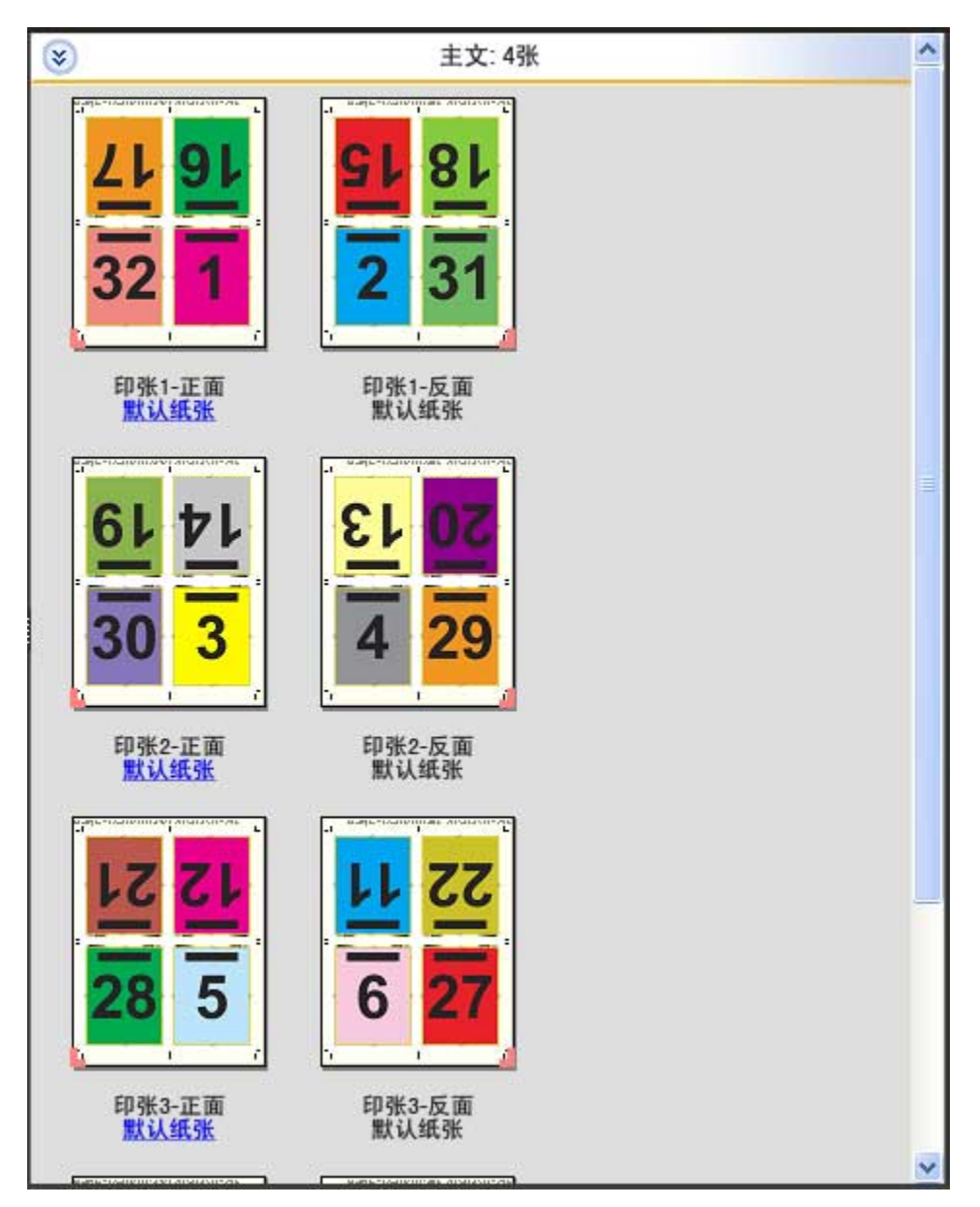

"四合一头对头"通常折叠成如下图所示。如果要折叠多个印张,必须将所有印张堆叠在一起同时折叠。

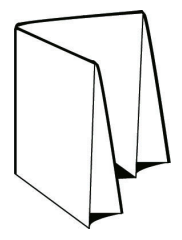

### "四合一 Z 形折叠"模板

"四合一 Z 形折叠"版面允许在不使折叠的书脊受压的情况下,将多个面板一个接一个向上折叠。地图是常见 的示例。以下设定适用于这种版面:

- **•** "双面"
- **•** "印刷标记"
- **•** "缩放至适合"
- **•** "多联拼版唯一"

"四合一 Z 形折叠"版面适用于页数是 8 的作业,但也可用于页数是任意数的作业。Fiery Impose 会根据需 要添加额外的空白页。

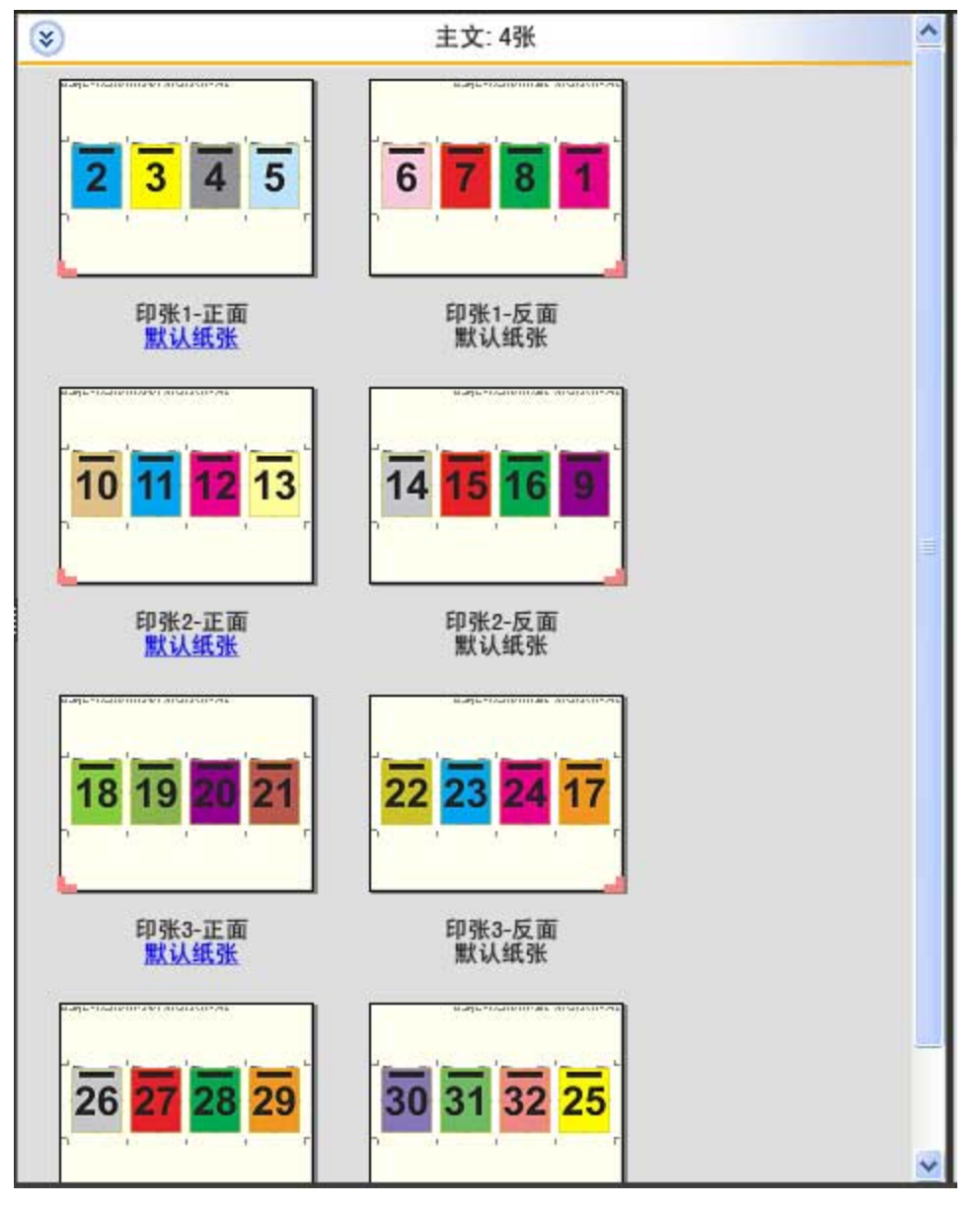

"四合一 Z 形折叠"通常折叠成如下图所示。

Fiery 排版调整应用程序 v4.7 43Fiery Impose

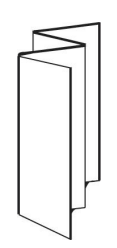

# 拼版设定

Fiery Impose 可用于设置打印作业选项,包括输出处理大小、印张大小、双面、缩放、封页纸张、版面方向、 出血和印刷标记。

"设定"窗格中显示的设定由所选的产品用途决定。请参阅(第 44 页)选择产品用途工作流程。 有关每个产品用途可用模板的说明,请参阅(第 33 页)[拼版模板](#page-32-0) 。

## 选择产品用途工作流程

Fiery JobMaster-Fiery Impose-Fiery Compose 支持各种工作流程(产品用途)。当您选择产品用途时, "设 定"窗格变为显示与该产品用途相关的选项。

- **1** 单击"设定"窗格顶部的产品用途框中的箭头。
- **2** 单击"Compose"、"普通"、"小册子"或"多联拼版"。然后,从出现的选项中选择。
- 3 如果在步骤 2 中选择"小册子"作为产品用途, 则选择装订方法和装订侧边。
- **4** 如果在步骤 2 中选择"多联拼版",则选择多联拼版选项和装订侧边。
- 5 如果显示"输出处理大小"菜单,则选择输出处理大小。

多个用途("普通"、"小册子"和"多联拼版")都包含"输出处理大小"设定,因此您能够在裁切框输 出处理大小工作流程与用户定义的输出处理大小工作流程之间选择。如未显示"输出处理大小"设定,则 Fiery Server 不支持用户定义的输出处理大小工作流程,因此需要使用默认工作流程 — 裁切框输出处理 大小工作流程。

## Fiery Impose 的输出处理大小选项

"输出处理大小"设置打印和应用输出处理过程(如裁边、折叠或装订)后最终产品的大小。

如果"输出处理大小"设定未出现, 则 Fiery Server 不支持如下所述的用户定义的输出处理大小工作流程。 默认工作流程是"裁切框"选项。

<span id="page-44-0"></span>两种可能的工作流程是:

- **•** 基于裁切框 作业的版面参考 Adobe PDF 裁切框。您必须手动设置所选文档页面内容的出血大小,并指定 裁边痕。在此输出处理工作流程中,您必须通过从裁切框大小中减去出血大小来手动估计最终产品的输出处 理大小。
- **•** 用户定义 会自动对 PDF 作业的最终输出处理大小和出血大小进行检测,但您可更改这两种设定。页面内 容在纸张中心对齐。在"用户定义"输出处理大小工作流程中,输出处理大小为静态值,不受出血、裁切框 或文档页面大小的影响。如同裁切痕的位置一样,自动检测原始出血大小。

您可输入的最小最终输出大小为 0.25 英寸。最大值视打印机支持的纸张大小而定。

#### 用户定义输出处理大小的优点

用户定义输出处理大小基于原始内容中指定的裁切大小。您指定输出处理大小,Fiery Impose 会自动将页面内 容置于每个印张的中心。

Fiery Impose 还自动设定默认出血大小和裁边痕的位置。如果拼版作业包含处于每个页面不同位置的内容(每 个页面的裁切大小不同),选择用户定义输出处理大小可允许 Fiery Impose 自动获取 Adobe PDF 中设置的裁 边大小。

使用裁切框输出处理大小工作流程时,用户必须找出出血和裁切痕并执行某些操作以针对拼版版面正确地放置 页面内容。

## 在 Fiery Impose 中设置印张大小

默认的"印张"设定应用于所有印张(书贴)并定义所需拼版版面的尺寸。可以在"作业属性"窗口的"Paper Catalog"或"混合纸张"中指定特殊的印张大小。

- **1** 单击"印张"字段框右侧的箭头,设置印张的尺寸。
- **2** 单击"编辑"指定其他纸张设定(例如,重量、颜色模式、涂层和标签移位)。
- **3** 如果支持"Paper Catalog",单击"纸张"框右侧的箭头,从"Paper Catalog"菜单中选择。

## 在 Fiery Impose 中设置双面打印

"双面打印"用于设置如何处理印张两面的内容。您可以设置双面打印为右边和左边装订,上边装订或关闭双 面打印。"双面打印"选项是否可用取决于您连接的 Fiery Server。

Fiery Impose 会自动为选择的小册子样式和装订应用双面打印设定。Fiery Impose 中的"双面打印"设定会 替代 Command WorkStation "作业属性"中执行的任何"双面打印"设定。

- **•** 单击下列一项:
	- **•** "关" 关闭双面打印并使用单面打印。
	- **•** "右边和左边装订" 设置双面打印会使用相同的方向在页面的双面打印。
	- **•** "上边装订" 设置双面打印会将页面两面上的内容以相反方向打印。上边装订并非适用于所有作业。

注释:"双面打印"并不一定在"印张视图"中显示打印方向。例如,上边装订双面打印会显示为页的两面正 面朝上。

## Fiery Impose 中的缩放设定

"缩放"设定可以按指定量放大或缩小页面。

在"Compose"和"普通"产品用途中,"缩放"设定将应用于作业中的所有页面。在"小册子"和"多联拼 版"产品用途中,可以将缩放应用于印张上的特定槽口。印张上的槽口数取决于"行"值和"列"值。槽口大 小等于印张的最大可成像面积除以槽口数。

"用户定义的输出处理大小"工作流程提供比"裁切框输出处理大小"工作流程更多的缩放选项。

"使用不可打印的区域"选项使用所选印张的全物理尺寸来拼版打印作业。在创建可能与各种打印引擎配合使 用的自定义模板时,这很有用。如果没有选择此设定,Fiery Impose 会根据打印机确定最终印张的成像区域中 拼版作业的位置和缩放系数。这种限制可能会使自定义模板无法与其他打印机配合使用。

注释: "行和列"的值与"缩放"设定互相影响。如果所选的值会导致内容超出印张的边缘, Fiery Impose 会 发出可视警告。

### 指定缩放设定

"基于裁切框"输出处理大小工作流程(默认工作流程)允许您指定缩放、缩放至适合或防止缩放。"用户定 义"输出处理大小工作流程提供更多的缩放选项,允许您适合或将页面图像填充到输出处理大小或出血的静态 边缘。

- **1** 从"缩放"菜单中选择一项设定。
- **2** 如果选择"自定义",请在文本框中输入缩放值。
- 3 要使用选定的印张完整物理尺寸以便拼版打印作业,如果可用,则选择"使用非可打印区域"复选框。

## 设置封页纸张

您可以设置是否包含封页并指定其设定。

- **1** 单击"封页"复选框以包含封页。
- **2** 单击"定义"指定纸张设定。

选择是否要将相同设定应用于封面和封底,仅为封面指定设定,或者分别为封面和封底指定设定。

# 设置版面方向

使用"设定"窗格中的"版面方向"菜单指定印张的方向。

- **1** 单击"版面方向"菜单中的的"纵向"或"横向"。
- 2 如果小册子样式为"套叠式鞍式", 指定子集大小, 即每个子集中印张数。

最后一个子集的印张数不固定,Fiery Impose 可根据作业的实际页数调整所需的印张数。"子集大小" (印张/子集)的默认设定是 2,可能的最大设定是 15。

## Fiery Impose 根据工作流程应用出血

Fiery Impose 如何根据您设定的工作流程应用出血。

- **•** 对于"裁切框"输出处理大小工作流程,"出血"选项按指定的量将裁切痕移到图像中,以确保打印区域超 出裁切后的印张的边缘。您可以为页面内容的左/右(水平)边缘和上/下(垂直)边缘分别指定出血量。
- **•** 对于"用户定义"输出处理大小工作流程,"出血"选项指示要在输出大小边界之外显示的页面内容量。自 动调整裁切痕,并与输出处理大小的边缘保持对齐。在 Fiery Impose 中打开某个作业, 且选择了输出处理 大小的"用户定义"选项时,会自动输入输出处理大小和出血的尺寸,但用户可更改这些设定。

## 设置出血

Fiery Impose 允许您设置水平和垂直出血。

- **•** 执行下列一项操作:
	- **•** 要为作业分别指定水平和垂直出血量,请在相应字段中输入介于 0 至 720 点之间、0 至 10 英寸之间 (或 0 至 254 毫米之间)的值。
	- **•** 要将相同的值应用于页面内容的四个边缘,单击"应用两个"复选框并输入值。

## 在 Fiery Impose 中设置印刷标记

Fiery Impose 可用于设置印刷标记。您也可以打开或关闭印刷标记和作业标号的单个元素。 版面上的折线位置由称为"折痕"的虚线定义;裁切线的位置由称为"裁切痕"的实线定义。此外,特殊标记 定义边距(页面的内容区域周围的空白)、页间距(页与页之间的空白)和出血(裁切痕以外的内容延伸;用 于确保打印区域能延伸至已裁切页面的最边缘处)的大小及位置。

- **•** 使用印刷标记可在作业的所有印张中添加裁切、折叠和作业信息。印刷标记"选项会打开整个作业中的印刷 标记。版面仅显示相关的印刷标记。如果版面不需要折叠印张,则不显示折痕,即使选择了它们也是如此。
- **•** 使用"标记"对话框打开或关闭裁边痕、折痕以及作业标号的单个元素。

注释: "用户定义"输出处理大小工作流程中的印刷标记始终与输出处理大小的边缘对齐。

### 设置印刷标记

您可以使用"标记"对话框设置印刷标记。

- **1** 在"设定"窗格中,单击"定义"以打开"标记"对话框。
- **2** 使用"裁切"、"折叠"、"作业标号"、"空白文本"以及"对齐和条形码"选项卡指定设定。

注释: "作业标号"对于 VDP 和非 VDP 作业会显示不同的信息。

#### 设置裁边痕

使用"裁边"选项卡设置裁边痕。

- **1** 单击"裁边"标签。
- **2** 选中"打印裁边痕"复选框。
- **3** 执行以下操作之一:
	- **•** 设置水平和垂直裁边痕长度(1 至 216 点)。
	- **•** 设置线条类型为虚线或实线。
	- **•** 设置线条宽度为 1/4 至 3 点。
	- **•** 设置线条颜色。
	- **•** 在"水平偏移"和"垂直偏移"字段中,输入介于 –72 至 +72 点之间、–1.0 至 1.0 英寸之间或 25.4 至 25.4 毫米之间的值。
- **4** 要禁用或启用单个裁边痕,按"Ctrl"键 (Windows) 或"Cmd"键 (Mac OS X),然后在"Fiery Impose" 窗口中单击裁边痕。

"X"表示裁边痕已禁用。

### 设置折痕

您可以使用"折叠"选项卡设置折痕长度和外观,以及禁用单个标记。

- **1** 在"标记"对话框中,单击"折叠"选项卡。
- **2** 选中"打印折痕"复选框。
- **3** 执行以下操作之一:
	- **•** 设置折痕的水平和垂直长度(1 至 216 点)。
	- **•** 设置折痕的"线条类型"为虚线或实线。
	- **•** 设置折痕的"线条宽度"为 1/4 至 3 点。
	- **•** 设置"线条颜色"。

**4** 要禁用或启用单个折痕,按"Ctrl"键 (Windows) 或"Cmd"键 (Mac OS X),然后在"Fiery Impose"窗 口中单击折痕。

"X"表示折痕已禁用。

### 设置作业标号属性

您可通过"作业标号"选项卡设置作业标号内容和位置。(VDP 作业的作业标号内容不同于非 VDP 作业。)

- **1** 单击"作业标号"选项卡。
- **2** 单击复选框(如"作业名称"和"印张信息")以显示作业标号上的相关信息。 标准作业的印张信息包括印张编号和封页信息(封面/封底)。 对于 VDP 作业, 您也可以单击"输出印张编号"复选框, 以显示绝对印张编号。如果印张总数为 500, 则 绝对印张编号为从 1 至 500。
- **3** 单击要放置标号的位置。
- 4 单击"水平"或"垂直"以设置作业标号在印张上是水平还是处置放置。
- **5** 如果需要,输入 X 和 Y 偏移值。 偏移值通过原点测量。

## 设置空白页文本

使用"空白页文本"选项卡设置隐式空白页上出现的内容。

- **1** 单击"空白页文本"选项卡。
- **2** 输入希望在任何隐式空白页中出现的文本。
- **3** 选择"打印空白页文本"。

### 在 Fiery Impose 中设置对齐标记和条形码

您的拼版版面可包括对齐标记和/或条形码。这些选项允许对 Duplo 脱机输出处理及自动进行偏移补偿和机器 设置。

对齐标记的位置决定了印张的前缘,因为 Duplo 输出处理机要求标记位于印张上表面前缘的右侧。

- **1** 在"标记"对话框中,单击"对齐和条形码"选项卡。
- **2** 在"打印"字段中单击以下选项一:
	- **•** "切勿打印",此为默认选项
	- **•** "仅注册码"
	- **•** "仅条形码"
	- **•** "注册码和条形码"
- **3** 如果设置"仅对齐标记",请指定以下设定:
	- **•** "位置" 择印张中对齐标记的位置。
	- **•** "标记长度"和"标记宽度" 可能的长度为 5 mm 至 10 mm。可能的宽度为 0.4 mm 至 1.6 mm。
	- **•** "标记偏移" 垂直和水平偏移标记位置。"送纸边"和"右边缘"默认值均为 5 mm。每个值可能的范 围为 3 mm 至 15 mm。
	- **•** "版面偏移" 将版面从印张的送纸边移走的量,以容纳对齐标记和条形码。可能的范围为 0 mm 至 30 mm。
- **4** 如果设置"仅条形码",请指定以下设定:
	- **•** "位置" 印张上的条形码位置。
	- **•** "条形码类型" 条形码字体。
	- **•** "条形码文本" 您可输入 01 至 80 之间的 2 位数字。
	- **•** "打印文本" 在印张上打印条形码的数值表示。
	- **•** "标记偏移" 条形码位置的垂直和水平偏移。默认"送纸边"为 5 mm,可能的范围为 3 mm 至 15 mm。默认"右边缘"为 25 mm, 可能的范围为 25 mm 至 42 mm。
	- **•** "版面偏移" 将版面从印张的送纸边移走的量,以容纳对齐标记和条形码。可能的范围为 0 mm 至 30 mm。
- **5** 如您指定了"对齐标记和条形码",请按步骤 3 中的描述指定"对齐"窗格中指定设定。 此设定同时适用于对齐标记和条形码。在"条形码"窗格中,指定文本及是否打印该文本。
- 6 如有需要, 设置"仅在印张正面打印标记"。

# 在 Fiery Impose 中指定小册子设定

小册子设定包括小册子产品用途、行和列、爬移(鞍式和套叠鞍式装订中书帖增量折叠导致的内容区域偏移) 的装订设定。

# 指定小册子的装订设定

您可以指定装订方法和边缘选项。装订方法会影响页面在印张中放置的顺序。(没有装订选项可用于列或行数 超过 2 的版面)

- **1** 使用下列装订方法之一:
	- **•** "鞍式"
	- **•** "套叠式鞍式"
	- **•** "胶装"
- **2** 使用下列装订边缘选项之一:
	- **•** "左边缘装订"
	- **•** "右边缘装订"
	- **•** "上边缘装订"

注释: 只有在行和列的版面设定是 2 行 x 1 列或 2 行 x 2 列的情况下, 才能使用上边装订。

## 指定小册子的行列设定

对于小册子"行和列"设定,您可以指定"1X2"、"2X2"或"2X2 重复"小册子。

- **1** 单击"行和列"框右侧的箭头以显示菜单。
- **2** 选择"1X2"、"2X2"或"2X2 重复小册子"。 哪些设定可用取决于装订样式。
- **3** 单击"居中对齐"以定义页面内容的初始布置。 如果指定爬移设定并选择"内",则可以使用"居中对齐"来帮助隔开拼版页面或指定装订线以指明爬移 量。

## 指定爬移设定

对于"爬移",可设置方向和印张厚度。

- **1** 在"爬移"菜单中,选择一个方向设定(或"无")。
	- **•** 内 最外面印张上的页面的位置保持不变。所有其他印张上的页面的位置都向书脊移动。
	- **•** "外" 最里面印张上的页面的位置保持不变。所有其他印张上的页面的位置都移离书脊。
- **2** 通过以下操作之一设置印张厚度:
	- **•** 单击爬移调整菜单中的一个选项。
	- **•** 输入介于 0 至 2 pts 之间的自定义厚度值(或以其他测量单位表示的等量值)。

# 在 Fiery Impose 中指定多联拼版设定

您可以指定多联拼版样式、页序、装订线大小和多联拼版方法。

确保多联拼版样式和方法可以组合使用。有关组合使用的详细信息,请参阅(第 55 页)[将多联拼版样式与](#page-54-0) [多联拼版方法组合](#page-54-0).

## 设置多联拼版样式

您可以设置多联拼版样式。

**•** 在"模板"菜单下的菜单中,单击"唯一"、"重复、"、"按裁切顺序排序"、"Duplo 短边送纸"或 "Duplo - 长边送纸"。

## 指定多联拼版的行列设定

您可以为多联拼版指定最多 25 行和列。

**•** 在每个字段中使用箭头选择一个数字(最大为 25)或输入所需的值。

## 设置页序

使用"页序"选项可以指定版面中分页的流程方向。

- **•** 在"设定"窗格的"页序"部分中单击以下一个选项:
	- < < km + A顶行开始按行从左到右水平地对页面进行排序。
	- $\left| \sum \right|$  从顶行开始按行从右到左水平地对页面进行排序。
	- 14 从最左列开始按列从上到下垂直地对页面进行排序。
	- **•** 从最右列开始按列从上到下垂直地对页面进行排序。

## 设置装订线

您可以为多联拼版作业设置装订线。装订线是为装订或其他输出处理选项留出的额外边距。 Fiery Impose 根据决定作业拼版形式的版面和印张大小来定义装订线的位置。例如,胶装作业需要的装订线通 常大于鞍式作业,以便能提供空间在装订书本时磨掉书脊并将书帖胶合在一起。

- **1** 单击"装订线"选项中的"定义"。
- **2** 在"装订线"对话框中,为版面中的每个内边距在可用的文本条目字段中输入测量单位,以此设置装订线的 测量单位。
- **3** 如果在一个字段中输入值并希望所有装订线有相同的测量结果,则单击"应用全部"。
- 4 如果在"装订线"对话框中设置页边距之前已选择"缩放至适合",则使用"'缩放至适合'使用页边距设 定"复选框控制页面内容的位置。
	- **•** 未选中该复选框(默认设定) "缩放至适合"不包括计算中的装订线大小。更改装订线大小不会缩放 页面内容,只会移动内容。
	- **•** 选中该复选框 "缩放至适合"包括计算中的装订线大小。更改装订线大小会缩放页面内容以适合行列 和装订线设定所定义的区域。

#### 装订线缩放至适合选项

Fiery Impose 为装订线提供两个不同的"缩放至适合"效果。

原始页面在印张的可用拼版槽口中完全不适合时需要"缩放至适合"。拼版槽口大小由印张大小和页面上的拼 版槽口数量(行和列数量的函数定义)定义。装订线设置定义拼版槽口之间的距离。

如果选择了"缩放至适合", "装订线"对话框会提供"'缩放至适合'使用装订线设定"复选框。该复选框 的效果如下:

- **•** 未选中该复选框(默认设定) "缩放至适合"不包括计算中的装订线大小。更改装订线大小不会缩放页 面内容,只会移动内容。
- **•** 选中该复选框 "缩放至适合"包括计算中的装订线大小。更改装订线大小会缩放页面内容以适合行列和 装订线设定所定义的区域。

如果用户选择了"缩放至适合",更改装订线大小会自动更改缩放。文档大小将重新调整,以继续适合可用的 区域。请注意以下事项:用户选择"缩放至适合"选项后,页面始终适合于可用的拼版槽口,无论装订线大小 或印张大小如何。更改行和列或印张大小会影响缩放的大小。更改装订线大小会影响缩放的大小。"缩放至适 合"缩小而不是放大。

### 在 Fiery Impose 中设置多联拼版方法

您可以设置五个"多联拼版"方法中的一个。并非所有"多联拼版"方法和样式都兼容。

- **•** 在"版面样式"菜单中单击以下"多联拼版"方法之一:
	- **•** "标准"
	- **•** "头对头"
- <span id="page-54-0"></span>**•** "脚对脚"
- **•** "反向"
- **•** "交替反向"

## 将多联拼版样式与多联拼版方法组合

您可将哪些"多联拼版"样式和方法组合使用取决于作业格式为 PostScript、PDF 还是 VDP。 下表列出了适用于 PostScript 或 PDF 格式的普通作业的"多联拼版"样式和方法的组合。

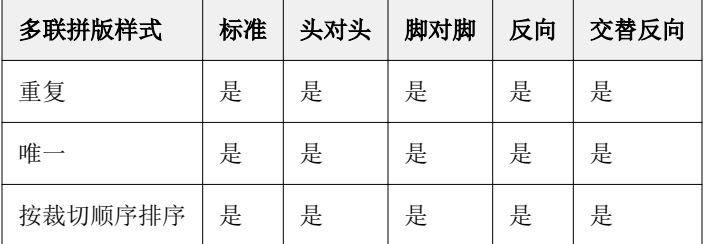

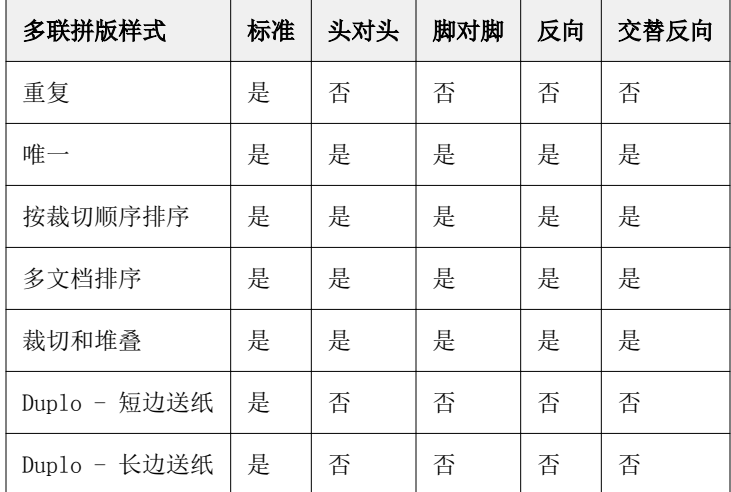

下表列出了适用于 PDF 作业的多联拼版样式和方法的组合。

标准样式是可变数据印刷多联拼版重复作业支持的唯一版面样式。通过导入功能或打印机驱动程序以 PostScript 或 PDF 格式提交给 Command WorkStation 的非可变数据印刷作业支持所有版面样式。对于通过 Hot Folders 提交的作业, Fiery Impose 无法区分可变数据印刷和非可变数据印刷作业, 因此, "标准"样式 是可变数据印刷作业支持的唯一"多联拼版"重复样式。

## 指定"重复小册子"输出处理功能

"重复小册子"是一种脱机输出处理功能,而非联机输出处理,允许在一个印张上对两本相同的小册子进行重 复打印。"重复小册子"需要 2 行 x 2 列版面。

**1** 选择"小册子"作为产品用途。

**2** 在"行和列"选项中选择"2 X 2 重复小册子"。

# 可用于边缘装订选项的样式

下表显示了可与边缘装订选项组合使用的"样式"设定。这些样式设定适用于 PostScript 或 PDF 作业, 但不 适用于 VDP 作业。

注释: 对于"重复小册子"装订版面, "样式"设定会修改小册子的方向。对于"多联拼版"版面, "样式" 设定会修改页面的方向。

| 装订方法 | 标准 | 头对头 | 脚对脚 | 反向 | 交替反向 |
|------|----|-----|-----|----|------|
| 左边装订 | 是  | 是   | 是   | 否  | 否    |
| 右边装订 | 是  | 是   | 是   | 否  | 否    |
| 上边装订 | 是  | 否   | 否   | 是  | 是    |

# 在 Fiery Impose 中手动修改页面

您可以使用 Fiery Impose 手动旋转、编辑重新排序、插入和删除页面。

## 旋转页面

在"印张视图"窗格中,能够仅以线框模式旋转页面。

- **•** 执行以下操作之一:
	- **•** 要旋转单个页面,单击该页面上的"旋转"图标。 如果将页面缩得太小,可能会看不到"旋转"图标。您可以放大页面,直到可以看见该图标。
	- **•** 要旋转作业中的所有页面,按住"Shift"和"Ctrl"键,并单击任意页面上的"旋转"图标。
	- **•** 要旋转每个双面印张的正面上某个位置的所有页面,按"Shift"键,然后单击任意印张上该位置的任何 页面上的"旋转"图标。
	- **•** 要旋转每个双面印张的正反两面上某个位置的所有页面,按"Ctrl"键 (Windows) 或"Cmd"键 (Mac OS X),然后单击任意印张上该位置的任何页面上的"旋转"图标。

## 编辑页面内容

可使用 Adobe Acrobat 的"Enfocus PitStop"插件编辑作业的页面内容。

- /!\ 重要提示: 在执行印张级操作(例如,添加、拷贝或删除印张)之前编辑页面内容。编辑页面内容会取消 以前所有的印张级操作。
- **•** 要查看 PitStop 文档,请在 Acrobat 菜单中单击"帮助" > "插件帮助" > "Enfocus PitStop Professional"。

## 使用 PitStop 编辑页面内容

可使用 Adobe Acrobat 的"Enfocus PitStop"插件编辑作业的页面内容。

- **1** 在"页面视图"窗格中右键单击印张,然后选择"编辑页面"。
- **2** 使用 PitStop 编辑工具编辑文档内容。

# 页面重新排序

您可以通过在主窗口中排列页面手动对各个页面重新排序。

**•** 在"页面视图"窗格中,选择要移动的缩略图,然后将页面拖至新位置。

# 手动插入空白页

您可以将空白页添加到版面。

**•** 在"页面视图"窗格中选择要添加页面的页面,然后子啊"页面视图"工具栏中单击"插入空白页"。

# 删除页面

您可以快速删除这些页面。

• 在"页面视图"窗格中右键单击某个页面,然后从出现的菜单中选择"删除"。

# Fiery Impose 中的 VDP

在 Fiery Impose 中,可变数据印刷 (VDP) 拼版使用适用于普通拼版作业中的多种可用功能。但是,VDP 与普 通拼版之间仍存在差异,两者所使用的 Fiery Impose 窗口也有不同。

可变数据印刷 (VDP) 作业包含一个或多个可变数据文档。

使用 Fiery Impose 可以拼版以下列任何 VDP 格式保存的作业:

- **•** FreeForm 1.0 和 FreeForm 2.1(不支持 FreeForm 2.0)。
- **•** VPS
- **•** PPML
- **•** PDF/VT

您可以使用预定义的模板或在 Fiery Impose 中创建的自定义模板拼版 VDP 作业。 将模板应用于 VDP 作业时,模板的拼版版面会按顺序应用于作业中的每个文档。

- **•** 每个文档以新印张开始。
- **•** 如果文档不能印满整个印张,Fiery Impose 会插入一个或多个空白页,以补偿印张面上的剩余槽口。
- **•** 每个文档的页数可以改变。Fiery Impose 会插入空白页来补偿各个记录之间的页长差异。

## 打开和预览 VDP 作业

您可以从 Job Center 的"保留"列表中打开 VDP 作业。可以在"光栅预览"窗口中预览处理的 VDP 作业。

- **•** 执行下列一项操作:
	- 要打开 VDP 作业, 在 Job Center 的"保留"队列中右键单击它。
	- 要预览打开的 VDP 作业,可以使用"光栅预览"窗口预览("操作" > "预览")。 预览包括应用于作业的任何拼版设定。作业内容以实际大小显示,并按记录或输出处理集组织。

## 拼版 VDP 作业

拼版设定应用于 VDP 作业的每个页面。VDP 作业的许多拼版设定都类似于非 VDP 作业的拼版设定。 注释: VDP 拼版可用的产品用途包括"普通"、"小册子"和"多联拼版"。"Compose"不可用。

当您拼版 VDP 作业时,请注意:

- **•** "印张大小"菜单列出 Fiery Server 支持和打印机确定的所有纸张大小。
- **•** 您可通过"模板"菜单选择预定义模板或使用 Fiery Impose 创建的非 VDP 自定义模板。
- **•** 要在"VDP 拼版"窗口中创建自定义模板,必须定义所有拼版参数。您无法通过复制和修改现有模板来创建 自定义模板。

## VDP 作业的打印控制条

控制条用于识别绝对表面数、输出集数、相对输出集的表面数以及每个文档的逻辑页面。

**•** 单击"标记",然后单击"定义"。

### 指定小册子、缩放或出血的 VDP 拼版

多合一小册子、出血和缩放的 VDP 拼版设定与标准 Fiery Impose 作业的设定略不同。

### 设置 VDP 作业的多合一小册子

为 VDP 作业选择"鞍式装订"时, 您可以指定"2x2 单一小册子"。(此设置只允许您在印张上打印两个文 档。)对于不同长度的文档,Fiery Impose 根据分页要求自动添加空白页面。

您可以将设定另存为可从虚拟打印机或 Hot Folders 选择的预设。

- **1** 在 Command WorkStation 的"保留"列表中选择一个作业,然后单击"操作" > "Impose"。
- **2** 在 Fiery Impose 窗口中,单击"小册子"作为产品用途,然后选择"鞍式装订"作为装订类型。
- **3** 指定"左边"、"右边"或"上边"作为装订样式。
- 4 要指定印张大小,单击"印张"文本字段旁的"编辑"。
- 5 要指定封页设定,单击"封页",然后在"封面"和"封底"菜单中单击"无","内部","外部"或 "双面"。

注释: 您不能为 VDP 作业的封页更改纸张类型。

6 指定"版面方向",然后单击"2 X 2 单一小册子"作为"行和列"。

注释: "2 x 2 单一小册子"仅可用于 VDP 作业。如果正在拼版处理 PostScript 或 PDF 作业, 并使用相 同的模板,设定默认为"2 x 2 重复"小册子。

**7** 指定所需的其他设定。

### 在 VDP 拼版中设置出血或缩放

在 VDP 拼版中设置出血会影响裁边痕位置。默认情况下,Fiery Impose 将裁边痕放在图像的边缘。如果为 VDP 拼版应用出血值,裁边痕按出血量自动弥补。

- **•** 执行以下任一操作:
	- **•** 对于"出血",在"水平"和"垂直"段中输入出血值。
	- **•** 在"缩放"窗格中,可从"缩放"菜单中选择"缩放至适合"、"100%"或"自定义"。 如果选择"自定义",请在"缩放系数"字段中输入缩放系数。

## VDP 拼版的多联拼版设定

对于 VDP 拼版, 您可以在页面级或文档级处理"多联拼版"打印。 选择以下选项之一:

- **•** "单文档模式" 同时对一个文档应用拼版。Impose 对单个文档中的页面执行"多联拼版"操作。
- "多文档模式" 同时对多个文档应用拼版。Impose 对单个文档中的页面执行"多联拼版"操作。

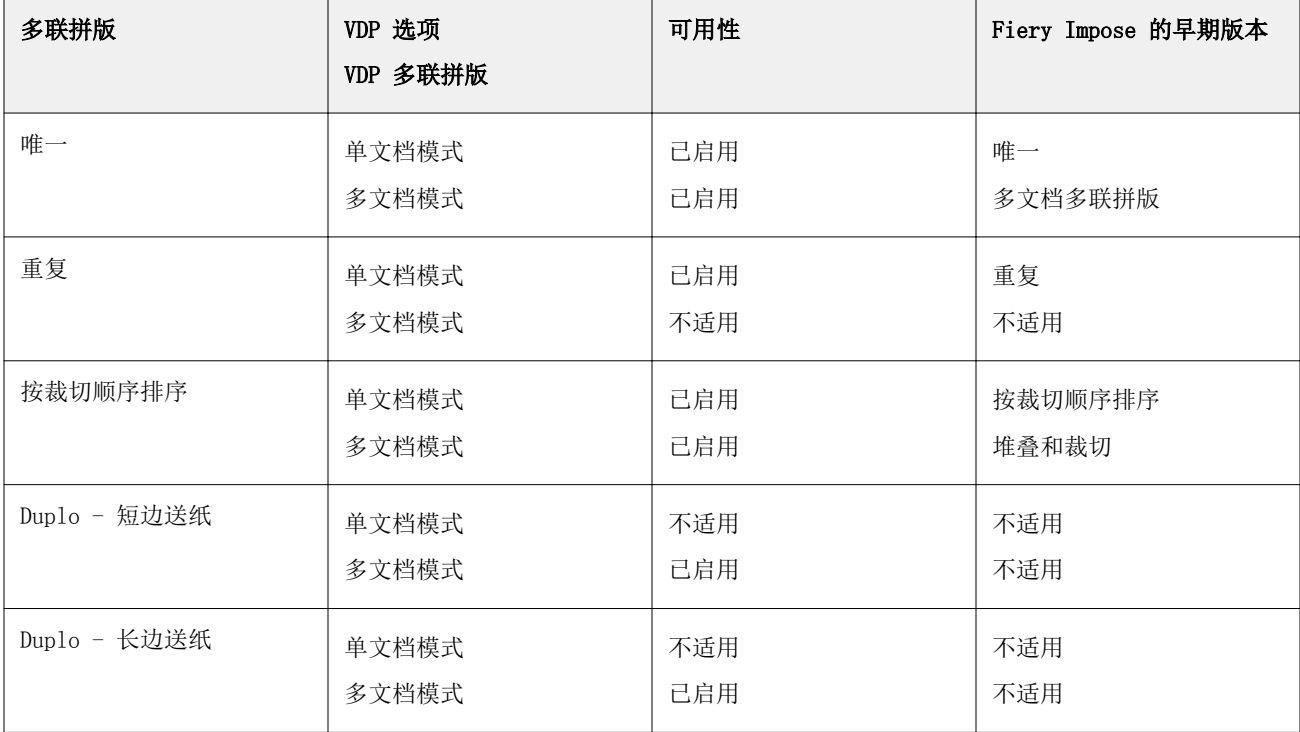

## VDP 作业的单个文档拼版

使用"单个文档拼版"时,一次拼版 VDP 作业中的一个文档。相同的拼版模式会对每个文档重复。 每个拼版印张(书帖)都只包含单个文档中的页面;如果文档中的页面不能完全印满印张,则会插入空白页。 针对 VDP 作业的"单文档拼版"支持"重复多联拼版"、"唯一多联拼版和按裁切顺序排序"。

图 1:例如使用 8 个文档(每个文档包含 2 页,版面为 1 行 x 2 列,单面)的重复多联拼版的单个文档拼 版。R = 文档, P = 页面, S = 印张。

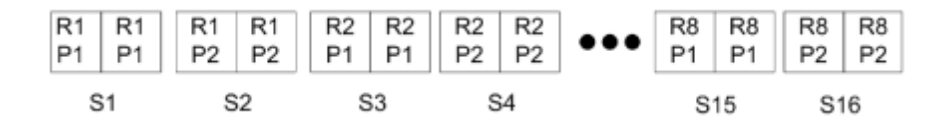

图 2:例如使用 8 个文档(每个文档包含 2 页,版面为 1 行 x 2 列,单面)的唯一多联拼版的单个文档拼 版。 R = 文档, P = 页面, S = 印张。

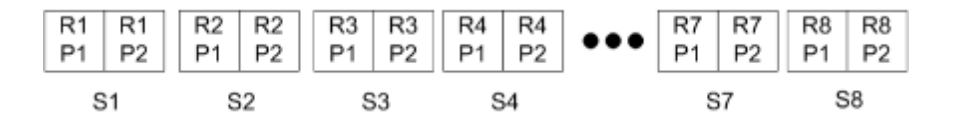

图 3:例如使用 8 个文档(每个文档包含 4 页,版面为 1 行 x 2 列,单面)的按裁切顺序排序的单个文档 拼版。 R = 文档, P = 页面, S = 印张。

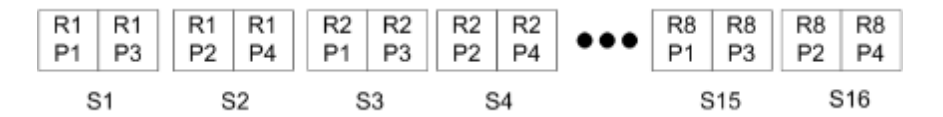

### VDP 作业的多文档拼版

使用"多文档拼版"时,是将 VDP 中的多个文档拼版到一个印张上。同时处理多个文档。

VDP 作业的"多文档拼版"支持"多文档排序"和"裁切和堆叠"。您可以使用"裁切和堆叠"将多个文档拼 版到印张上,以便能够快速堆叠经过裁切的印张堆,而无需进行进一步排序。如果一个大型作业包含许多文 档,可以将作业划分为多个集,以方便处理。

图 4:例如 8 个文档(每个文档包含 2 页,版面为 1 行 x 2 列,单面)的多文档排序。R = 文档,P = 页 面,S = 印张

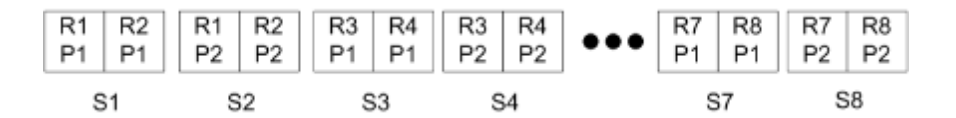

图 5:例如 8 个文档(每个文档包含 2 页,版面为 1 行 x 2 列,单面)的裁切和堆叠。R = 文档,P = 页 面,S = 印张

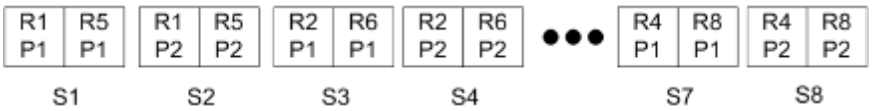

## Duplo VDP 多联拼版

"Duplo VDP 多联拼版"版面支持送纸的 Duplo 分切机/裁切机/压线机等输出处理设备所需的分页模式。 Duplo 多联拼版模式创建的分页支持一个接一个按顺序对印张进行输出处理。

注释: 对于"Duplo 多联拼版"版面, "样式"设定不可用, 并且无法指定"封面"或"封底"。

可用的"Duplo 多联拼版"版面包括:

- **•** "Duplo 短边送纸" 创建一个分页方向,支持从最终印张的短边将该印张送入 Duplo 输出处理机。
- **•** "Duplo 短边送纸" 创建一个分页方向,支持从最终印张的长边将该印张送入 Duplo 输出处理机。

# Fiery Compose

Fiery Compose 是一款 Fiery 排版调整应用程序,其中包括 Fiery Impose 和 Fiery JobMaster,可用于准备 作业 (已假脱机处理并保留在 Command WorkStation 中) 进行打印。

Fiery Compose 会出现在"Fiery Preview"窗口中。您可使用 Fiery Impose 指定同一个工作流程中的拼版设 定,还可以直接查看在 Fiery Compose 和 Fiery Impose 中所完成操作的结果。

注释:Fiery Compose 选项是 Fiery JobMaster 的一个子集,其中包括更多的高级作业准备选项。

Fiery Compose 是一个动态应用程序: 可用选项因选择的打印机而异。对于单个作业, 可以使用 Fiery Compose 执行以下任务:

- **•** 设置章节,并应用子集输出处理(如支持)。
- **•** 为封面和封底、正文页以及章节指定不同的纸张。
- **•** 插入空白页、印张、标签或其他文档。
- **•** 使用 Adobe Acrobat 和 Enfocus PitStop 编辑文档。

注释:客户端计算机必须有激活的 Fiery Compose 许可证才能使用 Fiery Compose 的全部功能。

您可以使用 Fiery Compose 对任何 PDF 或 PostScript 作业进行页面级处理。如果在 Fiery Compose 中编辑 PostScript 作业,Fiery Compose 会将其转换为 PDF。对作业所做的任何更改都将显示在"印张视图"窗格 中。

如果某个作业包含已在打印机驱动程序或 Command WorkStation 中设置的"混合纸张"设定, 当您在 Fiery Compose 中查看该作业时会出现这些设定。将作业保存在 Fiery Compose 中之后,便无法返回到"混合纸张" 窗口进行更改了。

## 使用 Fiery Compose 前设置作业选项

可以在 Command WorkStation(在"作业属性"中)、打印机驱动程序或 Fiery Compose 中设置输出处理选 项,如装订、折叠和打孔。

这些方法可将更改应用于整个作业。但是,Fiery Compose 可将输出处理选项应用于作业中的子集。我们建议 您在 Fiery Compose 中设置子集输出处理。

## 在 Fiery Compose 中打开和查看作业

您可使用 Fiery Compose 窗口查看作业和进行更改。Fiery Compose 窗口有三个窗格: "页面视图"、"印张 视图"和"设定"。

- **•** "页面视图" 将所选作业显示为单个页面缩略图。
- **•** "印张视图" 将整个作业显示为全缩略图或将所选页面显示为全屏预览。当您查看整个作业时,可以在 缩略视图和线框视图之间切换。(将缩略图显示为线框可提高性能。)更改立即出现在"页面视图"中。 您可以将页面缩略图作为单个页面查看。如果作业为双面打印, "印张视图"将显示每个印张的正面和背 面。您也可以使用"校对视图"查看书籍中的左侧页面和右侧页面。
- **•** "设定" 显示会影响打印特性和最终印张页面版面的控件。显示的控件将因产品用途而异。

注释: 请参阅 (第 74 页) Fiery 预览。

### 在 Fiery Compose 中打开作业

您可使用 Command WorkStation 打开 Fiery Compose 中的已假脱机处理/保留作业。

- **1** 请在 Command WorkStation 的"保留"列表中选择已假脱机处理/保留的作业。
- **2** 单击"操作" > "Compose"。

### 在 Fiery Compose 中将印张视图设置为缩略图或整页

"印张视图"可以在缩略图或和整页视图之间切换。您也可以将缩略图显示为线框。 注释: 查看整页时, 显示的页面大小为文档装订框, 而不是为页面指定的纸张大小。

- **•** 执行以下操作之一:
	- 要在缩略图和整页视图之间切换,单击窗口底部的"适合页面"图标(<sup>+</sup>中)。
	- 要在缩略图和线框视图之间切换缩略图,单击"切换印张内容"图标(B)。

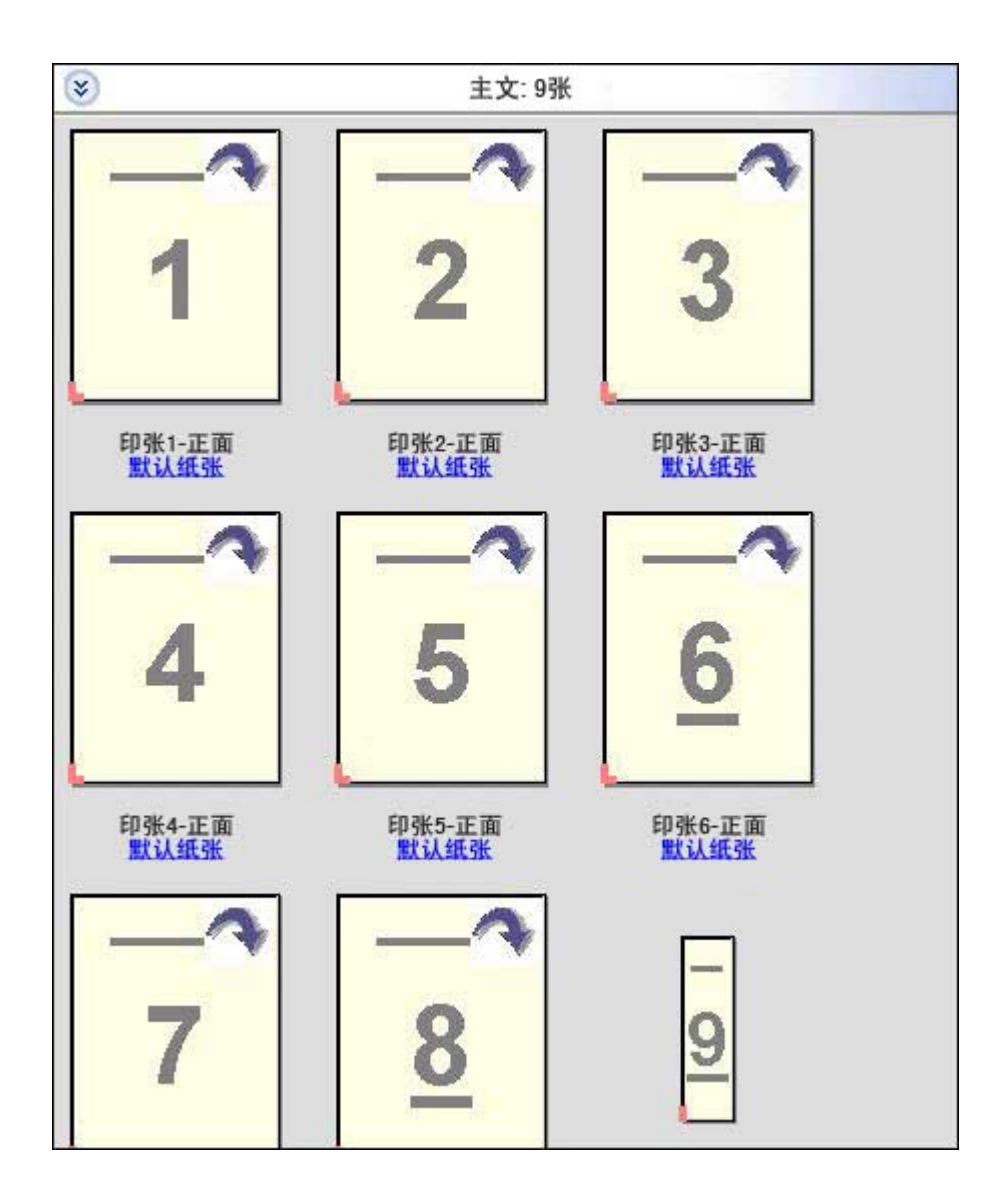

## 将页面作为书籍查看

"校对视图"会打开独立的窗口以同时显示左右两侧的页面,像看书时一样。

**•** 单击"文件" > "校对视图"打开"校对视图"。

### 调整缩略图大小

"页面视图"窗格可用于设置缩略图大小。"印张视图"窗格可用于缩放或指定缩放百分比。

- **•** 执行下列一项操作:
	- **•** 要在"页面视图"中缩放缩略图,单击"视图" > "放大缩略图"或"视图" > "缩小缩略图"。
	- **•** 要在"印张视图"中缩放缩略图,拖动"印张视图"窗格底部的滑块。

## 在 Fiery Compose 中处理页面

Fiery Compose 可用于添加、重新排列和删除页面,或者从其他作业插入页面。您还可以设置页面标签、章节 起始页或封页;指定页面纸张,以及设置所选页面的双面打印。

/1、重要提示: 您应该先在指定任何混合纸张设定之前编辑作业。编辑作业会改变页码, 从而影响混合纸张设 定。编辑作业后,始终要检查所有混合纸张设定。

### 在 Acrobat 中打开作业进行编辑

Fiery Compose 可以打开作业以便在 Adobe Acrobat 和 Enfocus PitStop 进行编辑。

**•** 右键单击"页面视图"窗格中的页面,然后单击"在 Acrobat 中编辑"。

### 在 Fiery Compose 中重新排序、删除页面或设置页面为双面打印

您可以处理 Fiery Compose 作业中所选的页面。

- **•** 执行以下操作之一:
	- **•** 要重新排序页面,在"页面视图"窗格中单击页面的缩略图并将其拖至新位置。
	- 要删除页面, 选择一个或多个页面并单击"编辑" > "删除"。
	- **•** 要将双面打印(如果打印机支持)应用于所选页面或章节,则选择页面,右键单击它们,单击"双面打印 页面",然后指定需要的设定。

注释: 如果要对整个作业进行双面打印, 为 Command WorkStation 中的作业选择相应的设定, 然后在 Fiery Compose 中打印作业, 或者在"设定"窗格中选择"双面打印"。

## 在 Fiery Compose 中插入其他作业的页面

可以插入来自 Fiery Server 上的作业或来自计算机的页面。

- **1** 单击"操作" > "插入页面"。
- **2** 在"插入页面"对话框中,执行下列一项操作:
	- **•** 在本地系统中,单击"浏览",选择文件,然后单击"打开"。
	- **•** 在 Fiery Server 中,单击"服务器作业"并单击列表中的文件。
- **3** 执行下列一项操作:
	- **•** 要插入特定的页面,将其拖至"页面视图"窗格并按照所需的顺序排列它们。
	- **•** 要插入整个作业,将作业标号拖至"页面视图"窗格。

### 在 Fiery Compose 中插入空白印张或空白页

Fiery Compose 可用于在文档中的任何位置插入空白印张或空白页。Fiery Compose 也可用于在所选的页面前 插入印张或纸张。

注释:当选定页面为标签时,无法添加插页。如果您要在标签前添加插页,请先添加插页,然后在插页后添加 标签。

- **1** 在"页面视图"窗格中选择页面。
- **2** 单击"操作" > "插入空白印张"或"操作" > "插入空白页"。

### 在 Fiery Compose 中指定页面的纸张

"印张视图"和"页面视图"窗格可用于为单个页面或页面范围指定纸张。您也可以在"印张视图"窗格中指 定整个作业的纸张。

- **1** 选择一个页面或多个页面。
- **2** 单击"操作" > "指定纸张"。
- **3** 在"页面/页面范围纸张"对话框中指定纸张。

### 转换为灰度

您可以将单个彩色页面或表面转换为灰度页面或表面。

您的作业必须包含颜色,并且您必须有激活的 Fiery Compose 或 Fiery JobMaster 许可证。

- **1** 将作业导入 Command WorkStation 的"保留"队列。
- **2** 在"保留"列表中选择作业,然后选择 Fiery Compose 或 Fiery JobMaster。 您还可以通过打开 Fiery Impose(如果其已激活并且 Fiery Compose 或 Fiery JobMaster 也已激活)来 访问该功能。
- 3 在"页面视图"窗格或"印张视图"窗格中,选择彩色页面,单击或转至"操作"菜单,然后选择"转换为 灰度" 选择的页面或表面将在"印张视图"窗格中显示为灰度页面或表面。选择该页面之后, "操作"菜单中的 "转换为灰度"选项旁出现个复选标志。
- **4** 要在"页面视图"或"印张视图"中选择多个页面或表面,执行以下操作之一:
	- **•** 要选择一组连续的页面/表面,单击第一个项目,按住"Shift"键,然后单击最后一个项目。
	- **•** 要选择非连续的页面/表面,按住"Ctrl"键,然后单击要选的每个项目。

通过选择"操作"菜单中的"转换为灰度"选项(即使它们选为组的一部分),您可以将组或单个页面/表 面恢复为彩色的组或单个页面/表面。然后移除复选标记。

注释: 保存作业时执行页面或表面的实际转换。如果您在保存作业之后对其进行修改,涉及添加颜色的任何 修改都不会转化为灰度。

### 在 Fiery Compose 中处理章节起始页

要将文档划分为多个章节,可以在"页面视图"窗格中标记每一章节的起始页,然后在"设定"窗格中应用输 出处理选项。您也可以删除章节起始标记。

章节起始页会打印在印张的正面。(这是校对范围中右侧的页面。)"页面视图"窗格中的绿色复选框指示章 节起始页。

- **•** 执行以下操作之一:
	- **•** 要添加章节起始页,选择没有章节起始页标记的页面,然后单击"操作" > "章节起始页"。
	- **•** 要删除章节起始页,选择有章节起始标记的页面,然后单击"操作" > "章节起始页"。
	- **•** 要显示 Fiery Compose 在章节起始页之前插入的空白页,单击"视图" > "显示隐式空白页"。 如果需要容纳章节起始标记和双面打印设定以及在"校对视图"的右侧放置章节起始页,Fiery Compose 会插入隐式空白页。

### 在 Fiery Compose 中设置标签

您可以在文档中的任何位置添加标签页和选择标签纸张。(作业中的所有标签都必须使用相同的纸张,即使有 多个可用的标签纸张也是如此。)

早期版本的 Fiery Compose 已删除"转换为标签"选项。要在 Fiery Compose 中将文档中的现有页面或插入 的页面转换为标签,右键单击并选择"指定纸张",然后如下所述从列表中选择标签纸张。

要在标签前添加插页,请先添加插页,然后在插页后添加标签。当选定页面为标签时,无法添加插页。

在"预览"窗格中,一次可以添加一个标签。也可以在"标签文本设置"窗口中设置并添加多个标签。在标签 添加到文档之后,可使用"页面视图"工具栏中的"过滤标签"图标只显示带有标签的页面。

- **1** 选择要在其中添加标签的页面。
- **2** 单击"操作" > "插入标签"。

使用默认标签纸张的标签被添加在选定页面之前。(如果标签已存在于作业中,则新标签必须将相同的纸张 用作现有标签。)

- 3 单击插入的标签, 然后选择"操作" > "指定纸张"。
- **4** 在"编辑标签"窗口中指定纸张。

更改一个标签的纸张即会更改作业中所有标签的纸张。

注释: 在 Fiery JobMaster 中, 可以为一个作业中的标签添加多种纸张。请参阅(第 17 页)[向文档添加](#page-16-0) [多个标签样式。](#page-16-0)

### 在 Fiery Compose 中设置标签文本和其他属性

您可使用"编辑标签"窗口设置标签文本和位置属性,以及标签纸张。

注释: 早期版本的 Fiery Compose 有"标签文本"选项。以后的版本中"编辑标签"取代了此选项。

**1** 选择标签页。

- 2 右键单击选定的标签页,然后单击"标签文本"。
- **3** 在"文本"字段中输入所需的文本。
- **4** 使用"文本"字段下的菜单和按钮指定文本属性,例如字体、大小、对齐和文本旋转。 如果作业使用纵向版面,标签文本垂直显示,用于检查文本对齐情况。
- **5** 要将相同的文本设定应用于所有标签,请单击"对所有标签应用相同的文本属性"。

### 设置封页

您可通过 Fiery Compose 单独设置文档的封面和封底并从"Paper Catalog"中选择它们的纸张。您可以将文 档的头页和尾页分别用作封面和封底,或者可以选择插入封面。

注释: 当选定的页面为文档封面或封底时, 您不能添加插页或标签, 也不能标记章节起始。请参阅《Command WorkStation 帮助》中的《Paper Catalog 帮助》部分。

- **1** 在"设定"窗格中,单击"封页" > "定义"。
- **2** 执行"封页纸张"对话框中的一个选项:
	- **•** 要将相同设定应用于封面和封底,单击"对封面和封底应用相同设定"。
	- **•** 要分别设置封面和封底,选择"封面"或"封底"。
- **3** 指定设定。

## Fiery Compose 中的子集输出处理

如果打印机支持,您可以将单个输出处理选项应用于作业中的子集,从而在一个打印中应用各种输出处理选 项。您可以根据章节、印张范围或自定义范围定义子集。

首先,您应为整个作业指定输出处理选项,包括纸张和设置双面打印(如果需要)。有关详细信息,请参阅 (第 45 页[\)在 Fiery Impose 中设置印张大小](#page-44-0)和(第 45 页[\)在 Fiery Impose 中设置双面打印](#page-44-0)。

然后,您可以在作业中创建子集,然后指定输出处理选项,以及设置单个子集的输出处理选项、印张/页面范围 或单个印张/页面。

#### 子集输出处理规则

- **•** 子集中的印张必须是连续的,包括 Fiery Compose 中添加的任何插页或标签。
- **•** 您可使用"页面视图"窗格定义章节子集输出处理的章节起始。
- **•** "设定"窗格指定印张子集输出处理的印张计数。每个子集包含相同的印张数。
- **•** "印张视图"窗格用于定义自定义子集。每个子集可以为任意长度。
- 如果将"集定义"从章节或"印张数切换为自定义,先前定义的子集为"自定义"设定的起点。
- **•** 将"集定义"从自定义切换为章节或印张数会删除自定义子集,并将其替换为新的定义。
- **•** 子集内所有印张的大小必须相同,标签和 Z 形折叠插页除外。
- **•** 您无法指定输出处理子集的封页。
- **•** 如果您为单面作业定义子集,则您可指定双面打印作业,但请注意:
	- **•** 对于印张子集输出处理,这些子集将保留印张数。例如,在 3 个印张上有 3 页的子集将保留 3 个印 张,但是会有 6 页。
	- **•** 对于章节和自定义子集输出处理,这些子集会保留页面数,必要时会添加空白页,以满足双面要求。

### 在 Fiery Compose 中指定集定义

您可以在"设定"窗格中指定"集定义"以指定子集输出处理,然后应用输出处理选项。

- **1** 在"设定"窗格中,从"集定义"菜单中选择以下其中一项:
	- **•** "自定义" 通过在"印张视图"窗格中根据需要选择不同的印张范围定义子集。
	- **•** "章节" 指定章节起始页,以创建子集。
	- **•** "印张数" 指定子集的固定印张数,以便每个子集含有相同的印张数。
- **2** 单击"确定"。

#### 在 Fiery Compose 中应用子集输出处理

您可以应用章节、印张或自定义子集输出处理。

要应用章节子集输出处理,指定章节起始页,然后设置章节子集的输出处理和纸张。"印张视图"窗格将显示 已分为多个章节子集的作业。

要应用印张子集输出处理,指定子集中的印张数。然后,Fiery Compose 会将作业分成长度相等的子集。

自定义子集输出处理可完全控制子集长度。您可在"印张视图"窗格中指定这些子集。每个自定义子集可包含 不同数量的印张。

**1** 在"设定"窗格中,单击"折叠"、"打孔"和"装订"菜单中的选项。

**2** 如果您正在应用章节子集输出处理,请执行以下操作: a) 在"页面视图"窗格中选择章节起始页,然后单击"操作" > "章节起始"。 b) 在"设定"窗格中, 在"集定义"菜单中单击"章节"。

- **3** 如有需要,请指定全局纸张。
- **4** 如果希望所有子集长度相同(印张子集),在"设定"窗格中的"集定义"菜单中选择"印张数"。然后, 输入您需要的子集印张数。
- **5** 如果您正在应用自定义子集输出处理,请执行以下操作:
	- a) 在"设定"窗格中, 在"集定义"菜单中单击"自定义"。
	- b) 在"印张视图"窗格中, 选择子集的起始印张, 右键单击, 然后单击"创建子集"。对每个子集重复上述 操作。
- **6** 删除单个子集中不需要的输出处理选项。
- **7** 要指定纸张,请执行以下一个操作:
	- **•** 要为单独子集指定纸张,请右键单击子集标题,然后选择"指定纸张"。
	- **•** 要为单独印张或子集内的一系列印张指定纸张,请选择这些印张,右键单击,然后选择"指定纸张"。
- **8** 要对子集执行其他功能,请右键单击标题栏,并从菜单中选择。
- 9 要删除子集, 将其选中, 右键单击, 然后选择"删除子集"。

### 在 Fiery Compose 中为 Z 形折叠指定子集输出处理

如您的打印机支持 Z 形折叠输出处理,则可为子集中的单独印张指定 Z 形折叠。

Z 形折叠插入页的大小是子集正文纸张大小的两倍,且两者必须为打印机和折叠输出处理机支持的标准尺寸。 (不支持自定义大小。)正文页和 Z 形折叠插页的送纸边的大小必须相同。

例如, 如果作业为 Letter 尺寸, 则 Z 形折叠插页为 11 x 17, 短送纸边。如作业为 A4, 则 Z 形折叠插页为 A3,短边送纸。

- **1** 在"设定"窗格中,在"折叠"菜单中单击"Z 形折叠"。
- 2 在"印张视图"窗格中,选择印张,右键单击,然后以单击"Z 形折叠"。

### 在 Fiery Compose 中管理作业

Fiery Compose 提供保存、删除和打印作业的工具。

### 在 Fiery Compose 中保存作业

如果在 Fiery Compose 中对作业进行更改,必须对其进行保存之后再打印。

- **1** 单击"文件" > "保存"。
- **2** 请选择以下选项之一:
	- **•** "另存为常规作业" 将作业保存到 Fiery Server。
	- **•** "另存为 PDF 文件" 将作业保存到本地磁盘。

### 删除 Fiery Compose 中打开的作业

要删除 Fiery Compose 中打开的某个作业, 返回到 Command WorkStation 界面。 **1** 在 Fiery Compose 中选择该作业。
**2** 从 Command WorkStation 中删除该作业。 有关详细信息,请参阅《Command WorkStation 帮助》。

# <span id="page-73-0"></span>Fiery 预览

您可以在 Fiery 预览中查看作业的页面和印张内容,并可指定打印选项。您可以在打印作业的准备中执行其他 排版调整任务,包括拼版。

Fiery 预览是一种光栅图像预处理(预 RIP)预览, 显示已假脱机但未处理的作业。如果启用了 Fiery Impose 和/或 Fiery Compose 或 Fiery JobMaster, 则可在预览窗口中集成组合工作流程的功能, 并在打印之前查看 操作的结果。

- **•** Fiery Impose 将作业转换为 PDF 文件格式,使用户可以创建拼版版面。
- **•** Fiery Compose 使用户可以为作业设置章节、添加空白页和指定不同的纸张。
- **•** Fiery JobMaster 可用于复杂的文档准备任务,例如标签插入、扫描、章节创建、页面编码和后期编辑。 JobMaster 包含 Fiery Compose 选件。

注释:有关 Fiery Impose/Compose/JobMaster 的详细信息,请参阅 JobMaster 帮助。

注释: 通过在 Command WorkStation 工具栏中选择"新作业"图标, 您可以在 Fiery Impose/Compose/ JobMaster 窗口中创建全新的打印作业。在想要从扫描的文档准备作业、打印仅标签作业或从空作业开始合并 现有作业时,创建新作业。

从 Fiery 预览主窗口访问读取器预览, 显示打印后将会查看的作业。

如果选择已处理作业的"预览",作业将在光栅预览模式下打开。可预览带有光栅数据的已打印和存档的作 业。带有光栅数据的已存档作业必须存档在 Fiery Server 上。

如果安装了 Fiery Graphic Arts Package (Premium Edition),可在 ImageViewer 中查看已处理作业的光栅 图像,并可执行其他软打样操作。通过"光栅预览"窗口中的按钮访问 ImageViewer。

要打开光栅化作业和指定 Fiery Impose/JobMaster/Compose 中的设定, 在 Command WorkStation "作业中 心"中选择作业,然后在"操作"菜单中选择"删除光栅"。

# 查看有关已处理作业的信息

"作业摘要"窗格列出已处理的所选作业的具体信息,并显示该作业中所有页面的缩略图。所选作业的文件名 显示在窗格顶部;如果所选作业已处理并被保留,窗格顶部还会显示该作业所有页面的缩略图。 可以在"Job Center"的"作业摘要"窗格中查看已处理的作业。已处理的作业的"光栅预览"窗口不会打开 Fiery Compose、Fiery JobMaster 或 Fiery Impose。如果 Fiery Server 上支持 Fiery Graphic Arts Package (Premium Edition) 或 Fiery Productivity Package,可以打开 ImageViewer。

启动 Command WorkStation 并在保留列表中选择已处理的作业, 以在"作业摘要"窗格中显示。

"作业摘要"窗格位于"Command WorkStation"窗口的右侧。

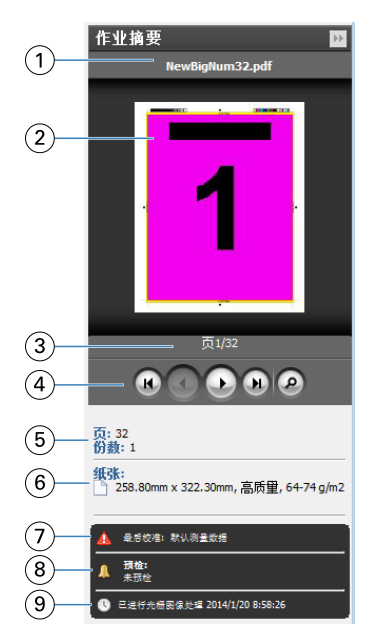

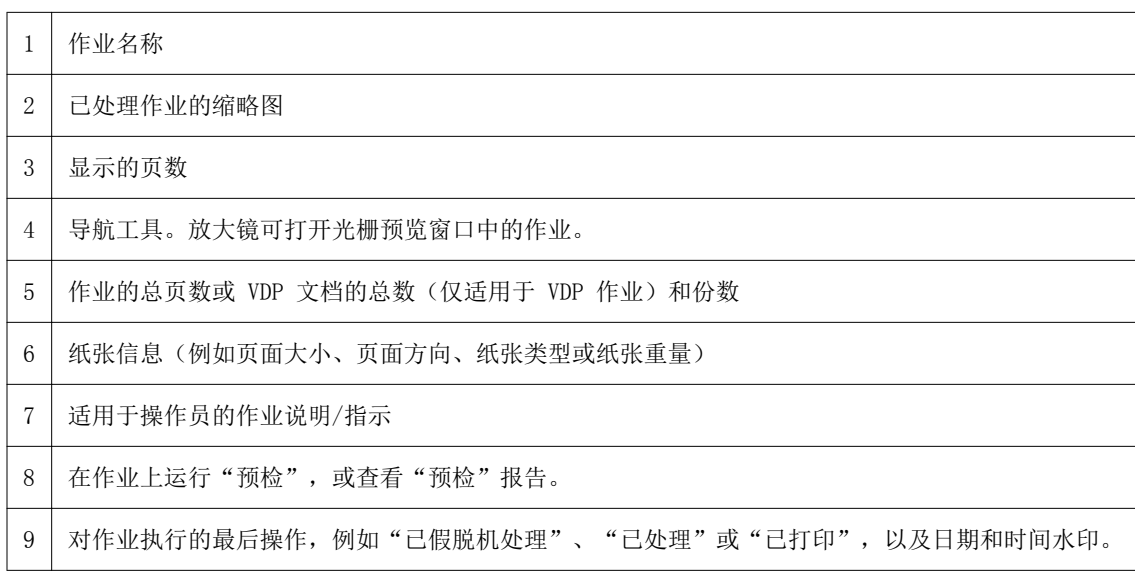

# 查看假脱机处理、未处理的作业

要查看假脱机处理的作业,请使用"预览"窗口。

在 Job Center 中,在"保留"队列中选择已假脱机的作业。

注释: 如果所选的作业已处理, 您可以在光栅预览中看到它, 并有权使用某些功能。

- 选择以下方法之一打开"预览"窗口:
	- **•** 单击鼠标右键并选择"预览"。
	- **•** 在"操作"菜单中,选择"预览"。
- **•** 单击 Command WorkStation 工具栏中的"预览"图标。
- **•** 在"作业摘要"窗格中,单击"启动预览"图标(缩略图下面的放大镜图标)。
- **•** 单击 Command WorkStation 工具栏中的"新建作业"图标。

注释: 选择"新建作业"在"Fiery Impose/Compose/JobMaster "工作空间中创建空白作业。然后, 可 以将 Fiery Impose/Fiery Compose/Fiery JobMaster 设定应用于作业。

下图显示了标准的"预览"窗口。如果第一次打开"预览"时"页面视图"和"设定"窗格被隐藏,可分别单 击工具栏左侧和右侧的箭头显示它们。

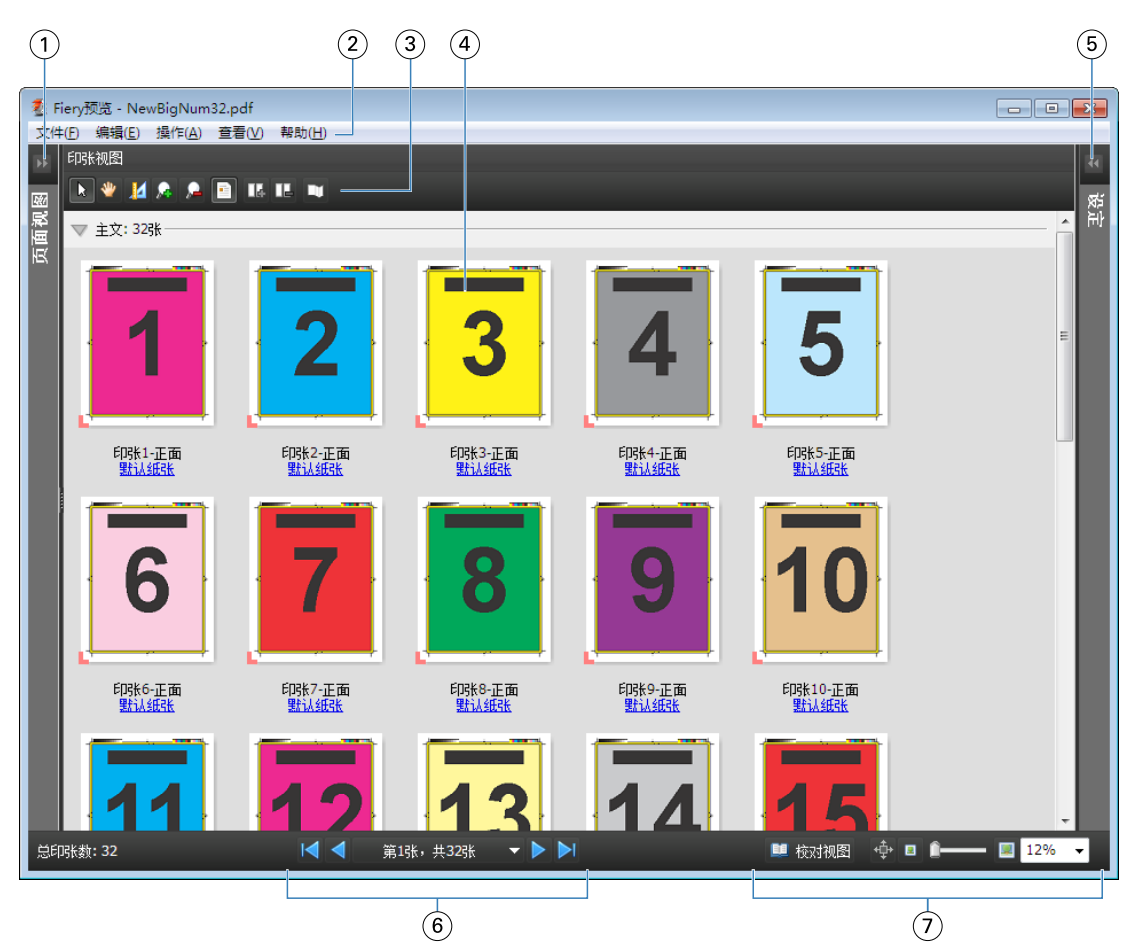

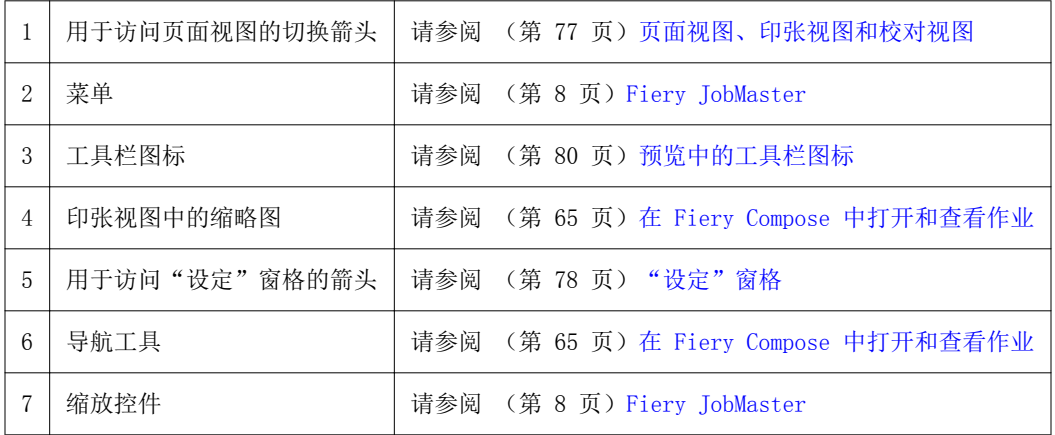

## <span id="page-76-0"></span>页面视图、印张视图和校对视图

"页面视图"显示工作文档的缩略图预览 - 输入。

如果已启用 Fiery Compose 或 Fiery JobMaster,可以在"页面视图"中完成以下任务:

- **•** 插入其他文档中的页面
- **•** 插入空白页
- **•** 添加标签
- **•** 插入其他作业
- **•** 合并作业
- **•** 删除页面
- **•** 重新排序页面
- **•** 替换页面
- **•** 编辑内容

有关详细信息,请参阅 [JobMaster 帮助](#page-7-0)和(第 64 页[\)Fiery Compose。](#page-63-0)

"印张视图"显示作业的拼版(在打印机上打印时印张中内容的版面)。它是实际印张的 pre-RIP 预览。

"校对视图"打开一个次级窗口,其中显示文档在打印、折叠、裁切和装订后的外观。

下图显示了"页面视图"和"印张视图"窗格中的缩略图。在"页面视图"窗格中执行的任何操作都会立即显 示在"印张视图"窗格中。

<span id="page-77-0"></span>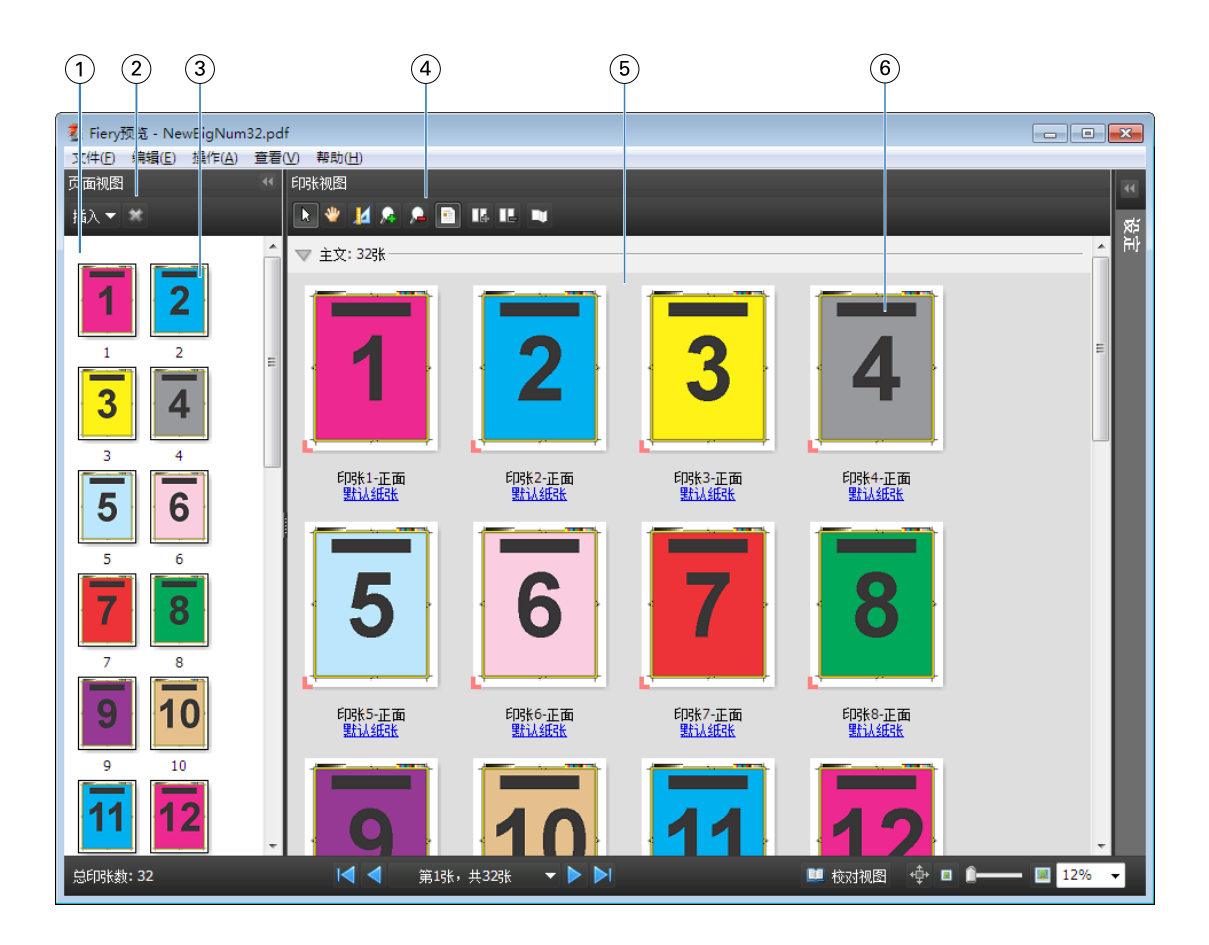

- 1 "页面视图"窗格 请参阅 (第 65 页) [在 Fiery Compose 中打开和查看作业](#page-64-0)
- 2 "页面视图"工具栏图标 请参阅 (第 80 页) [预览中的工具栏图标](#page-79-0)
- 3 页面视图中的缩略图 请参阅 (第 65 页) [在 Fiery Compose 中打开和查看作业](#page-64-0)
- 4 "页面视图"工具栏图标 请参阅 (第 80 页) [预览中的工具栏图标](#page-79-0)
- 5 "印张视图"窗格 请参阅(第 65 页[\)在 Fiery Compose 中打开和查看作业。](#page-64-0)
- 6 印张视图中的缩略图 请参阅 (第 65 页) [在 Fiery Compose 中打开和查看作业](#page-64-0)

## "设定"窗格

在"预览"窗口的"设定"窗格中,您可以指定拼版设定,所做的更改会显示在"印张视图"窗格中。

使用 Fiery Impose 软件执行拼版设定。如果尚未激活 Fiery Impose 许可证, 仍可在"预览"窗口中拼版假 脱机作业,并以演示模式使用 Fiery Impose。您可将作业以 .dbp 文件格式保存到 Fiery Server, 但不能以 Adobe PDF 格式保存。可以打印带水印的作业。

注释: 如果"预览"窗口中没有显示"设定"窗格,单击"预览"窗口工具栏中的箭头。要查看拼版设定, 从 "设定"窗格顶部的菜单中选择"小册子"或"多联拼版"。

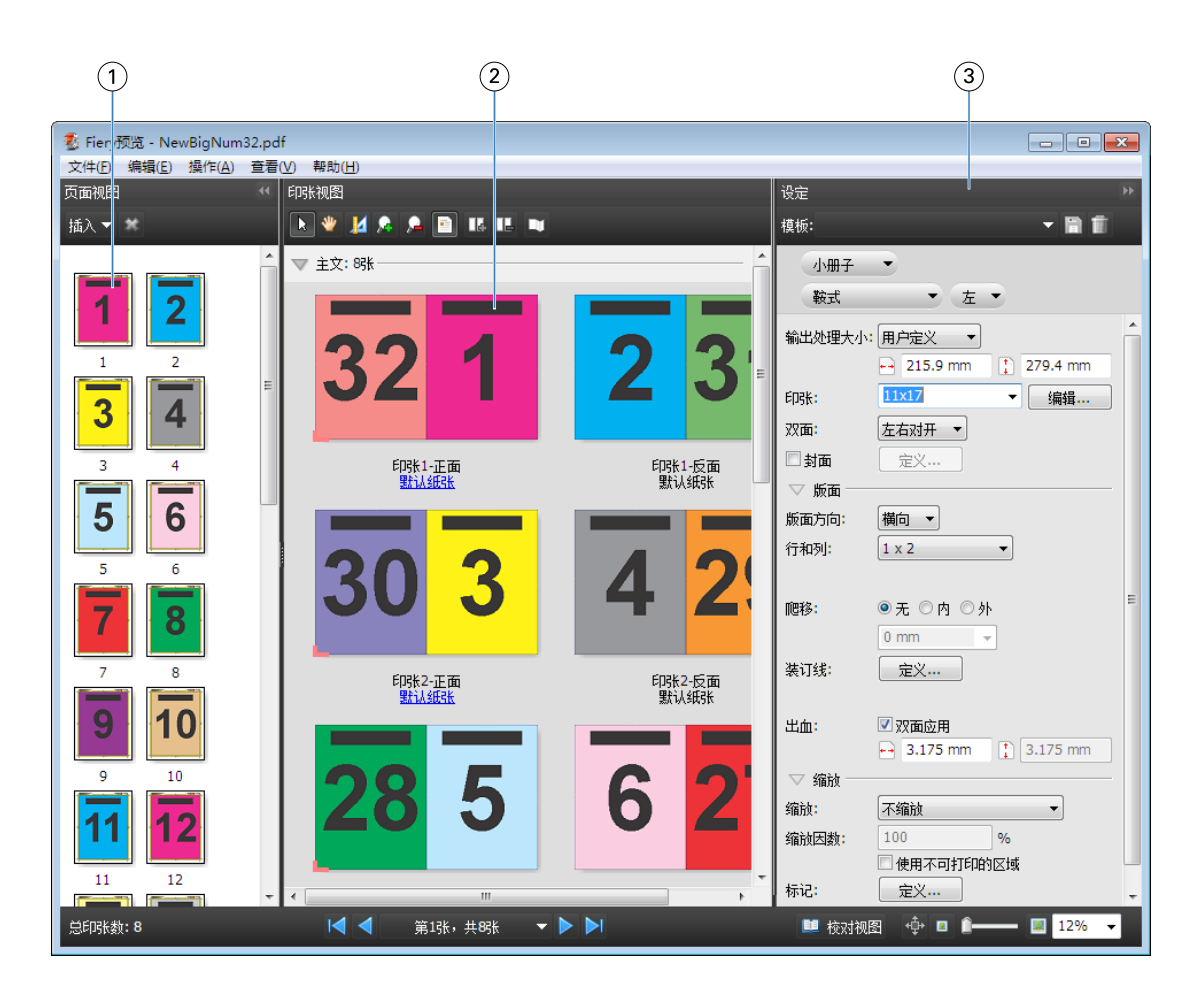

- 1 页面视图中的缩略图 请参阅 (第 65 页) [在 Fiery Compose 中打开和查看作业](#page-64-0)
- 2 印张视图中的缩略图 请参阅 (第 65 页) [在 Fiery Compose 中打开和查看作业](#page-64-0)
- 3 设定窗格 请参阅 (第 20 页) [Fiery Impose](#page-19-0)

## 打开"校对视图"

"校对视图"显示"校对范围",页面以其校对顺序和布局显示。

- **1** 在 Command WorkStation 中右键单击"保留"列表中的未处理的作业,然后选择"预览"。 如果 Fiery Impose、Fiery Compose 或 Fiery JobMaster 中的任何一个应用程序处于激活状态,可以将其 选中。
- **2** 将设定应用于"Fiery 预览"窗口中的作业并保存。
- **3** 单击底部工具栏上的"校对视图"图标 【1 校对视图
	- **•** 使用窗口底部的箭头在文档中导航。"缩放"控件位于右侧。
	- 您可以使用"平移"图标<sup>4</sup>中在窗口中移动图片。
- <span id="page-79-0"></span>**•** 单击"纸张信息"以显示有关文档的信息。
- **•** 同时按下"Alt"键和鼠标左键,可以旋转文档。滚动鼠标滚轮可以缩放图片。

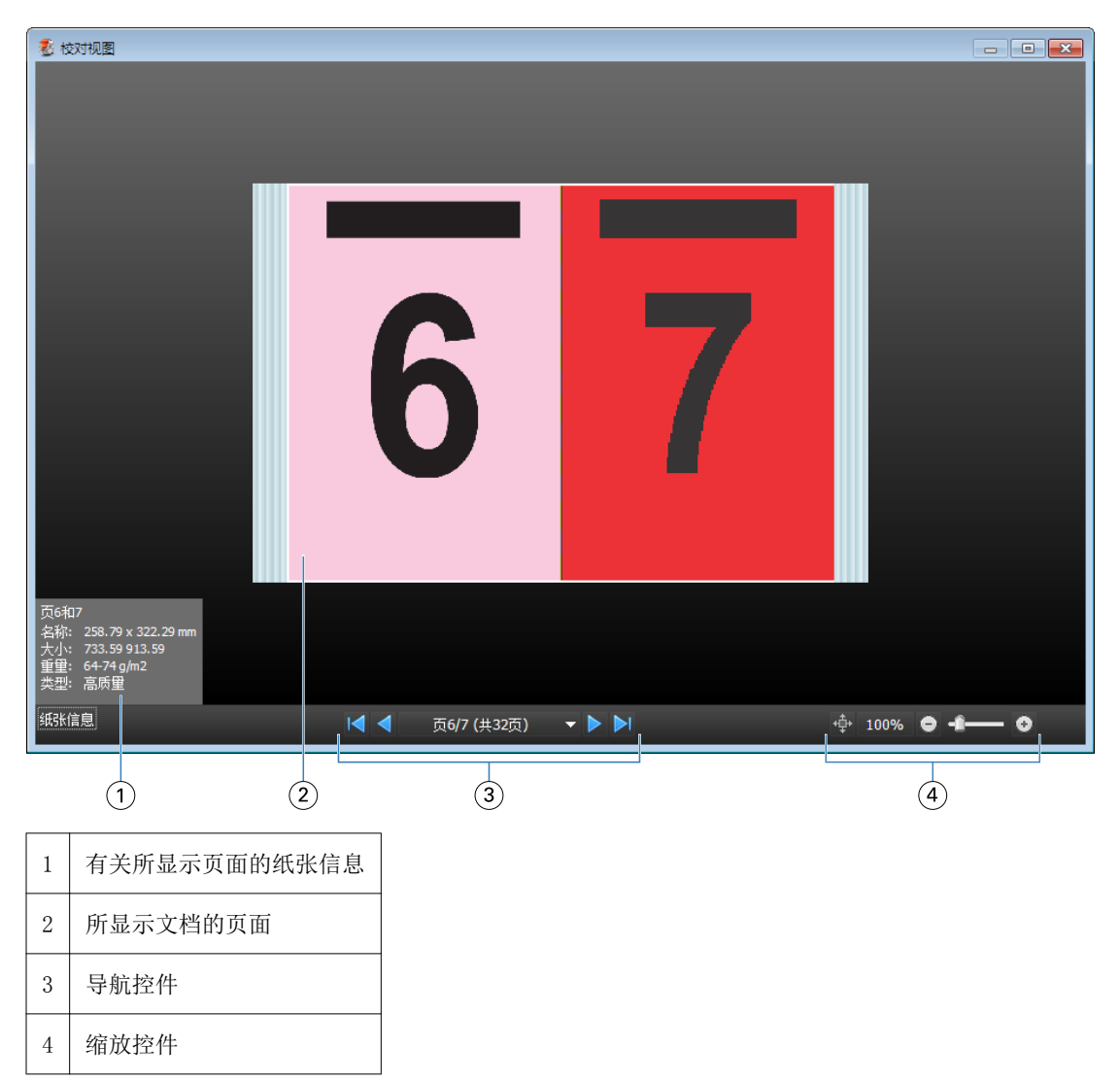

## 预览中的工具栏图标

以下将显示预览标准工具栏中的图标。如果启用了 Fiery Compose 或 Fiery JobMaster, 还可以使用更多工 具。

在"预览"窗口中选择印张或页面。

业在窗口中拖动预览。

14 显示页面元素的测量值。

放大。

缩小。

日显示印张内容在缩略图视图和线框视图之间的切换。线框视图显示记录的分页。

# 预览光栅图

如果作业已处理完,则可以在"作业中心"的"作业摘要"窗格或"光栅预览"窗口中查看作业,并查看将在 纸张输出上生成的光栅图。作业必须得到处理。支持最低功能。

可以在作业中心的"作业摘要"窗格中查看已处理的作业。已处理作业的"光栅预览"窗口不会打开 Fiery Compose、Fiery JobMaster 或 Fiery Impose。如果 Fiery Server 支持 Fiery Graphic Arts Package(高级 版)或 Fiery Productivity Package, 则可以打开 ImageViewer。

通过以下操作之一打开光栅预览:

- **•** 在"操作"菜单中单击"预览"。
- **•** 在工具栏中单击"预览"按钮。
- **•** 右键单击 (Windows) 或按住 Ctrl 键并用鼠标左键单击 (Mac OS)"保留"列表中选择的作业,然后选择 "预览"。

下图显示作业的光栅预览。

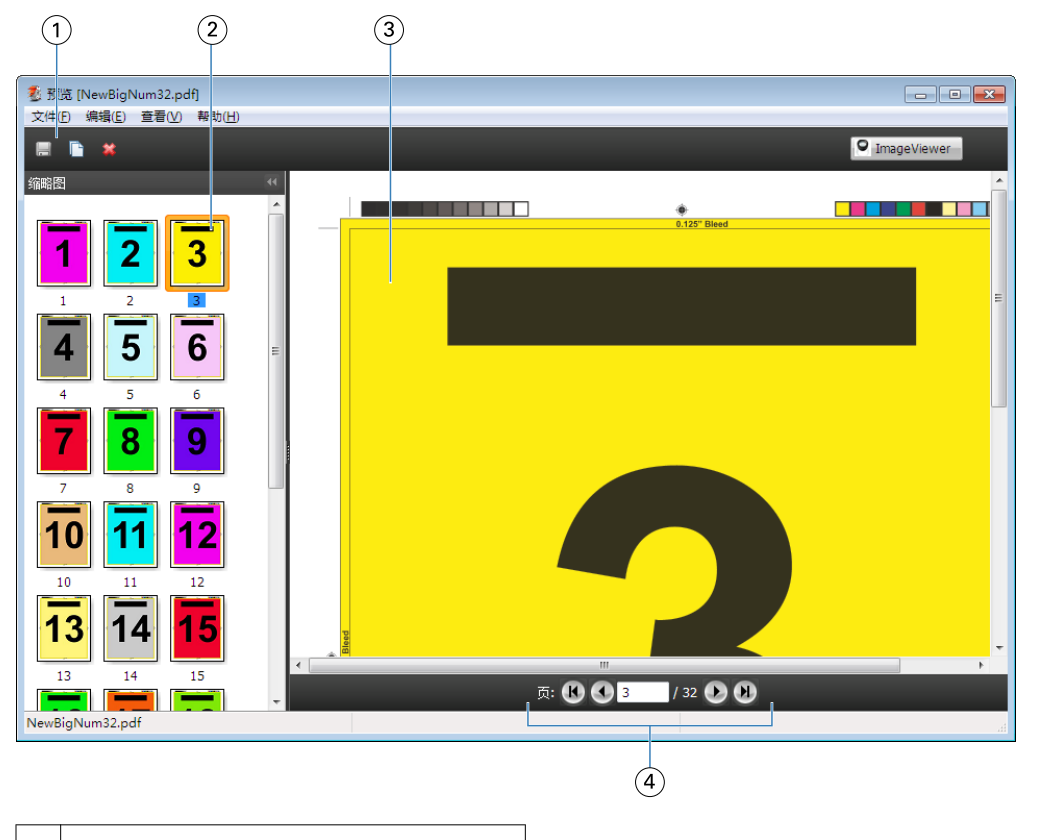

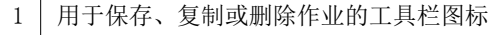

2 页面视图窗口中的缩略图

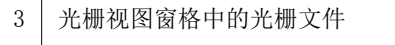

4 浏览作业和显示印张编号的导航工具

## 光栅预览中的工具栏图标

以下将显示光栅预览标准工具栏中的图标。如果启用了 Compose,还可以使用更多工具。

保存新名称下当前显示的文件。

复制选定的页面。

 $\mathbf{I}$ 

删除选定的页面。

如果 Fiery 服务器支持 Fiery Graphic Arts Package 或 Fiery Productivity Package, LansneWewer Fiery Server 将打开 ImageViewer 窗口。

## 在光栅预览中合并页面

可以打开有不同作业的多个预览窗口,但所有作业必须来自同一 Fiery Server。可以在每个窗口中单独编辑作 业。也可以将页面从一个窗口拖至另一个窗口。

将页面从一个窗口拖至另一个窗口时,来源窗口(拖动作业的窗口)将变为"只读"状态。目标窗口为可编辑 状态,但必须在目标窗口中保存有合并页面的新作业,来源窗口才会变回可编辑状态。

#### VDP 光栅预览

可以在"光栅预览"窗口中预览处理的可变数据印刷 (VDP) 作业。预览包括可能已应用于作业的任何拼版设 定。作业的内容以实际大小显示,并按记录或输出处理集组织。

在 VDP 光栅预览中,可以执行以下操作:

- **•** 按记录或输出处理集、页面或印张面浏览作业。显示的导航参数自动变化,这取决于作业是否拼版。
- **•** 在页面视图中更改缩略图的大小。
- **•** 展开或折叠记录或缩略图。
- **•** 在 ImageViewer 窗口中打开作业。

注释: 保存、复制和删除功能不适用于"光栅预览"窗口中显示的 VDP 作业。

#### 拼版之前预览 VDP 作业

当已处理的 VDP 在拼版之前在"光栅预览"窗口中显示时,可以按记录和页面浏览。如果 Fiery Server 持, 也可以在 ImageViewer 窗口中打开作业。

注释: 保存、复制和删除功能不适用于"光栅预览"窗口中显示的 VDP 作业。

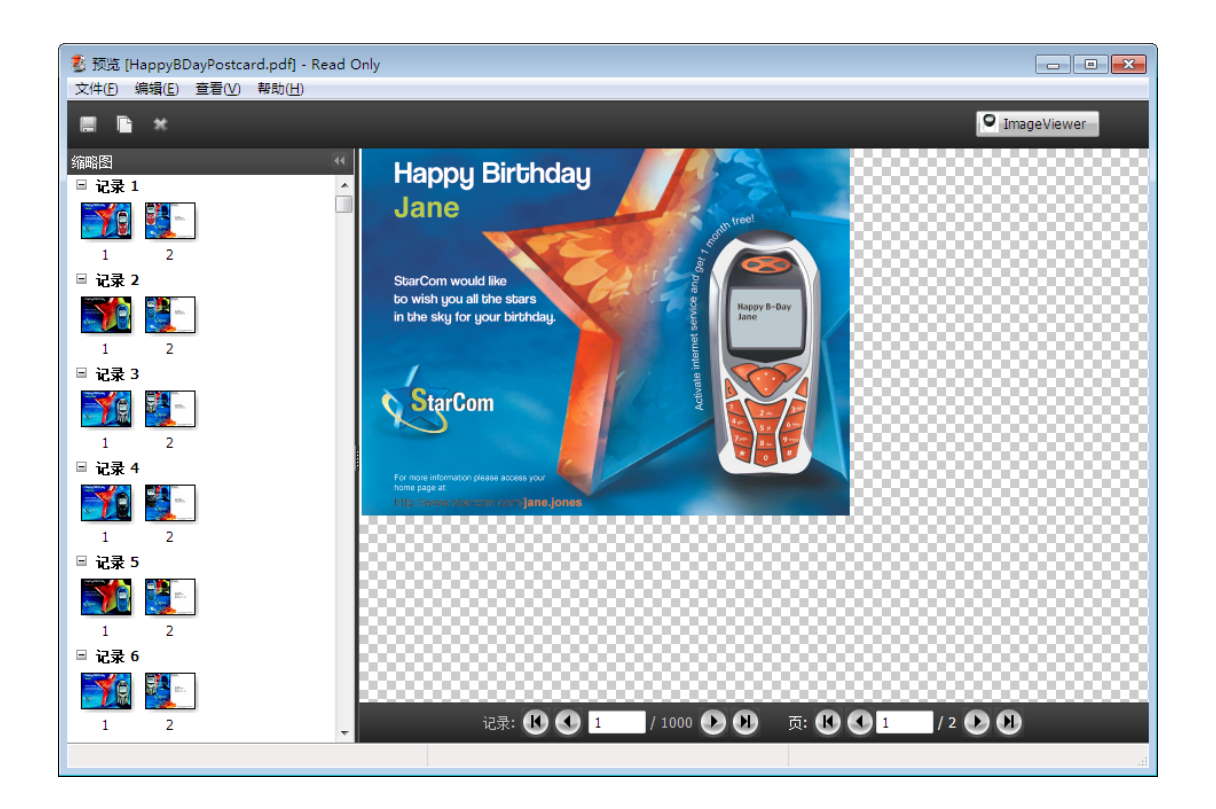

#### 拼版之后预览 VDP 作业

当已处理的 VDP 在拼版之后在光栅预览窗口中显示时,可以按输出处理集和面浏览。

如果希望对已处理的 VDP 作业进行拼版,必须删除光栅,对作业进行拼版,以 .dbp 格式保存它,对其进行处 理, 然后在光栅预览窗口中打开。如果 Fiery Server 支持, 也可以在 ImageViewer 窗口中打开作业。

注释: "保存"、"复制"和"删除"功能不适用于光栅预览窗口中显示的 VDP 作业。

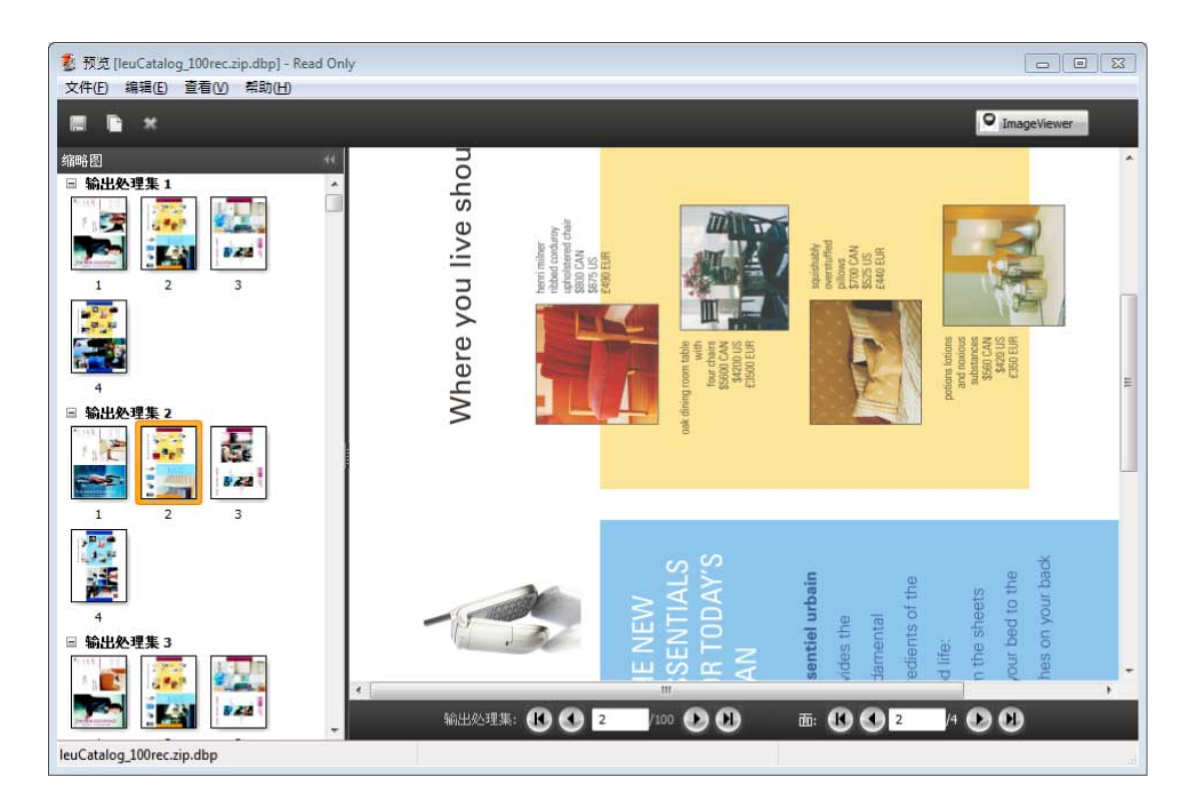

#### 多联拼版 VDP 作业的显示

如果 VDP 作业作为"多联拼版(裁切和堆叠或部署)"处理,并且"堆叠大小"设置为"全部",则该作业包 含一个输出处理集。在此工作流程中,只能通过面导航。如果设置多个"堆叠大小",可以通过输出处理集和 面导航,与任何其他拼版 VDP 作业一样。

# 索引

## B

边距大小 [23](#page-22-0) 标签属性 [69](#page-68-0) 标签文本 [69](#page-68-0) 裁切和堆叠 [62](#page-61-0) 测量单位 [31](#page-30-0) 测量距离 [32](#page-31-0) 出血 标准作业的设置 [47](#page-46-0) 为 VDP 设置 [61](#page-60-0) 单个文档,拼版 [61](#page-60-0) 单面 [23](#page-22-0) 多联拼版 适用于 VDP [61](#page-60-0) 样式 [54](#page-53-0), [55](#page-54-0) 多联拼版重复,单个文档 [61](#page-60-0) 多文档,拼版 [62](#page-61-0) 多文档排序 [62](#page-61-0) 覆盖源文件 [34](#page-33-0) 关于 书帖 [23](#page-22-0) 印张 [23](#page-22-0) 混合纸张设定 [64](#page-63-0) 可变数据印刷 裁切和堆叠 [28](#page-27-0) 堆叠大小 [28](#page-27-0) 多文档排序 [28](#page-27-0) 模板 创建 [33](#page-32-0) 拼版 按裁切顺序排序 [26](#page-25-0) 多联拼版 [26](#page-25-0) 多联拼版唯一 [26](#page-25-0) 多联拼版重复 [26](#page-25-0) 模板 [35](#page-34-0) 拼版版面 [7](#page-6-0) 拼版模板路径预置 [31](#page-30-0) 拼版作业 保存 [34](#page-33-0) 双面 [23](#page-22-0) 唯一 单个文档 [61](#page-60-0) 页面 插入空白页 [58](#page-57-0) 页面视图 [66](#page-65-0) 印刷标记 添加 [47](#page-46-0) 印张

删除 [58](#page-57-0) 印张尺寸,显示 [32](#page-31-0) 预览 滚动页面 [74](#page-73-0) 使用 ImageViewer [74](#page-73-0) 预置 拼版模板路径 [31](#page-30-0) 在 Impose 中打开作业 [21](#page-20-0) 装订 指定 [51](#page-50-0) 装订线 标准作业的设置 [23](#page-22-0) 作业 VDP [7](#page-6-0) 作业模板,应用 [33](#page-32-0)

## C

Command WorkStation [20](#page-19-0) Compose,关于 [7](#page-6-0)

## F

Fiery JobMaster [7](#page-6-0)

## I

ImageViewer 预览作业 [74](#page-73-0) Impose,关于 [7](#page-6-0)

## J

JobMaster, 关于 [7](#page-6-0)

## V

VDP 作业 拼版 [7](#page-6-0)